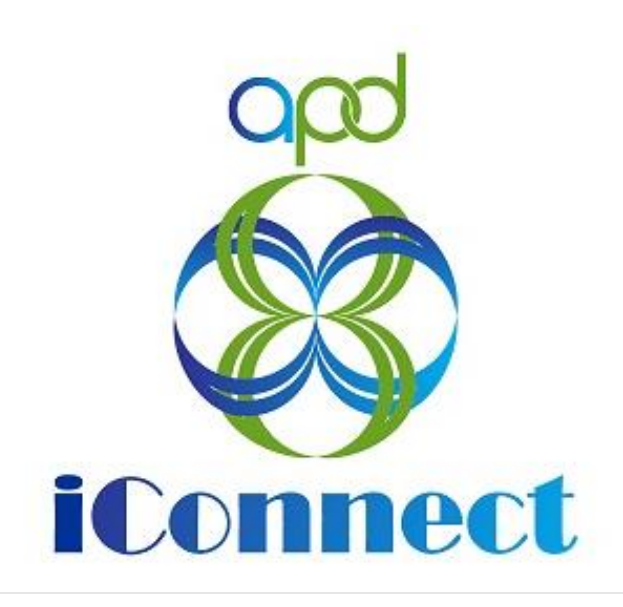

# **State of Florida Agency for Persons with Disabilities**

Harmony for APD iConnect Licensing Renewals Training Manual

# **Table of Contents**

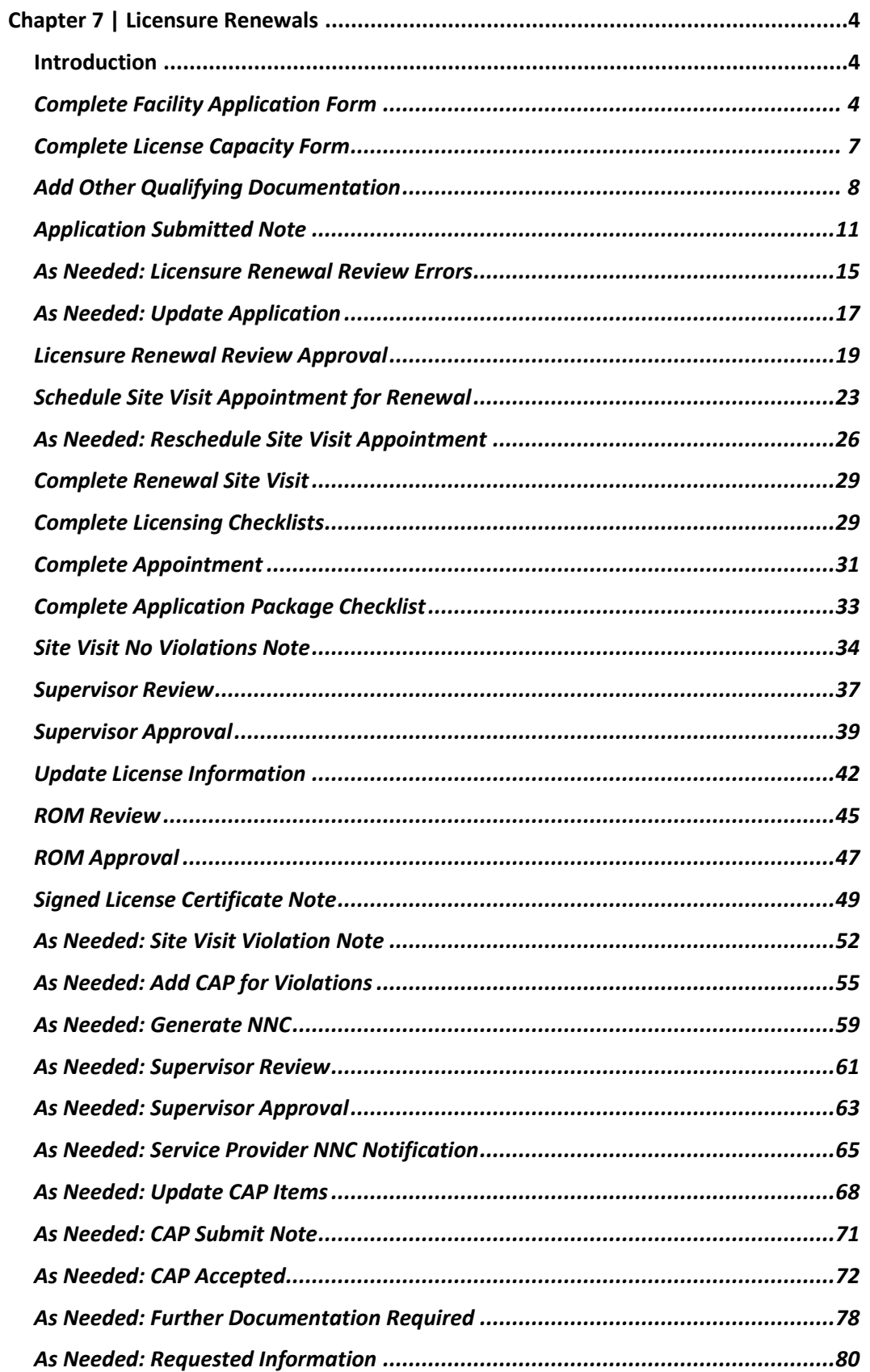

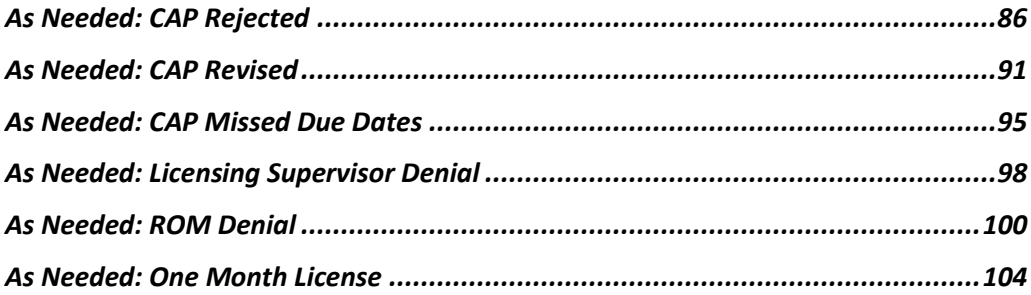

# <span id="page-3-0"></span>**Chapter 7 | Licensure Renewals**

#### <span id="page-3-1"></span>**Introduction**

Licensure renewals occur annually, and providers must submit renewal applications 45 days prior to the license expiration date. The license cannot be extended without an application for renewal with the caveat that an administration action would allow the license to be extended. Staff will track the one-month and three-month license expirations via the "License Renewals Pending/Expired" Report instead of a second tickler. They will also track the annual expirations via the tickler, but the report includes those too. The License Renewal Pending/Expired Report can be found in the Reports Chapter

#### **QQ** iCennect

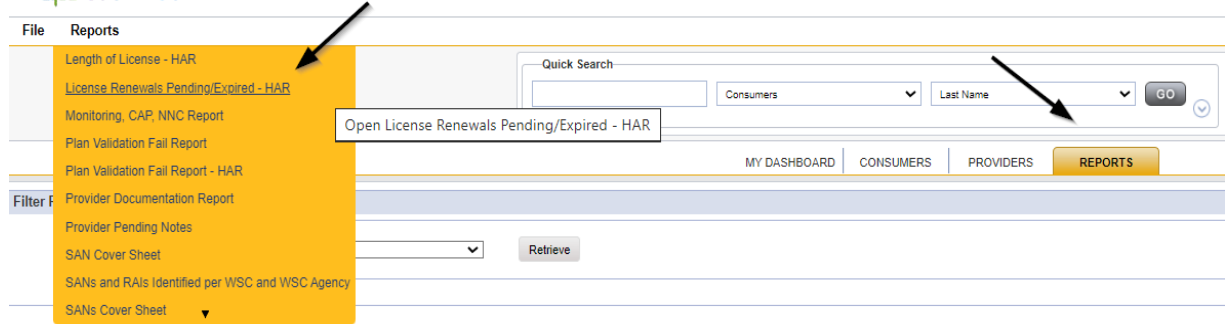

### <span id="page-3-2"></span>**Complete Facility Application Form**

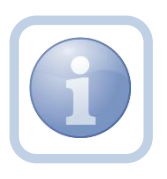

Both the Service Provider and the Licensing Specialist (Region QA Workstream Worker) will receive a tickler message advising of the need for renewal due to pending License Expiration. The Service Provider will need to complete a new Facility Application. Once complete, they will need to print, sign, initial and notarize the form. They will then scan and save an electronic copy of the notarized form to their device.

1. Set "Role" = Service Provider then click **Go**

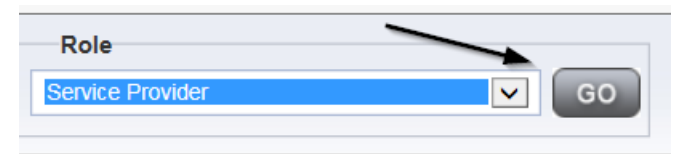

2. Navigate to the Provider's Licensed Facility home record then click the **Providers > Forms** tab

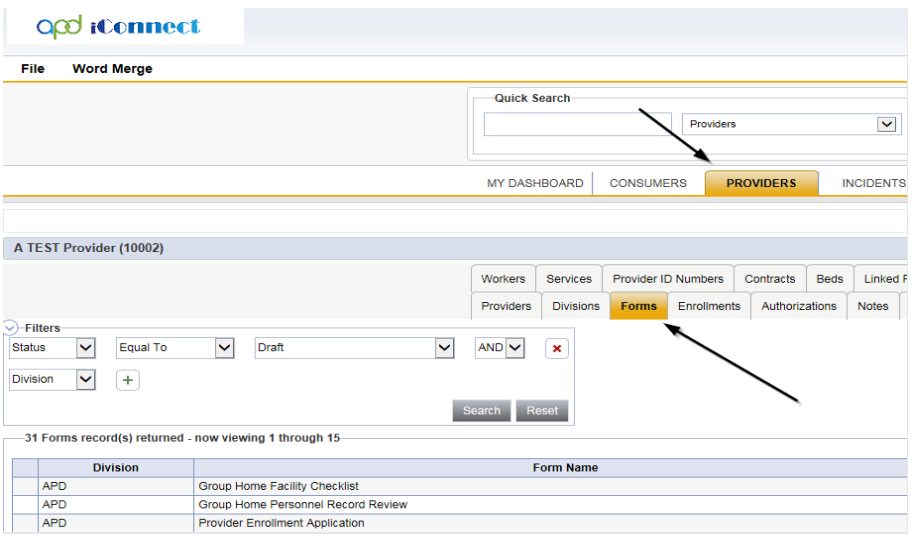

3. Click **File > Add Forms** 

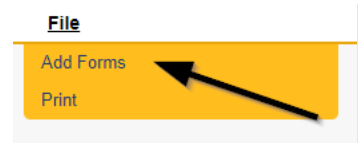

4. Select "Please Select Type" as "Facility Application Form" from the drop-down list

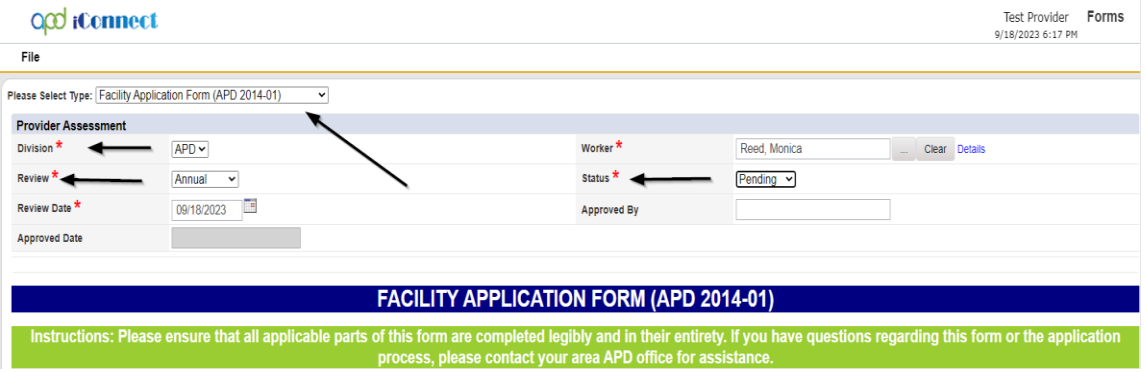

- 5. Update the following Header fields:
	- a. "Division" = APD
	- b. "Review" = Annual
	- c. Complete all fields on the Facility Application Form
	- d. "Status" = Pending
- 6. When finished, click **File > Save Forms**

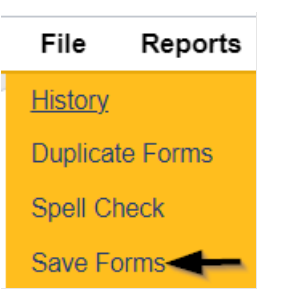

#### 7. Select **Word Merge > Facility Application Form**

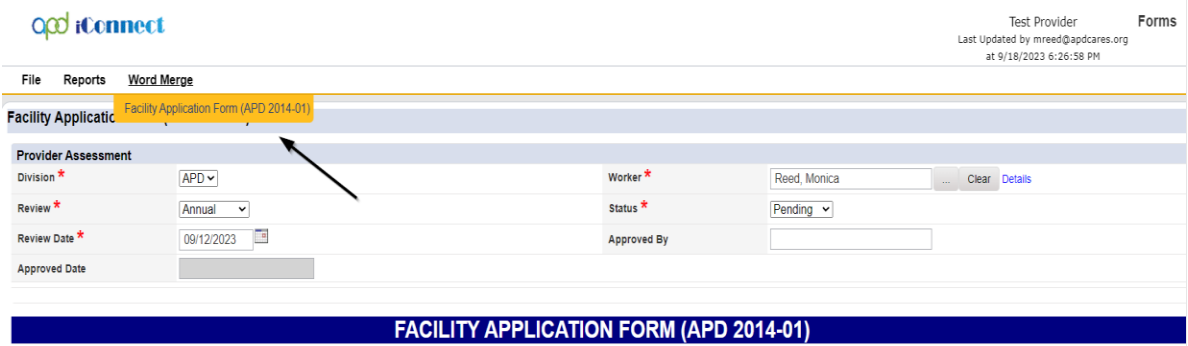

8. Select **File > Print** to print the Word Merge

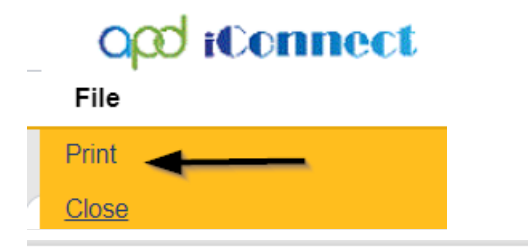

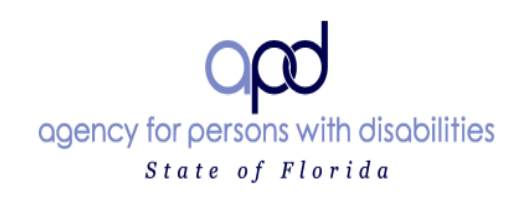

#### **FACILITY APPLICATION FORM (APD 2014-01)**

Instructions: Please ensure that all applicable parts of this form are completed legibly and in their entirety. If you have questions regarding this form or the application process, please contact your area APD office for assistance.

Indicate in the space below whether this an application for an initial license or an application for renewal of an existing license.

 $\boxtimes$  Initial  $\Box$  Renewal

## <span id="page-6-0"></span>**Complete License Capacity Form**

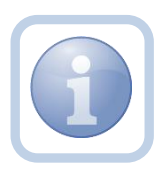

The Service Provider will also complete the Calculation of License Capacity form.

*Note: If Conditions or Capacity changes are needed, please refer to Residential Planning training materials.*

1. Set "Role" = Service Provider then click **Go**

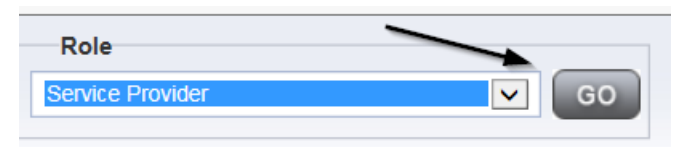

## 2. Navigate to the **Providers > Forms** tab

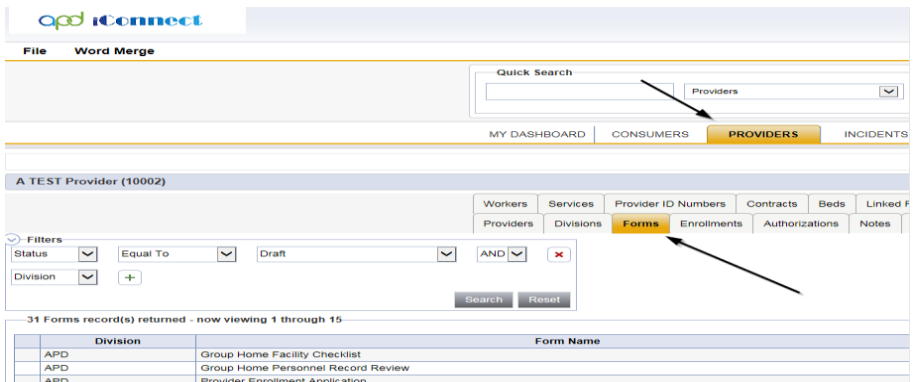

## 3. Click **File > Add Forms**

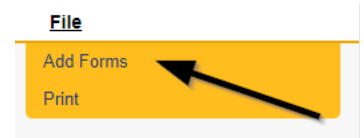

4. Select "Please Select Type" as "Use for after 2014 – Calculation of License Capacity" OR "Use prior to 2014-Calculation of License Capacity from the drop-down list . *Please Note that ONLY the Service Provider will know which one they will need to complete as this is related to what year they were licensed*

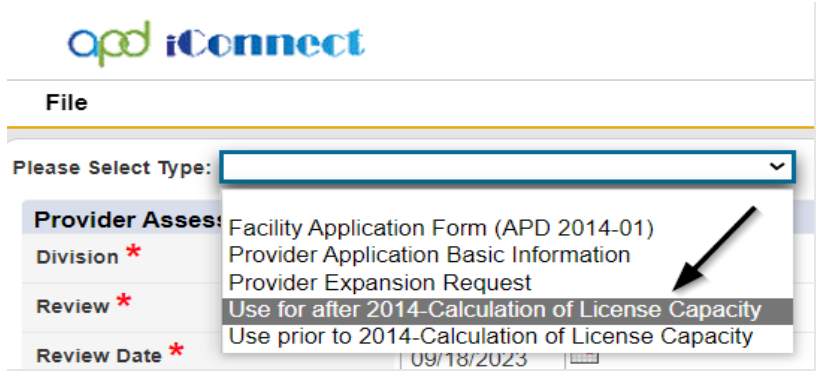

- 5. Update the following Header fields:
	- a. "Division" = APD
	- b. "Review" = Annual
	- c. Complete all fields on the License Capacity Form
	- d. "Status" = Update to Pending when all required fields have been completed

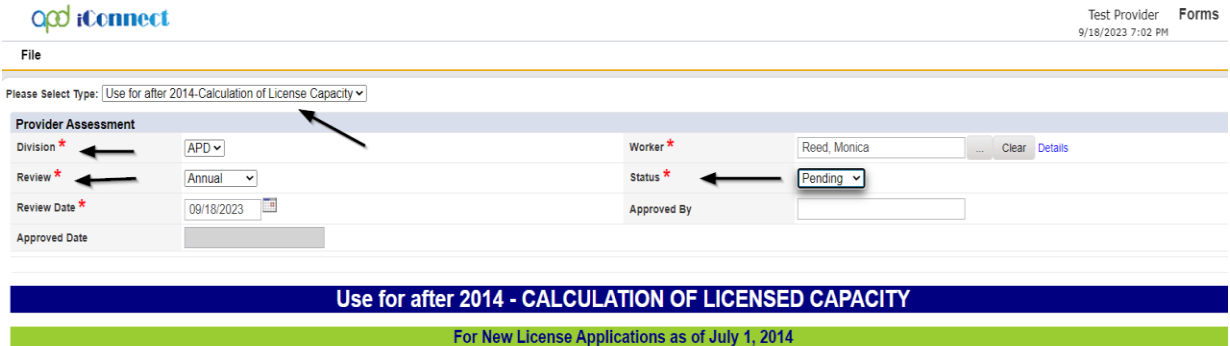

6. When finished, click **File > Save and Close Forms**

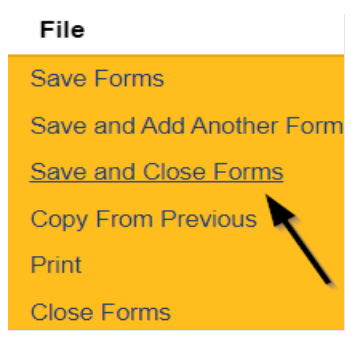

## **Add Other Qualifying Documentation**

<span id="page-7-0"></span>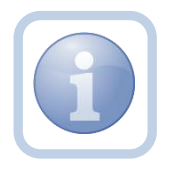

The Service Provider will add a note and attach any supporting documentation.

1. Set "Role" = Service Provider then click **Go**

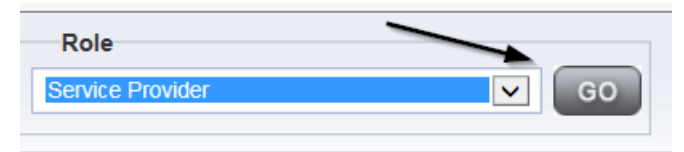

#### 2. Navigate to the **Providers > Notes** tab

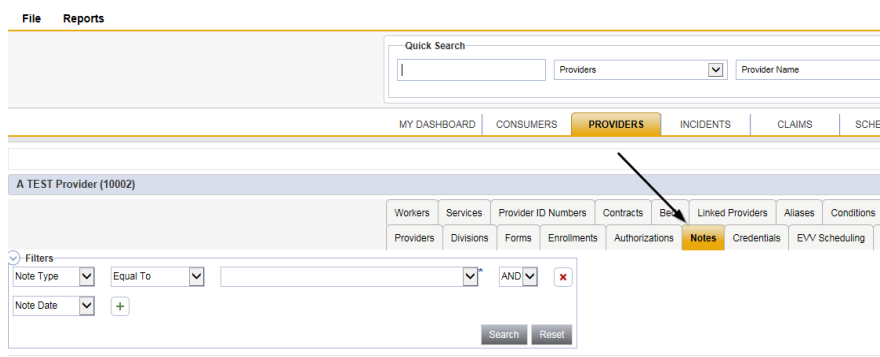

#### 3. Click **File > Add Notes**

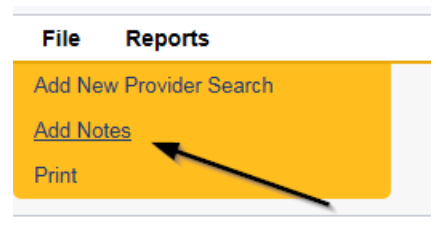

- 4. In the new Note record, update the following fields:
	- a. "Division" = APD
	- b. "Note Type" = Licensing Renewal
	- c. "Note Subtype" = Select a category below
		- *i. Background Screening (which could be one or more of the following)*
			- 1. Attestation of Good Moral Character
			- 2. Background Results
			- 3. Background Screening
			- 4. Law Check Form
			- 5. Level II Background Screening
		- *ii. Business Information (which could be one or more of the following)*
			- 1. Articles of Incorporation
			- 2. Financial Ability
			- 3. Promo Materials
			- 4. Current Board Members Names/Phone Numbers
			- 5. Names of all controlling Entities
- *iii. Facility (which could be one or more of the following)*
	- 1. Facility Floor Plan
	- 2. Fire Inspection
	- 3. Signed Lease
	- 4. Vehicle Registration/Insurance
	- 5. Zoning Variance
- *iv. Personnel Information (which could be one or more of the following)*
	- 1. Driver's License
	- 2. Education
	- 3. Operator Experience
	- 4. References
	- 5. Resume
	- 6. SSN
- *v. Policies and Procedures (which could be one or more of the following)*
	- 1. Admin Policies
	- 2. Emergency Mgmt Plan
	- 3. Professional Liability Insurance
	- 4. Sexual Activity Policy
- d. "Description" = Same as subtype
- e. "Note" = Enter notes to include list of documents
- f. "Status" = Complete
- g. Click "Add Attachment" and search for the copy of supporting documents on the user's device. Click Upload

#### *NOTE: Each attachment can be up to 18mb in size*

- h. Click the ellipsis on the "Add Note Recipient" to add the *Licensing Specialist* (Region QA Workstream Worker) as the Note Recipient
- i. Enter Last Name and Click Search in the pop-up browser window. Select the Name of the worker to attach them to the note

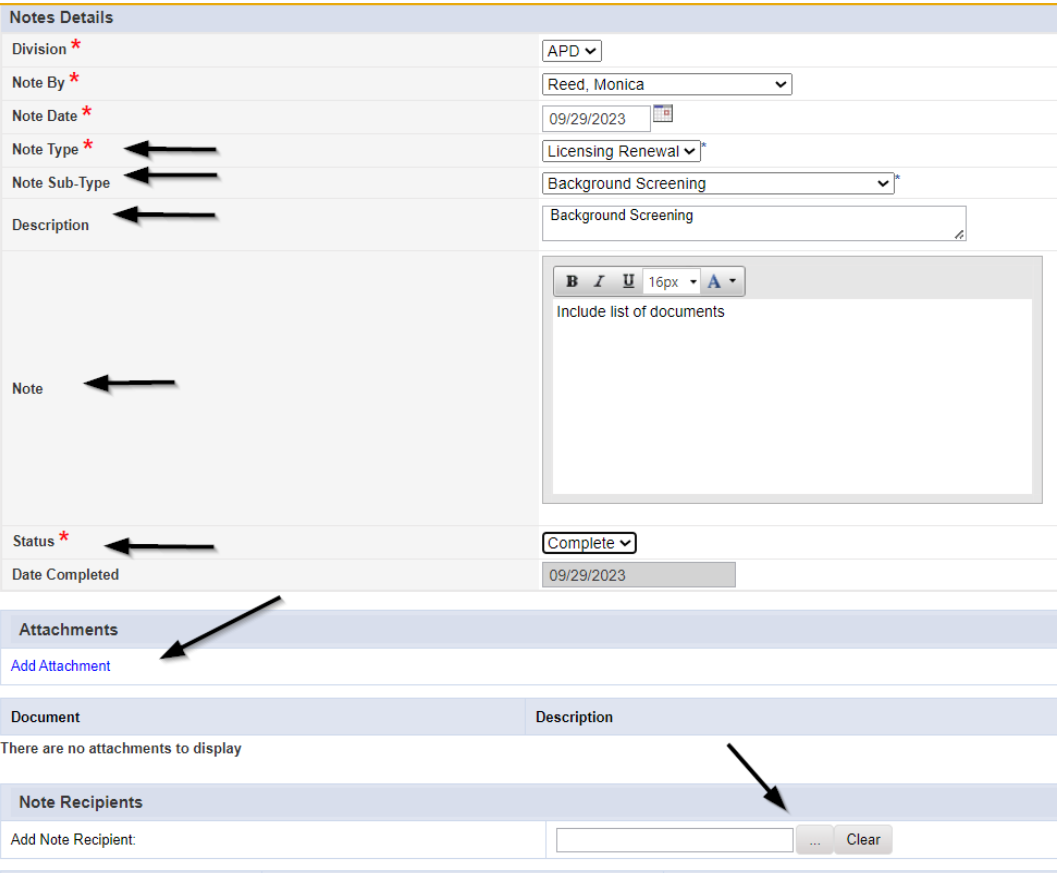

## 5. When finished click **File > Save and Close Notes**

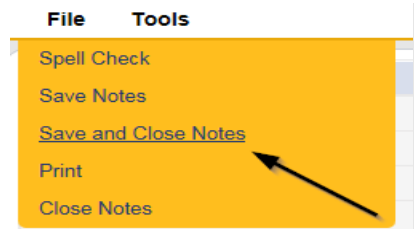

## **Application Submitted Note**

<span id="page-10-0"></span>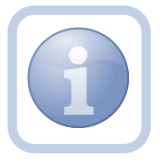

The Service Provider will also add a note advising the Licensing Specialist (Region QA Workstream Worker) that the application is submitted.

1. Set "Role" = Service Provider then click **Go**

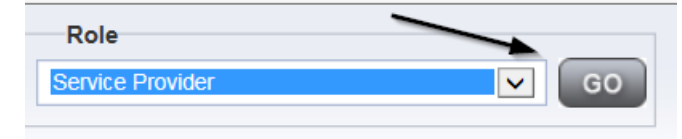

#### 2. Navigate to the **Providers > Notes** tab

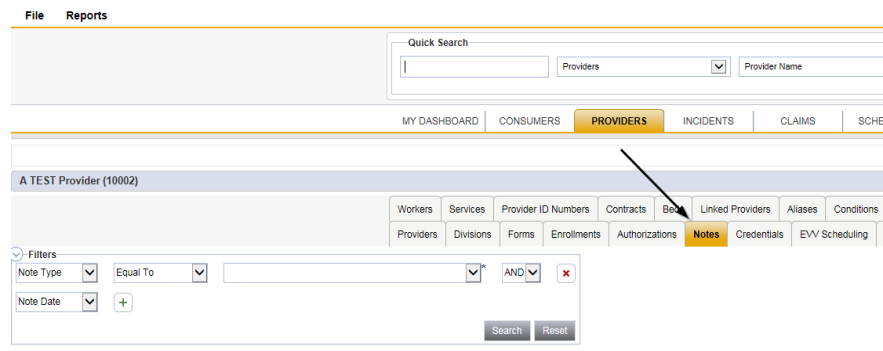

#### 3. Click **File > Add Notes**

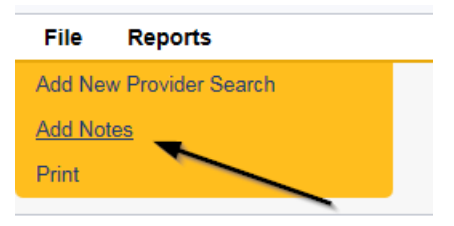

- 4. In the new Note record, update the following fields:
	- a. "Division" = APD
	- b. "Note Type" = Licensing Renewal
	- c. "Note Subtype" = Application Submitted
	- d. "Description" = Application Submitted
	- e. "Note" = Enter notes
	- f. "Status" = Pending
	- g. Click "Add Attachment" and search for the copy of the signed/notarized Facility Application Form on the user's device. Click Upload
	- h. Click the ellipsis on the "Add Note Recipient" to add the *Licensing Specialist (Region QA Workstream Worker)* as the Note Recipient
	- i. Enter Last Name and Click Search in the pop-up browser window. Select the Name of the worker to attach them to the note

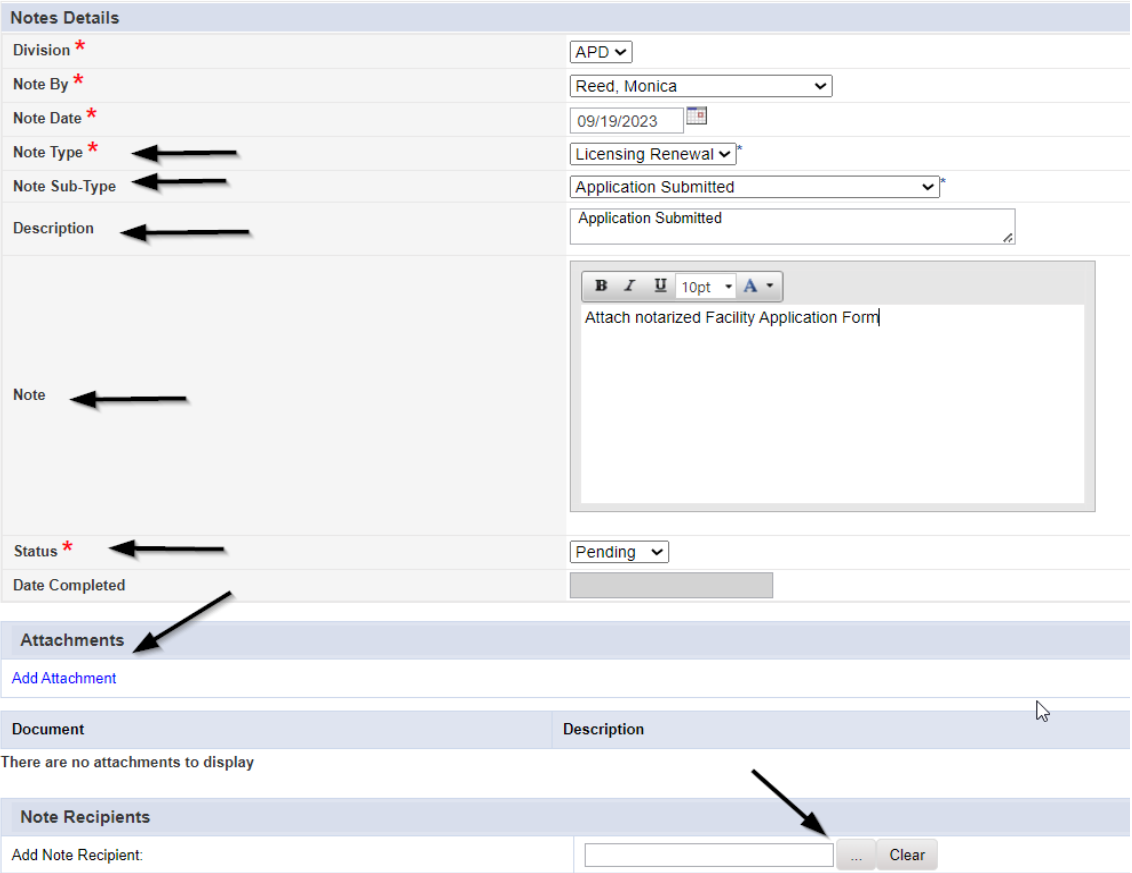

## 5. When finished click **File > Save and Close Notes**

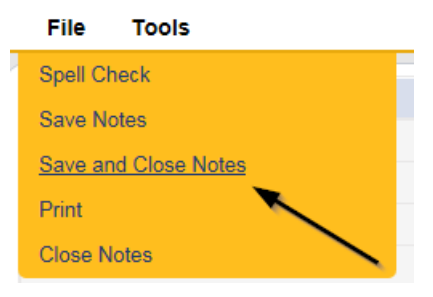

- 6. Upon saving the note, a Workflow Wizard triggered the reminder tickler that is due in 30 calendar days
	- a. The tickler has been assigned to the Licensing Specialist who will retrieve it from My Dashboard > Ticklers.

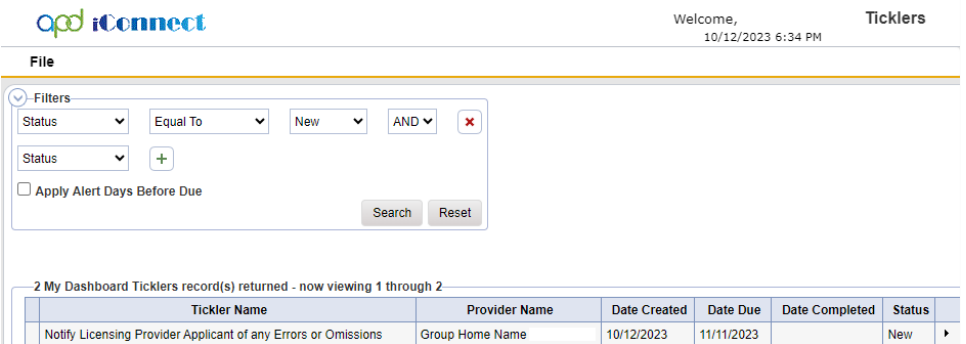

- b. Tickler "Review Licensing Renewal application for error or omissions"
- c. Assigned to the Licensing Specialist (Monitor 3)
- d. Due on the *30th* calendar day from the "Licensing Renewal/Application Submitted" Pending note
- 6. In addition, the Workflow Wizard triggered a second reminder tickler that is due immediately.
	- a. The tickler has been assigned to the Licensing Specialist who will retrieve it from My Dashboard > Ticklers.

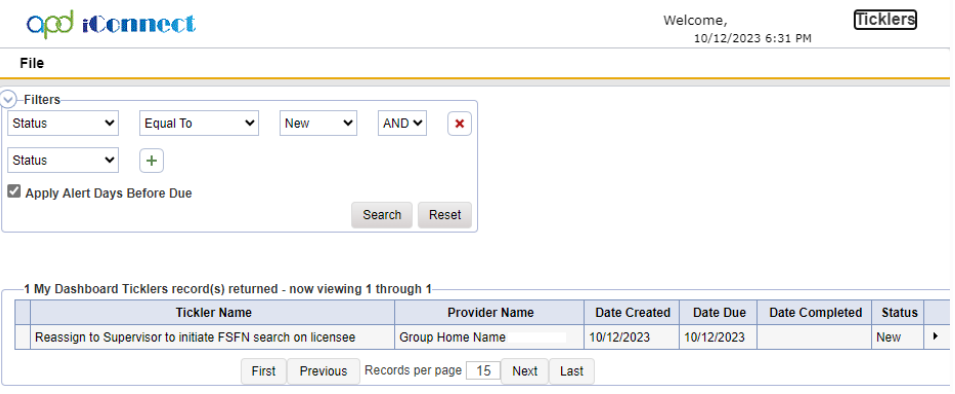

- b. Tickler "Reassign to Supervisor to Initiate FSFN search on licensee"
- c. Assigned to the Licensing Specialist (Monitor 3) who will reassign the tickler to the Supervisor.
	- i. Click the tickler flyout menu and select Reassign. Search for and select the Supervisor. The tickler has been reassigned and the Supervisor will retrieve if from My Dashboard > Ticklers.

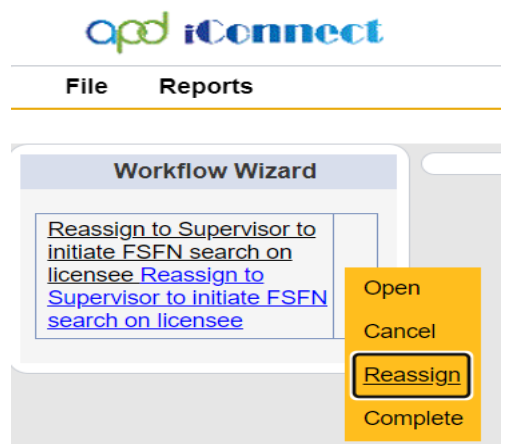

d. Due immediately.

#### <span id="page-14-0"></span>**As Needed: Licensure Renewal Review Errors**

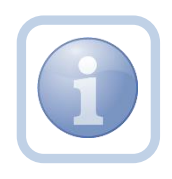

The Licensing Specialist (Region QA Workstream Worker) will get notified of the pending note via My Dashboard and will review the submitted application package. If the review determines that corrections are needed, the Licensing Specialist (Region QA Workstream Worker) will respond and leave the note in pending status until no additional corrections are needed by the Service Provider. Proceed to [Licensure Renewal Review Approval](#page-18-0) if no errors or omissions.

1. Set "Role" = Region QA Workstream Worker then click **Go.**

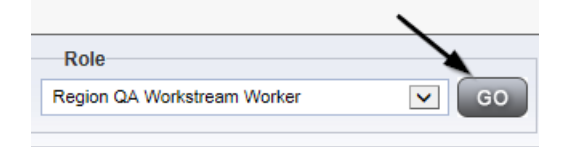

2. Navigate to the **My Dashboard > Providers > Notes > Pending** and click the hyperlink for the Pending notes.

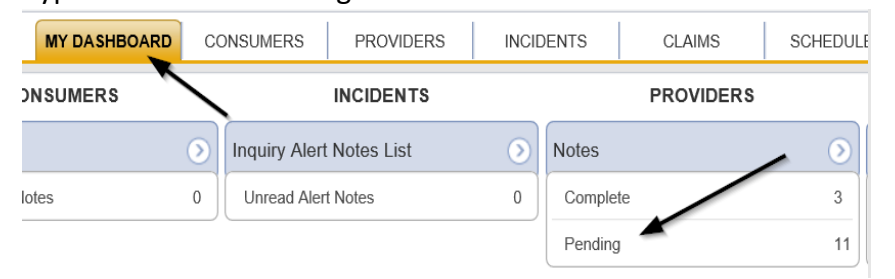

3. Select the **Note Type = Licensing Renewal** and **Description = Application Submitted** and select the pending record via the hyperlink.

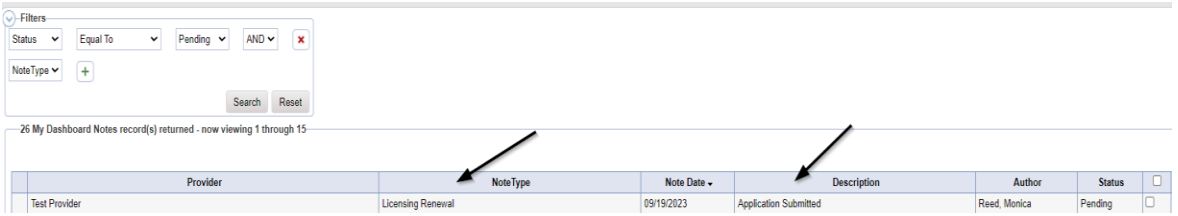

- 4. In the existing Note record, update the following fields:
	- a. "Associated Form ID#" = Enter Form ID# if applicable
	- b. "Note Subtype" = Update to Errors/Omissions
	- c. "Description" = Update to Errors/Omissions
	- d. "Note" = Enter Notes specific to Errors/Omissions then click Append Text to Note
	- e. "Status" = Leave Status as Pending
	- f. Click the ellipsis on the "Add Note Recipient" to add the *Service Provider* as the Note Recipient
	- g. Enter Last Name and Click Search in the pop-up browser window. Select the Name of the worker to attach them to the note.

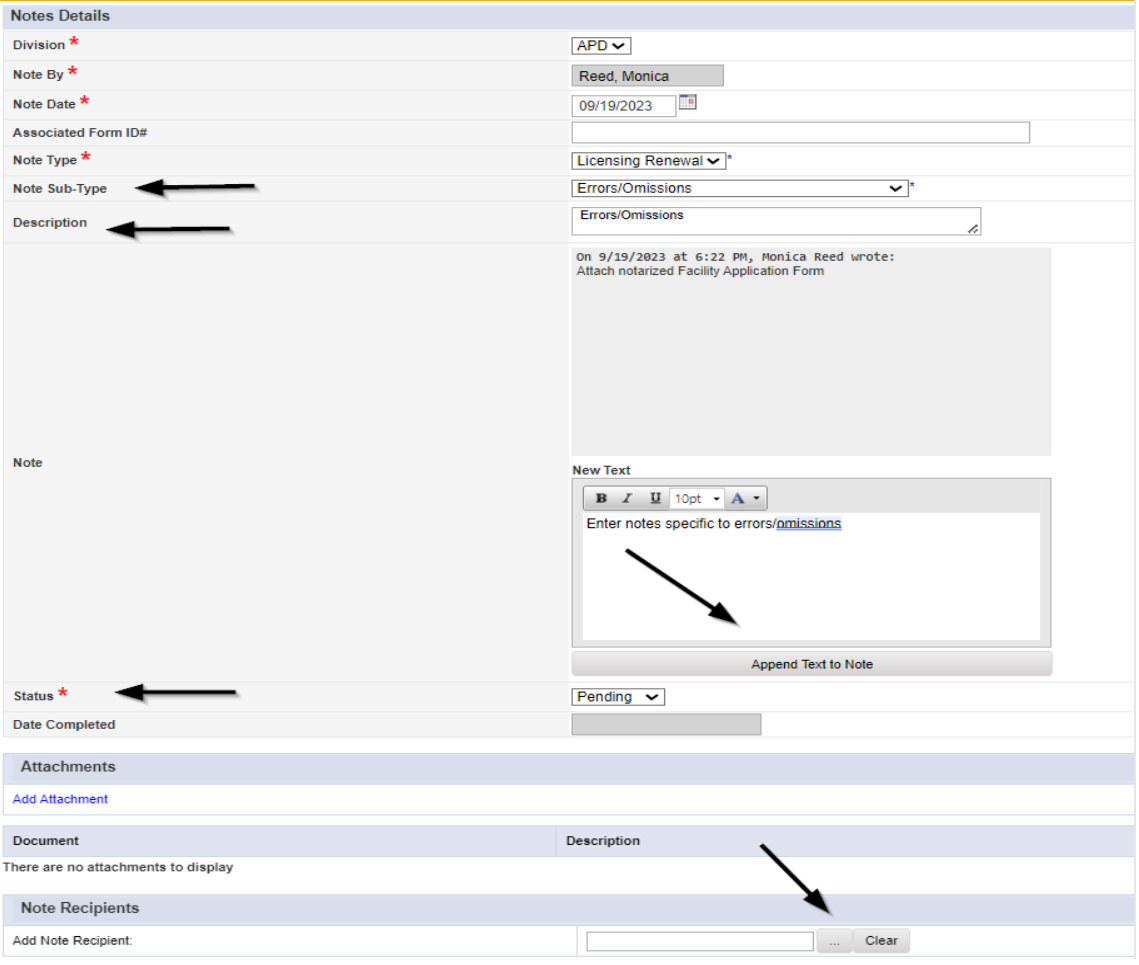

5. When finished, click **File > Save and Close Notes** 

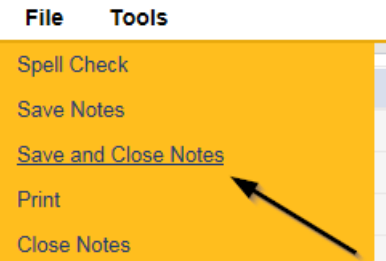

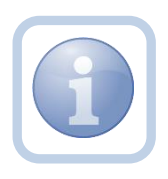

The Licensing Specialist (Region QA Workstream Worker) and Service Provider will leave the note in a Pending Status until all errors/omissions have been resolved. This process can be repeated multiple times.

#### <span id="page-16-0"></span>**As Needed: Update Application**

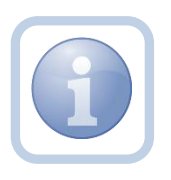

The Service Provider will get notified of the pending note via My Dashboard and will review the errors/omissions provided by the Licensing Specialist (Region QA Workstream Worker). The Service Provider will then respond to the pending note with the requested corrections and leave the note in pending status until no additional corrections are needed.

1. Set "Role" = Service Provider then click **Go**

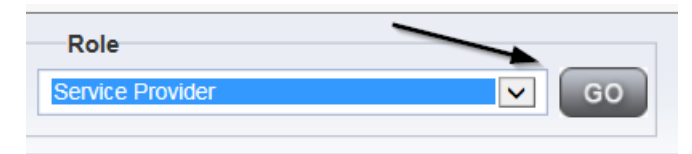

2. Navigate to the **My Dashboard > Providers > Notes > Pending** and click the hyperlink for the Pending notes.

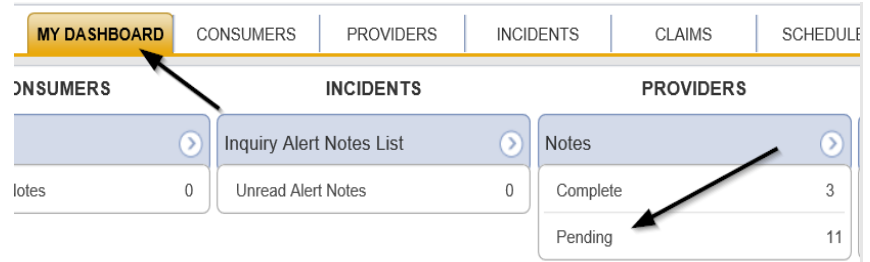

3. Select the **Note Type = Licensing Renewal** and **Description = Errors/Omissions** and select the pending record via the hyperlink.

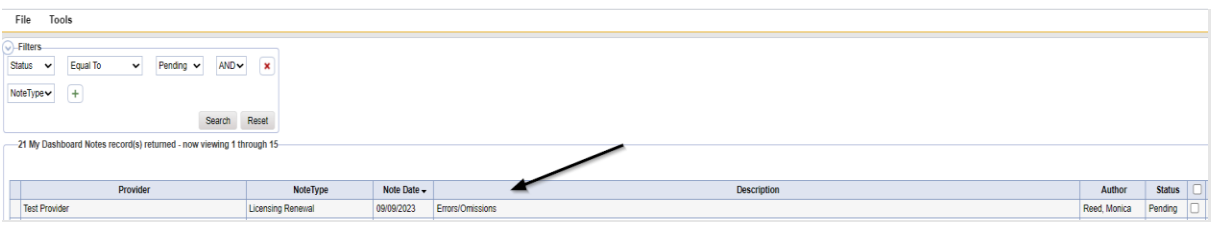

- 4. In the existing Note record, update the following fields:
	- a. "Note" = Enter Notes as to what corrections have been made
	- b. "Status" = Leave Status as Pending.
	- c. Click the ellipsis on the "Add Note Recipient" to add the *Licensing Specialist (Region QA Workstream Worker)* as the Note Recipient
	- d. Enter Last Name and Click Search in the pop-up browser window. Select the Name of the worker to attach them to the note.

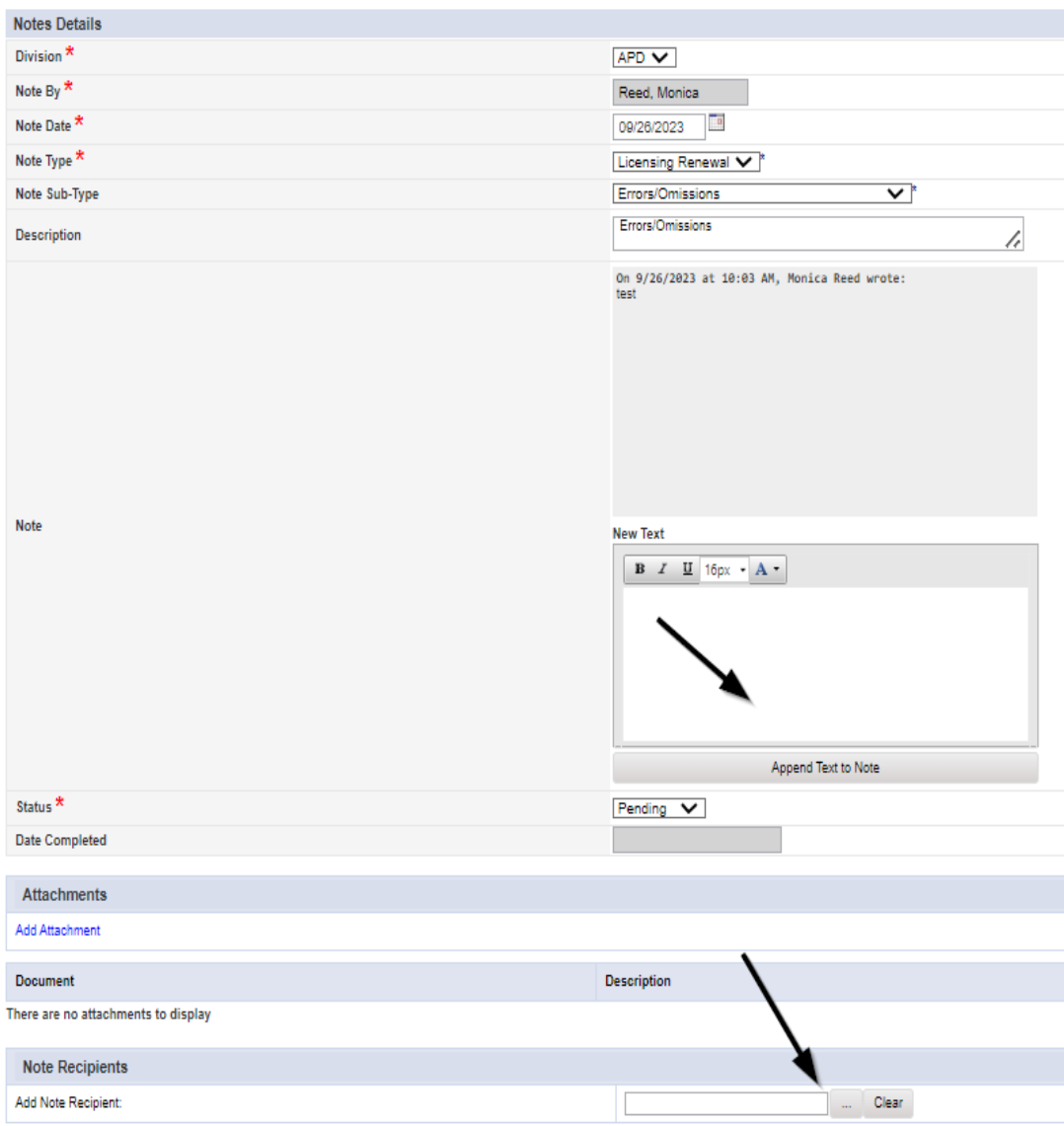

5. When finished, click **File > Save and Close Notes** 

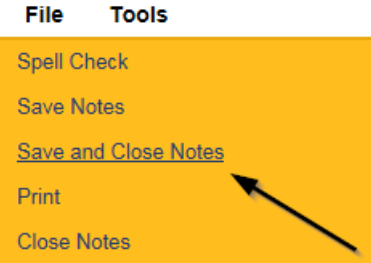

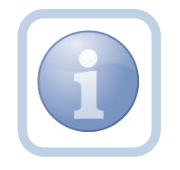

The Licensing Specialist (Region QA Workstream Worker) and Service Provider will leave the note in a Pending Status until all errors/omissions have been resolved. This process can be repeated multiple times.

#### <span id="page-18-0"></span>**Licensure Renewal Review Approval**

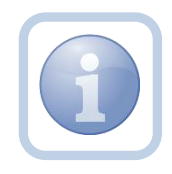

The Licensing Specialist (Region QA Workstream Worker) will get notified of the Application Submitted OR Errors/Omissions pending note via My Dashboard and will review the submitted application. If the licensure renewal review determines that no corrections are necessary then the Licensing Specialist (Region QA Workstream Worker) will update the Application Submitted or Errors/Omissions note and assign it to the Service Provider.

1. Set "Role" = Region QA Workstream Worker then click **Go.**

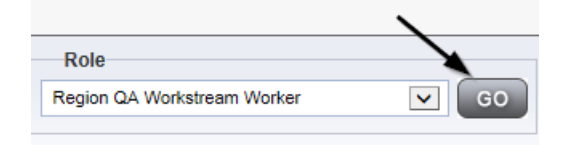

2. Navigate to the **My Dashboard > Providers > Notes > Pending** and click the hyperlink for the Pending notes.

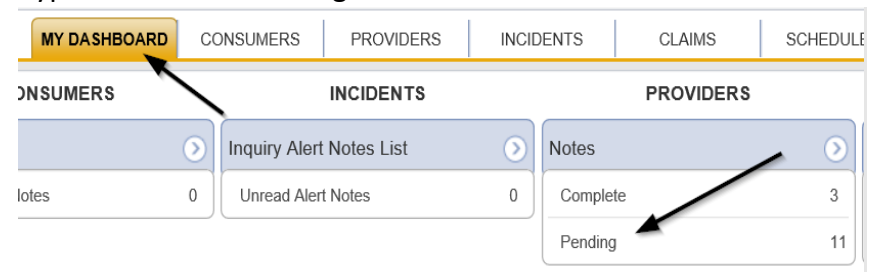

3. Select the **Note Type = Licensing Renewal** and **Description = Errors/Omissions** and select the pending record via the hyperlink.

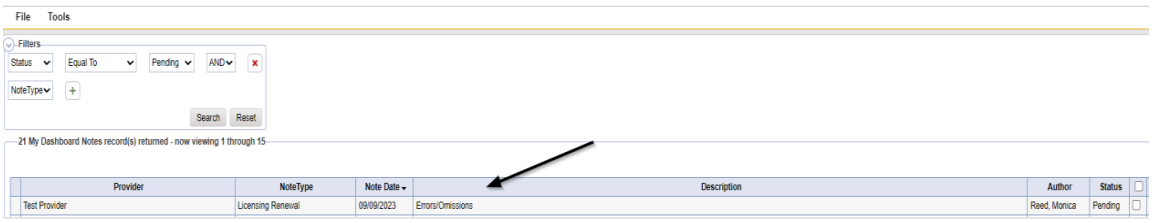

4. **OR** Select the **Note Type = Licensing Renewal** and **Description = Application Submitted** and select the pending record via the hyperlink.

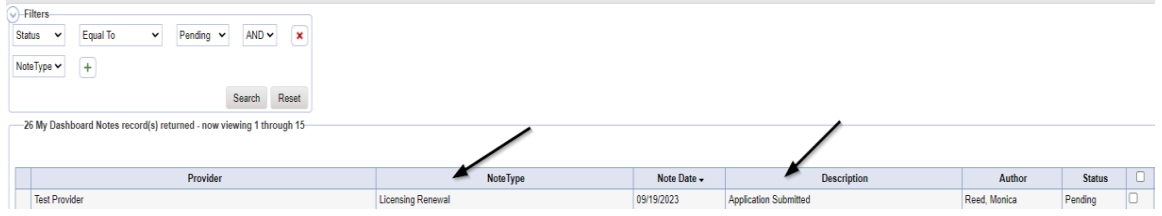

- 5. In the existing Note record, update the following fields:
	- a. "Associated Form ID#" = Enter Form ID# if applicable
	- b. "Note Subtype" = Update to Application Form Review Complete
	- c. "Description" = Update to Application Form Review Complete
	- d. "Note" = Enter Notes and then click "Append Text to Note"
	- e. "Status" = Update to Complete
	- f. Click the ellipsis on the "Add Note Recipient" to add the *Service Provider* as the Note Recipient
	- g. Enter Last Name and Click Search in the pop-up browser window. Select the Name of the worker to attach them to the note.

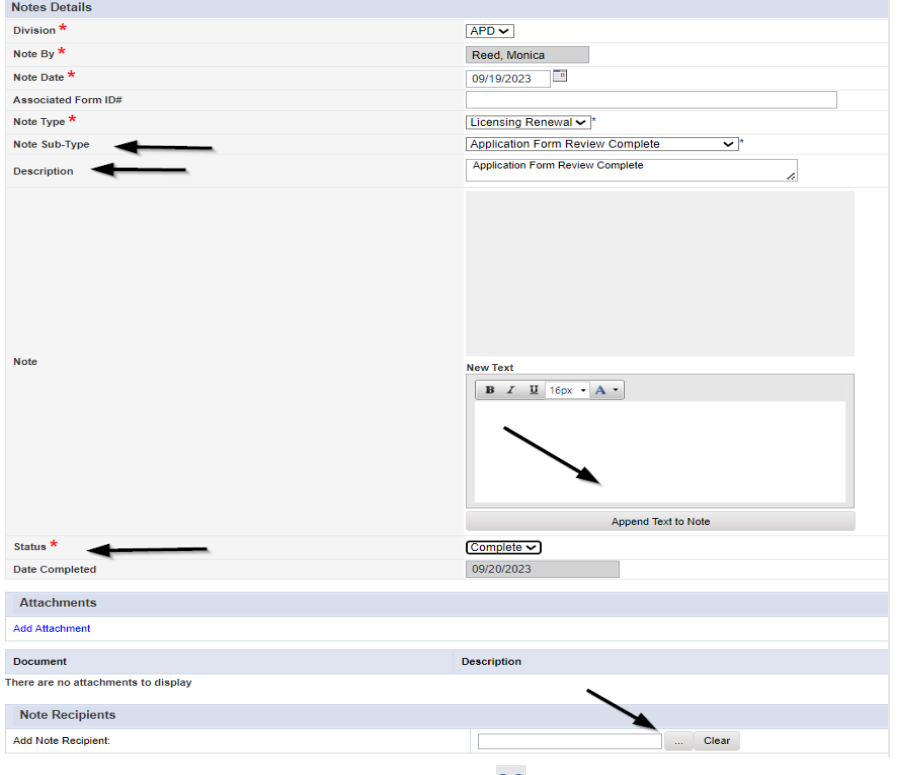

6. When finished, click **File > Save and Close Notes** 

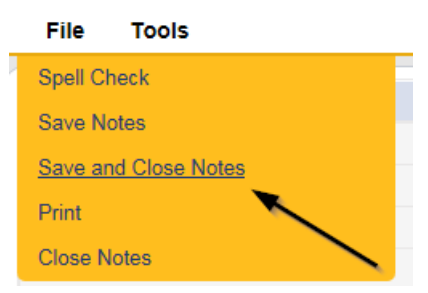

7. Click **File > Close Notes**

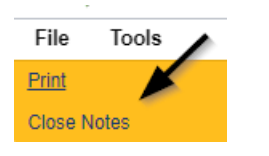

8. Navigate to the **Providers > Forms** tab and enter the Search criteria as **Form Name = Facility Application Form** then Click **Search** and select the form via the hyperlink on the record

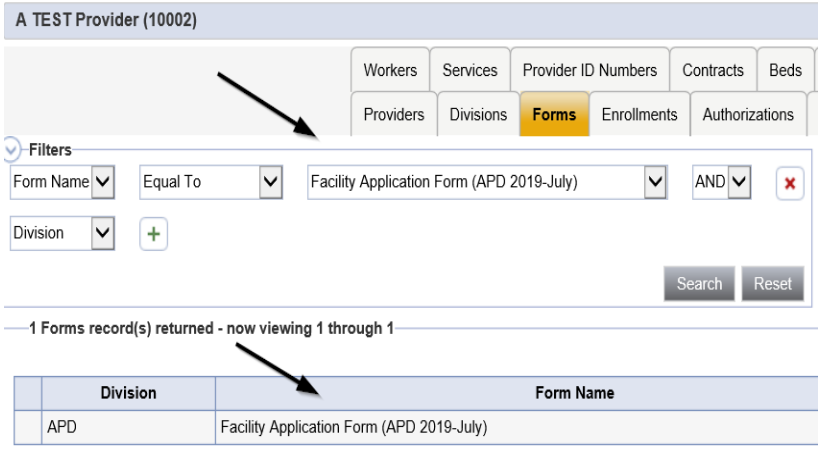

9. Update the Status to "**Complete**" on the Facility Application Form Header and Click "**OK**" on the popup message box

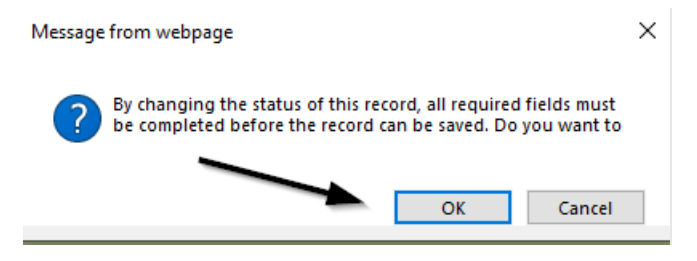

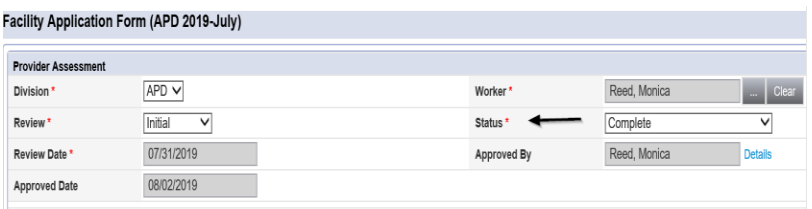

#### 10. When finished, Select **File > Save and Close Forms**

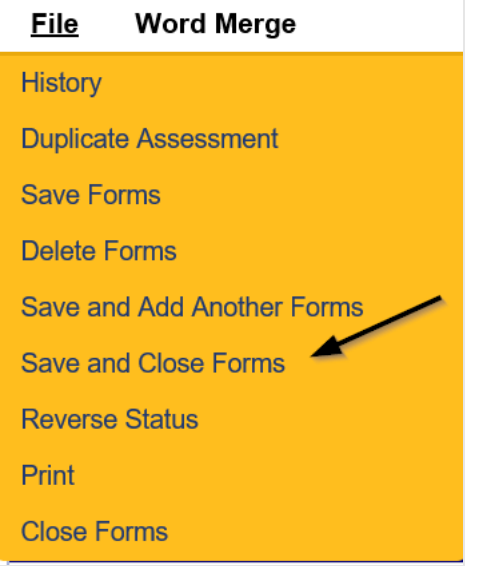

11. Update the Search criteria as **Form Name = Use for after 2014 – Calculation of License Capacity OR Use for prior to 2014 – Calculation of Licensed Capacity.**  Click **Search** and select the form via the hyperlink on the record

NOTE: If no changes were made to the Licensed Capacity form, the form can be updated to a complete status. However, if capacity changes have been made, the site visit will need to be completed BEFORE the form can be updated to a complete status.

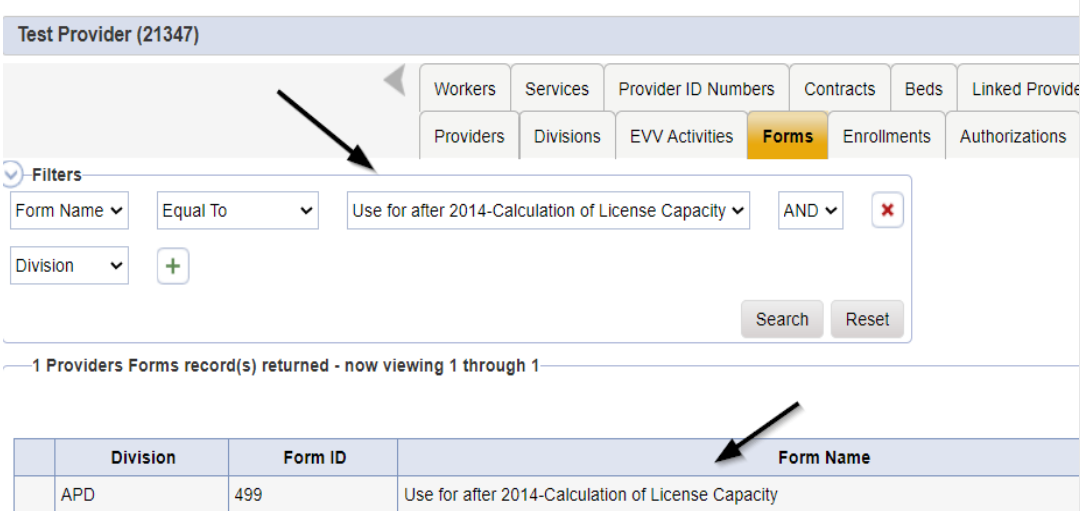

## 12. Update the Status to "**Complete**" on the Licensed Capacity Form Header and Click "**OK**" on the popup message box

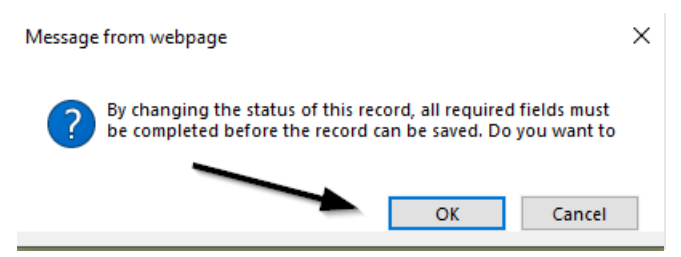

13. When finished, Select **File > Save and Close Forms**

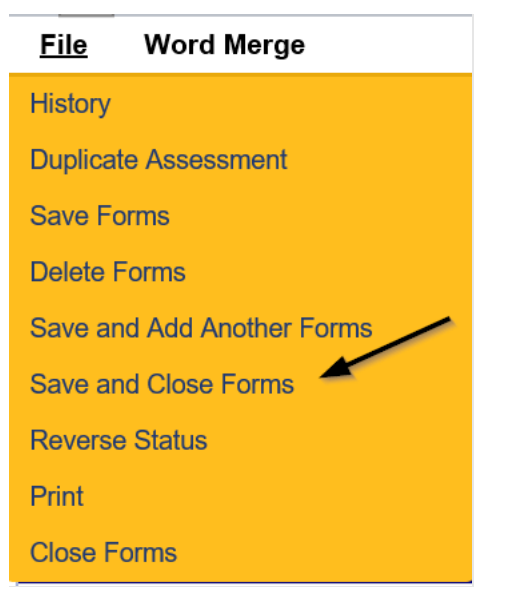

### <span id="page-22-0"></span>**Schedule Site Visit Appointment for Renewal**

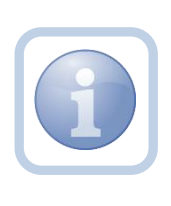

Once there are no errors or omissions on the Licensing Renewal Application, the Licensing Specialist (Region QA Workstream Worker)will call the Provider to schedule the site visit and add the appointment information into APD iConnect.

1. Set "Role" = Region QA Workstream Worker then click **Go.**

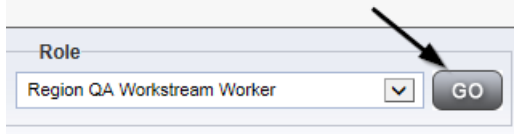

2. Navigate to the **Providers** chapter and enter the Provider's Licensed Facility home name in the Quick Search filter and click go.

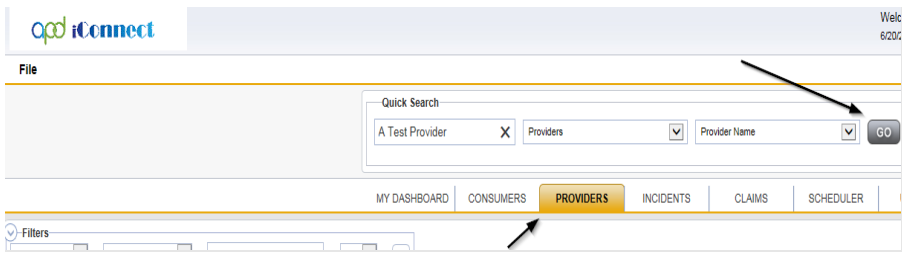

3. The Provider's record will display. Navigate to the **Providers > Appointments** tab.

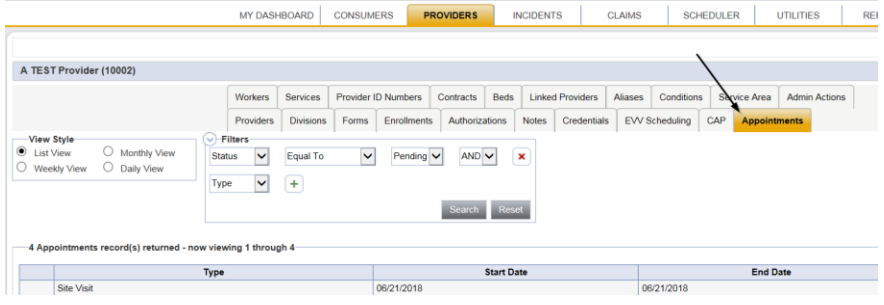

4. Click **File > Add Appointment**

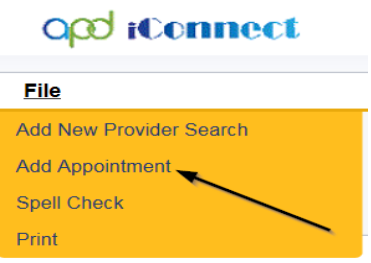

- 5. Update the following fields on the Appointment Details page
	- a. "Division" = APD
	- b. "Appointment Date" = Update date
	- c. "Start Time" = Update time
	- d. "Appointment End Date" = Update date
	- e. "End Time" = Update time
	- f. "Type" = Site Visit
	- g. "Subject" = Enter subject description
	- h. "Appt Summary" = Enter summary
	- i. "Appt Details" = Enter details
	- j. "Status" = Scheduled

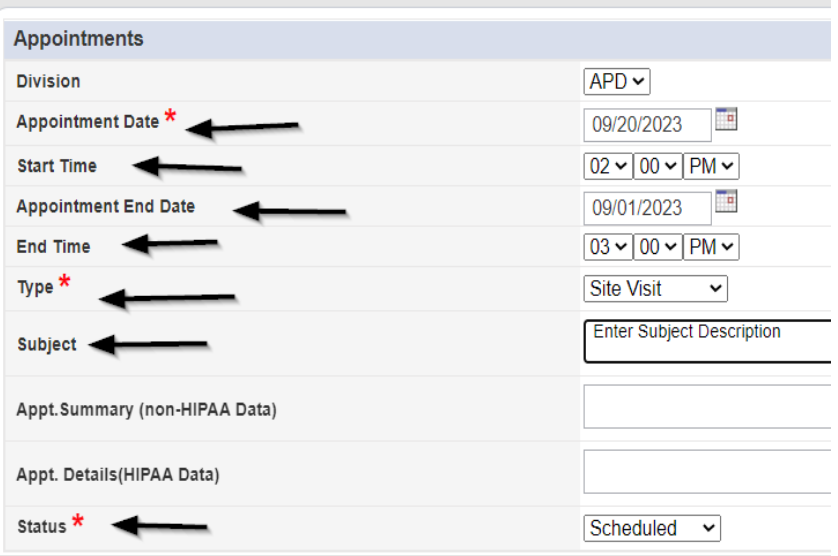

6. When finished select **File > Save Appointment**

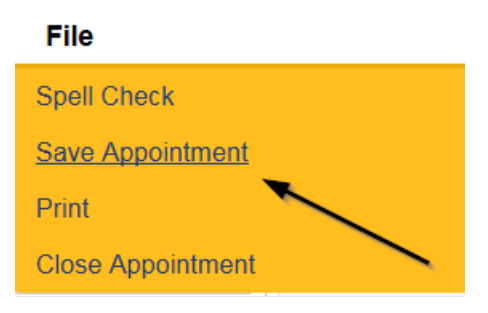

7. Click **New Participant** on the left-hand navigation menu

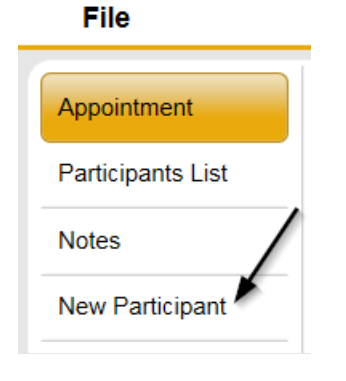

8. Set the **Non-Participants filter** list to the appropriate value in order to select the appointment participants

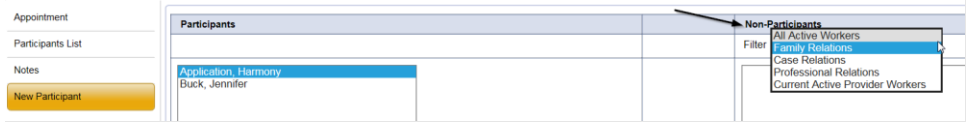

9. Select the appropriate Licensing Specialist (Region QA Workstream Worker)and Service Provider Worker names by holding the control key down and clicking on the names and then **Click < Add**

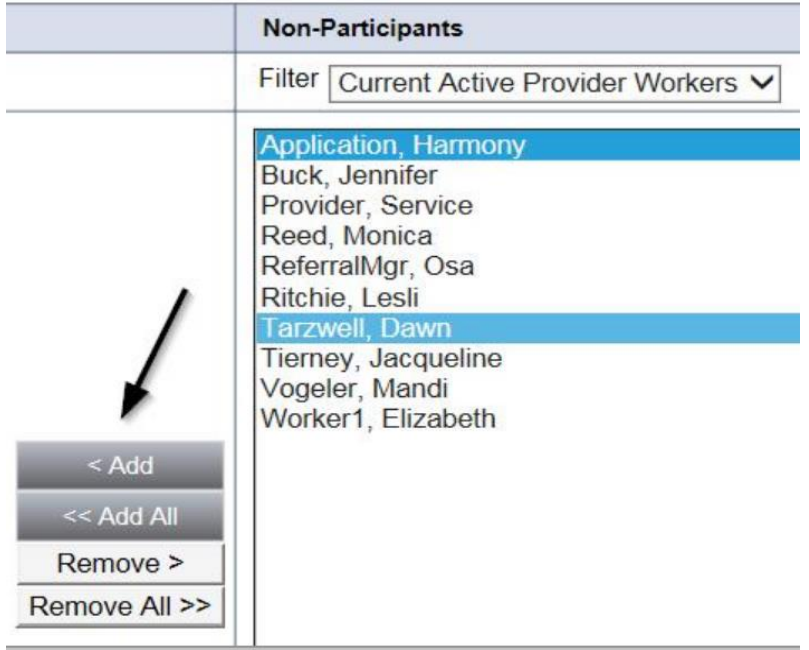

10. When finished, Select **File > Save and Close New Participant** 

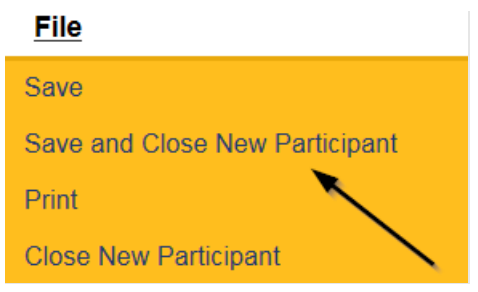

## <span id="page-25-0"></span>**As Needed: Reschedule Site Visit Appointment**

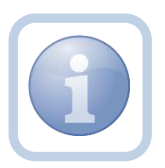

If the site visit was scheduled and needs to be done on a different date/time, the QA Workstream Worker will need to reschedule the existing appointment. This will ensure the appointment information is accurate for reporting.

1. Set "Role" = Region QA Workstream Worker then click **Go.**

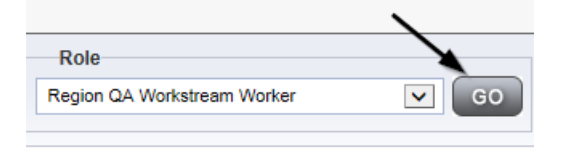

2. Navigate to the **Providers** chapter and enter the Provider's Licensed Facility home name in the Quick Search filter and click go.

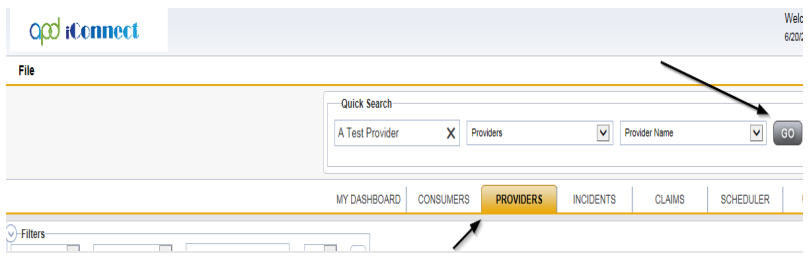

3. The Provider's record will display. Navigate to the **Providers > Appointments** tab.

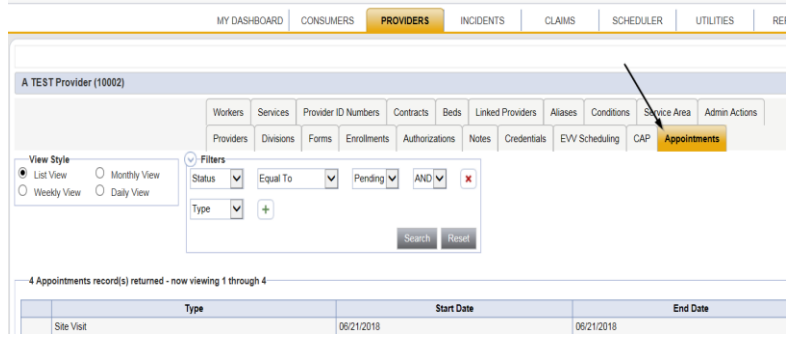

4. Select the appointment record that needs to be updated via the hyperlink in the list view

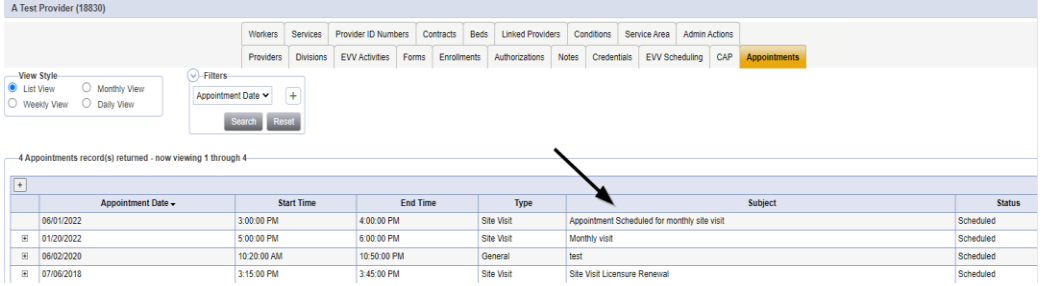

- 5. Update the following field on the Appointment Details page
	- a. "Status" = Update to Rescheduled

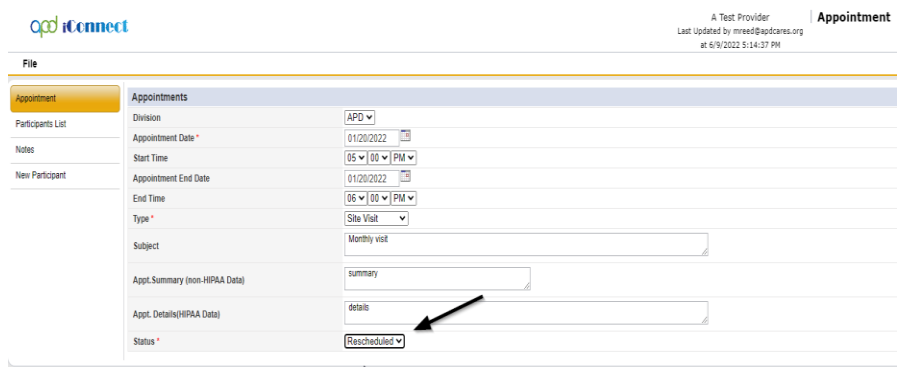

- 6. When finished select **File > Save Appointment**
	- File **Spell Check Save Appointment** Print **Close Appointment**
- 7. A prompt will appear that asks, "Do you want to reschedule this appointment?"

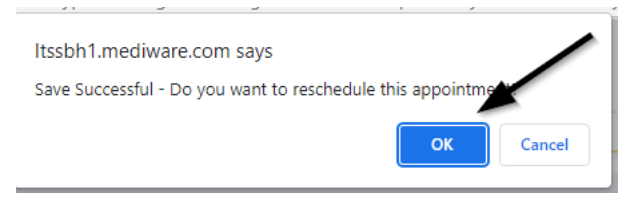

- 8. Click OK to reschedule the appointment. The appointment page opens, showing some data from the previous appointment.
- 9. Update the Appointment date and time information for the new appointment.
- 10. Update the status from Pending to Scheduled, if appropriate.

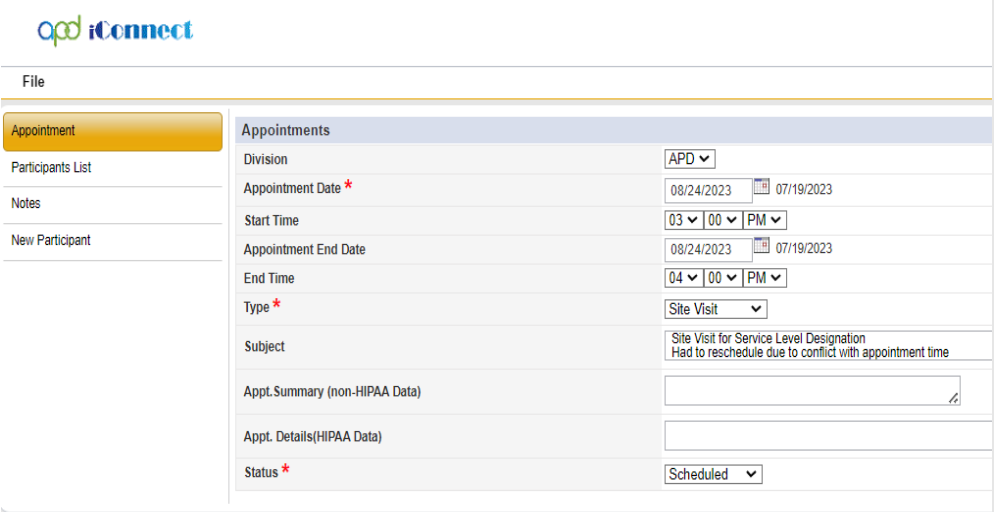

11. Click **File > Save Appointment**. Both the original and reschedule appointments are listed in the Appointments tab detail view.

12. The rescheduled appointments detail page will now show the date of the original appointment next to the new Appointment Date and Appointment End date fields.

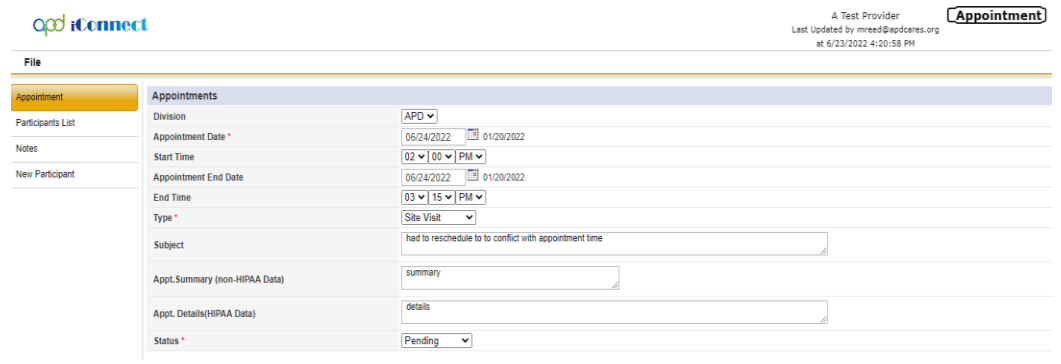

#### <span id="page-28-0"></span>**Complete Renewal Site Visit**

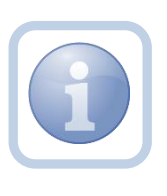

The Licensing Specialist (Region QA Workstream Worker) can print out the applicable checklists prior to the site visit if they do not have a laptop/tablet. If they have a laptop/tablet, the forms can be completed in iConnect while conducting the site visit.

#### <span id="page-28-1"></span>**Complete Licensing Checklists**

1. Set "Role" = Region QA Workstream Worker then click **Go.**

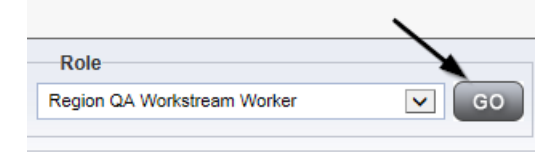

2. Navigate to the **Providers** chapter and enter the Provider's Licensed Facility home name in the Quick Search filter and click **Go**.

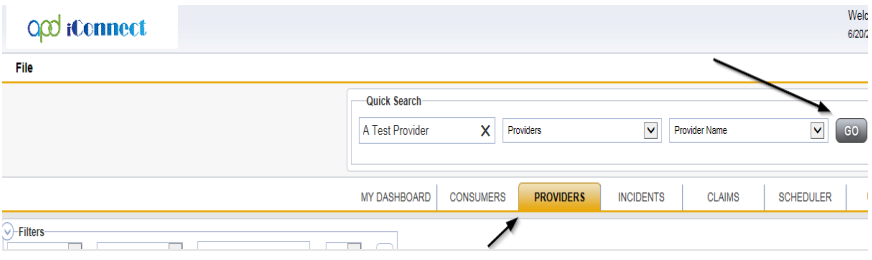

3. The Provider's record will display. Navigate to the **Providers > Forms** tab

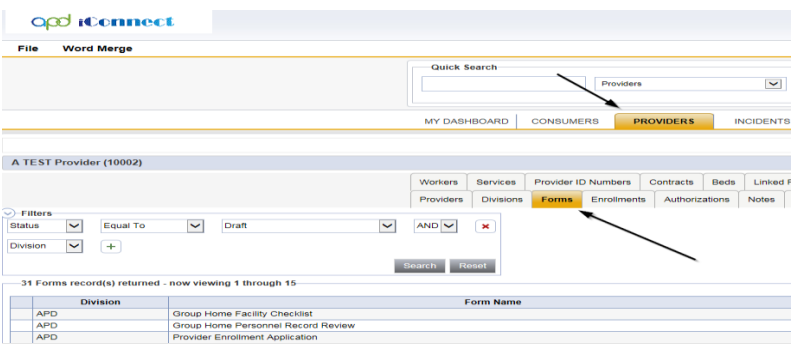

4. Click **File > Add Forms** 

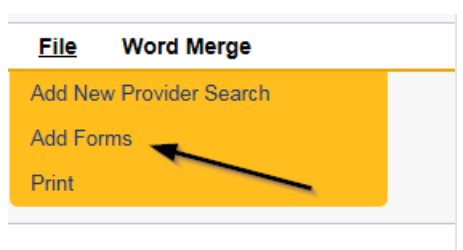

5. Select "Please Select Type" as applicable from the drop-down list

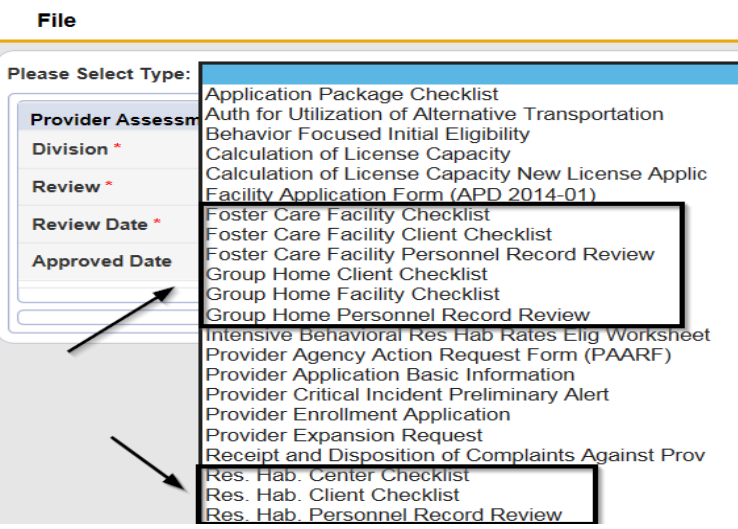

- 6. Update the following Header fields:
	- a. "Division" = APD
	- b. "Review" = Annual
	- c. Complete all fields on the Checklist Form
	- d. When finished, click **File > Save and Close Forms**

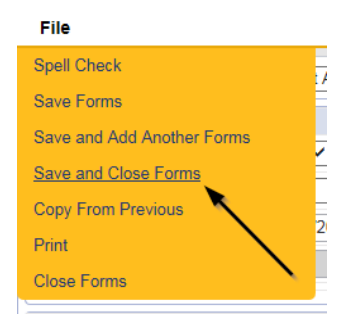

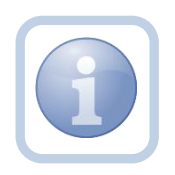

NOTE: If the users printed out the checklists, once they get back in the office they will need to manually enter the checklist information into the forms tab under the Provider's record.

## <span id="page-30-0"></span>**Complete Appointment**

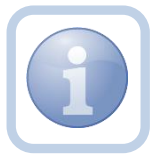

The QA Workstream Worker will update the appointment in APD iConnect after the site visit is completed.

1. Set "Role" = Region QA Workstream Worker then click **Go.**

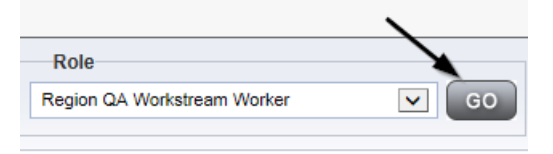

2. Navigate to the **Providers** chapter and enter the Provider's Facility name in the Quick Search filter and click go.

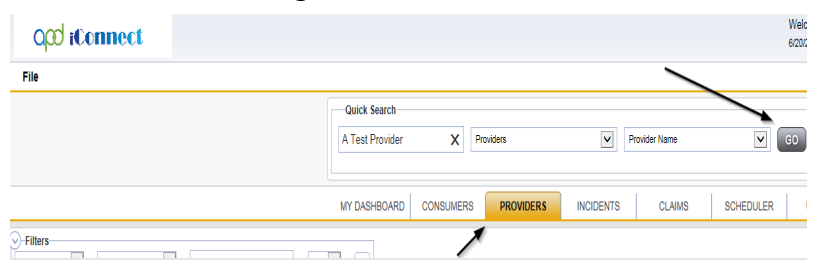

3. The Provider's record will display. Navigate to the **Providers > Appointments** tab.

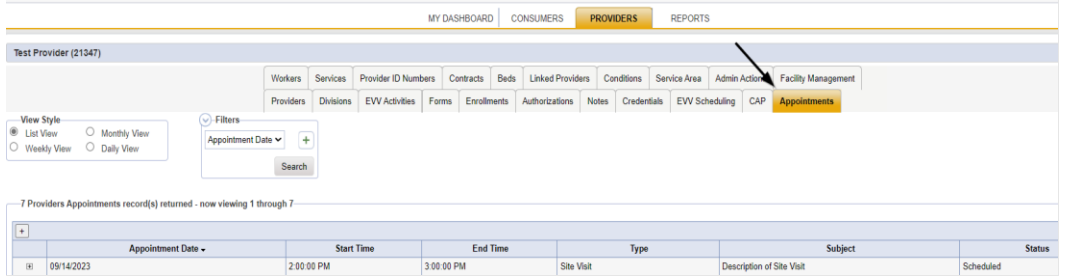

4. Select the appointment record that needs to be updated via the hyperlink in the list view

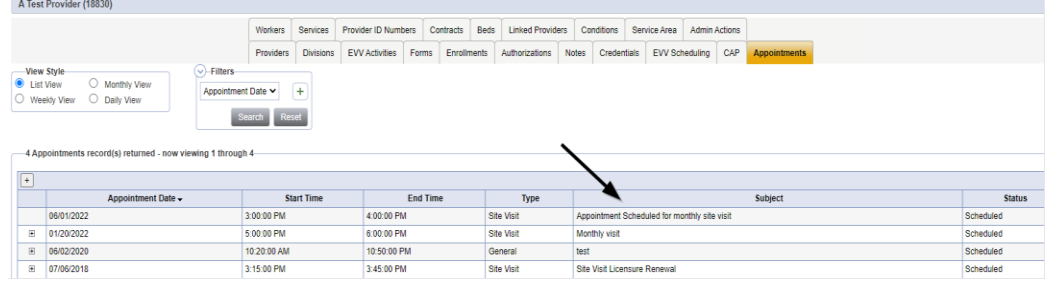

- 5. Update the following field on the Appointment Details page
	- a. "Status" =
		- Update to *Completed* if the site visit was completed.
		- Update to *Cancelled* if the site visit was cancelled but not rescheduled.
		- Update to *No Show* if the Residential Monitor attempted to make the site visit but the contact person was not available. A new site visit will need to be scheduled.

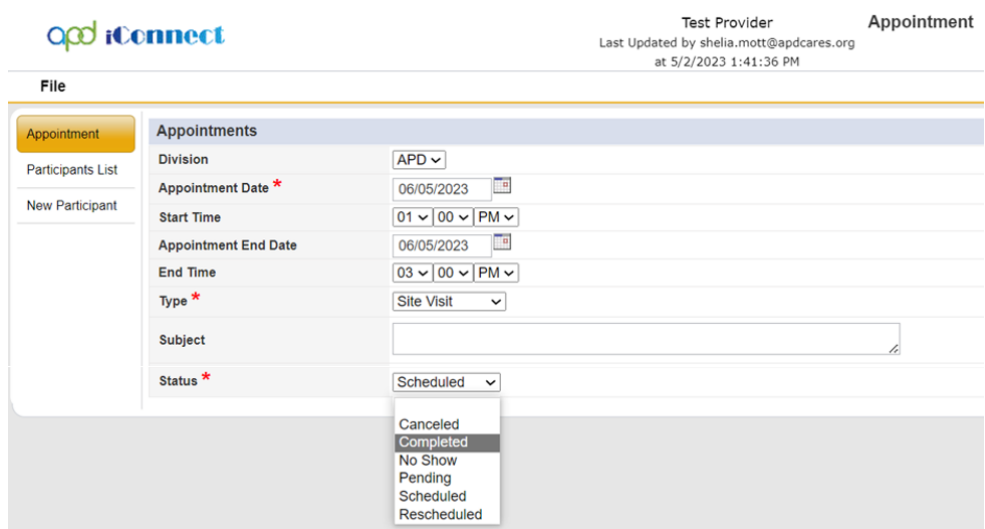

6. When finished select **File > Save Appointment**

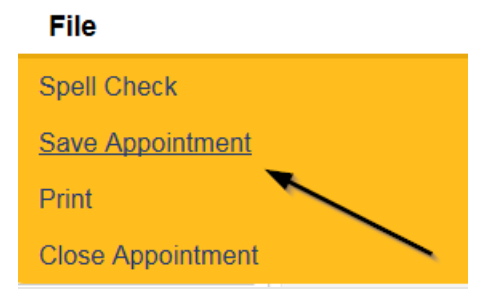

7. From the File menu, select Close Appointment.

## <span id="page-32-0"></span>**Complete Application Package Checklist**

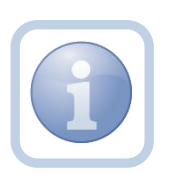

The Licensing Specialist (Region QA Workstream Worker) will review the Service Provider record and complete the Application Package Checklist to proceed with the approval process.

1. Set "Role" = Region QA Workstream Worker then click **Go.**

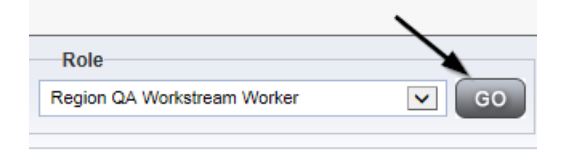

2. Navigate to the **Providers** chapter and enter the Provider's Licensed Facility home name in the Quick Search filter and click **Go**.

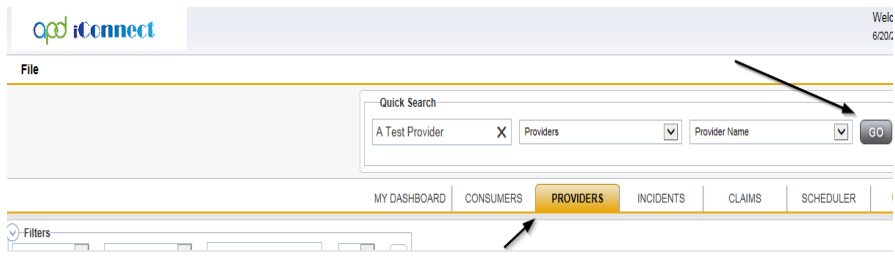

3. The Provider's record will display. Navigate to the **Providers > Forms** tab

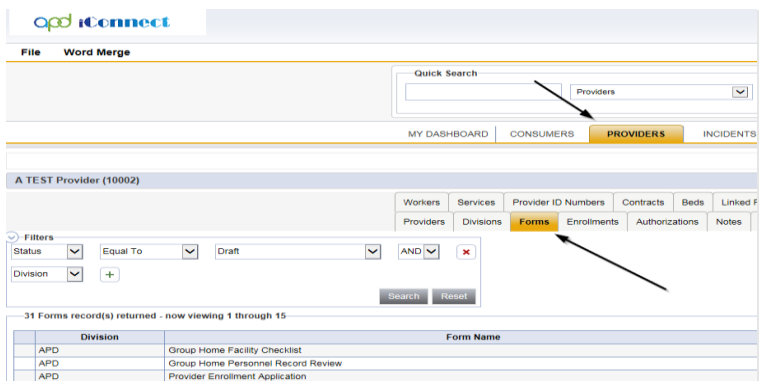

4. Click **File > Add Forms** 

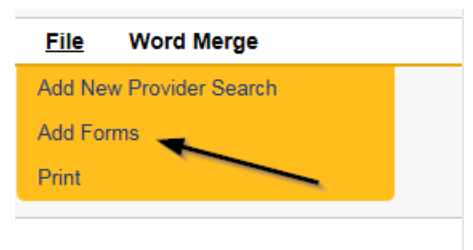

5. Select "Please Select Type" as "Application Package Checklist" from the drop-down list

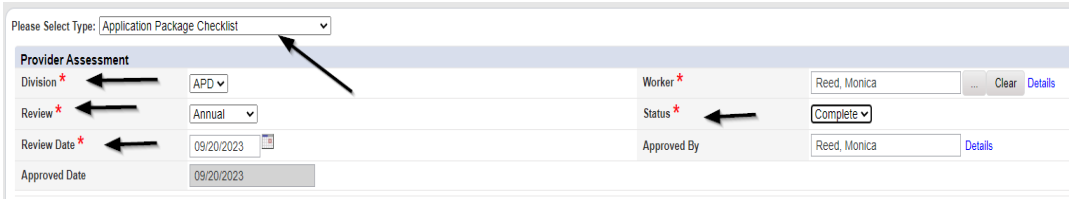

- 6. Update the following Header fields:
	- a. "Division" = APD
	- b. "Review" = Annual
	- c. Complete all fields on the Application Package Checklist
	- d. "Status" = Complete

### 7. When finished, click **File > Save and Close Forms**

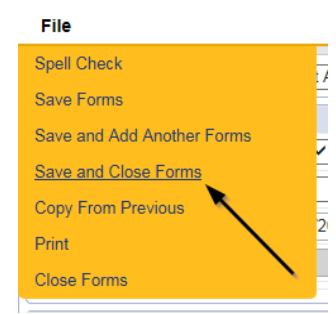

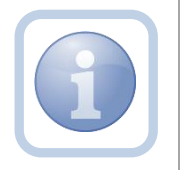

Proceed to [Site Visit No Violations Note](#page-33-0) if no violations OR proceed to [Site Visit Violation Note](#page-51-0)

### <span id="page-33-0"></span>**Site Visit No Violations Note**

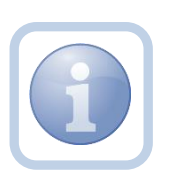

The Licensing Specialist (Region QA Workstream Worker) will document in a note that there are no site visit issues.

If issues or deficiencies were noted during the site visit, proceed to the [Site Visit Violations Note](#page-51-0) issues section.

1. Set "Role" = Region QA Workstream Worker then click **Go.**

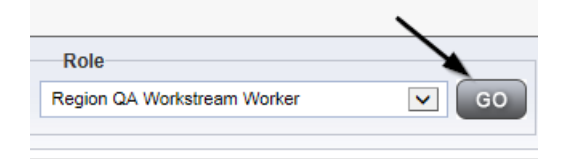

2. Navigate to the **Providers** chapter and enter the Provider's Licensed Facility home name in the Quick Search filter and click **Go**.

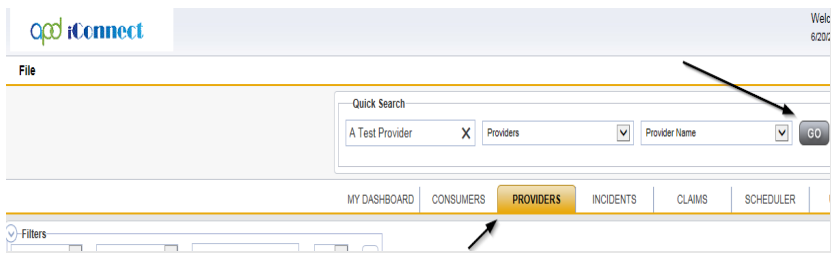

3. The Provider's record will display. Navigate to the **Providers > Notes** tab

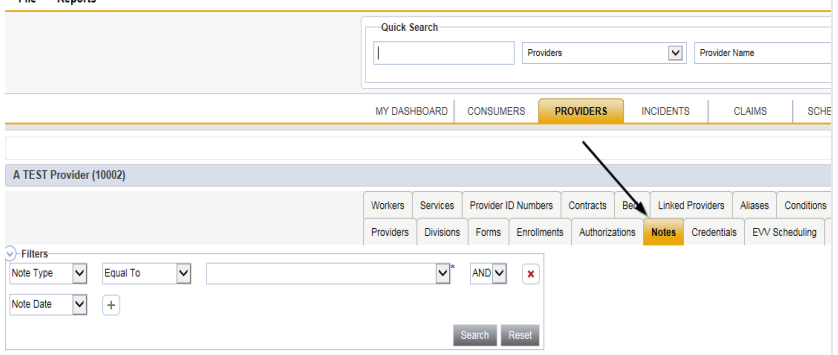

4. Click **File > Add Notes**

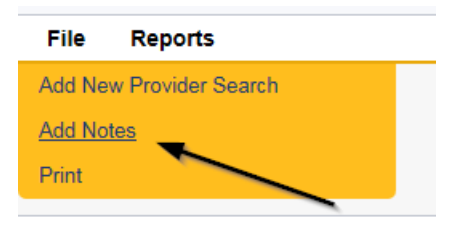

- 5. In the new Note record, update the following fields:
	- a. "Division" = APD
	- b. "Associated Form ID#" = Enter Form ID# if applicable
	- c. "Note Type" = Licensing Renewal
	- d. "Note Subtype" = Site Visit Complete with no issues or deficiencies
- e. "Description" = Site Visit Complete with no issues or deficiencies
- f. "Note" = Enter the list of site visit results
- g. "Status" = Complete
- h. Click the ellipsis on the "Add Note Recipient" to add the *Service Provider* as the Note Recipient
- i. Enter Last Name and Click Search in the pop-up browser window. Select the Name of the worker to attach them to the note
- j. Click the ellipsis on the "Add Note Recipient" to add the *Licensing Supervisor* as the Note Recipient
- k. Enter Last Name and Click Search in the pop-up browser window. Select the Name of the worker to attach them to the note

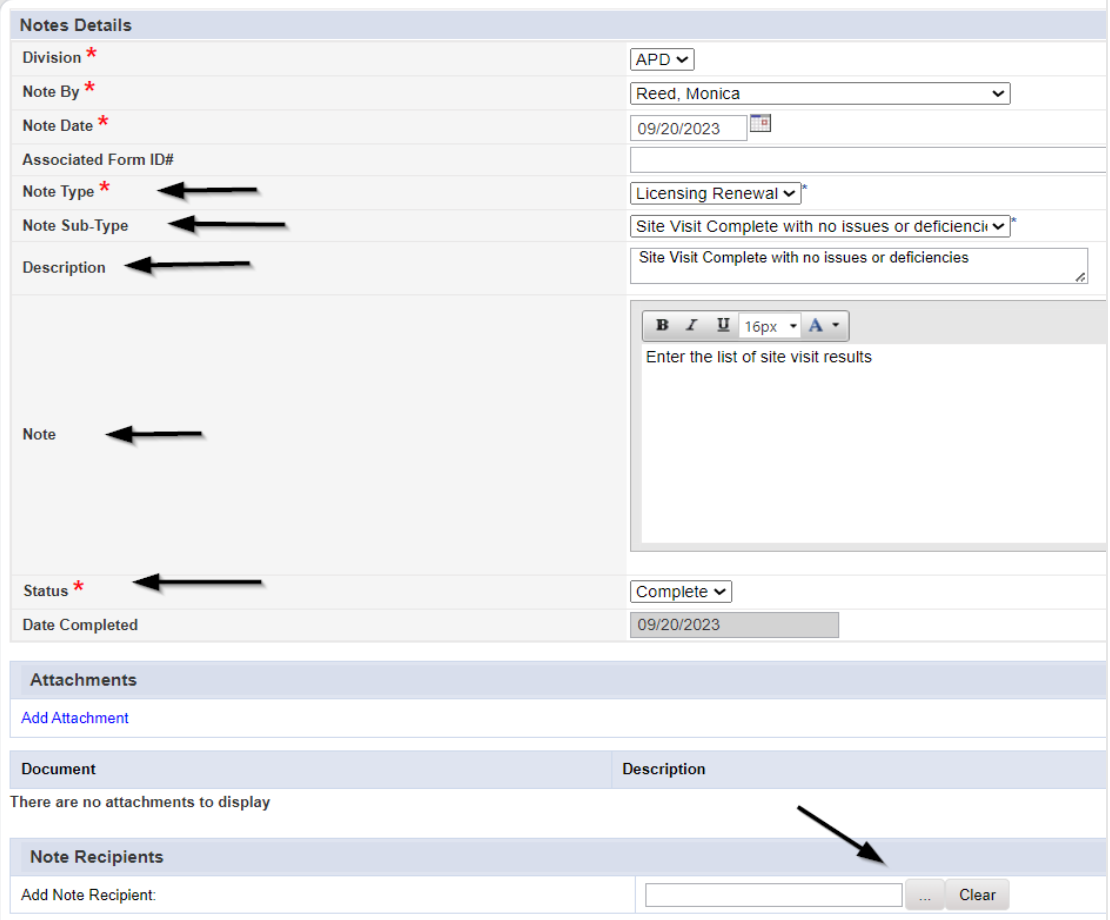

6. When finished click **File > Save and Close Notes** 

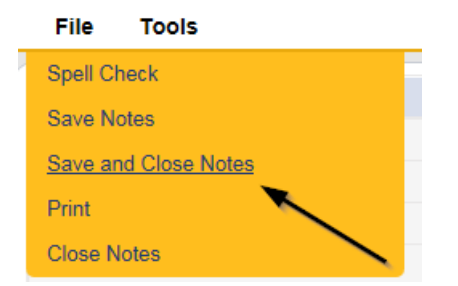
#### **Supervisor Review**

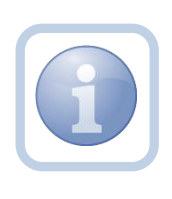

The Licensing Specialist (Region QA Workstream Worker) will send a note to the Licensing Supervisor to advise them to do a review of the checklists which may also include reviewing the CAP record, NNC and any other documentation.

1. Set "Role" = Region QA Workstream Worker then click **Go.**

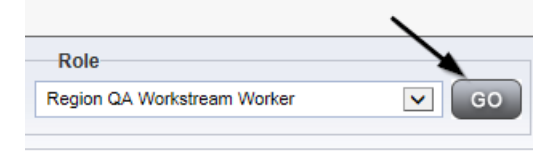

2. Navigate to the **Providers** chapter and enter the Provider's Licensed Facility home name in the Quick Search filter and click **Go**.

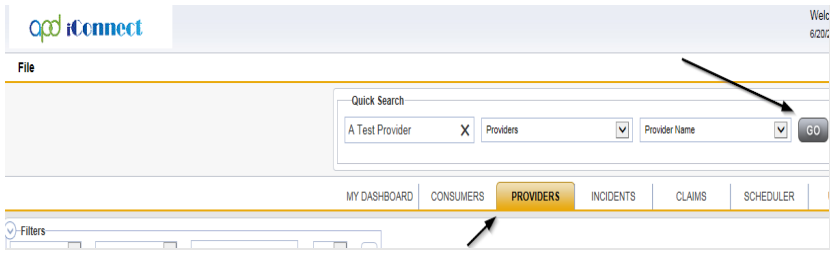

3. The Provider's record will display. Navigate to the **Providers > Notes** tab

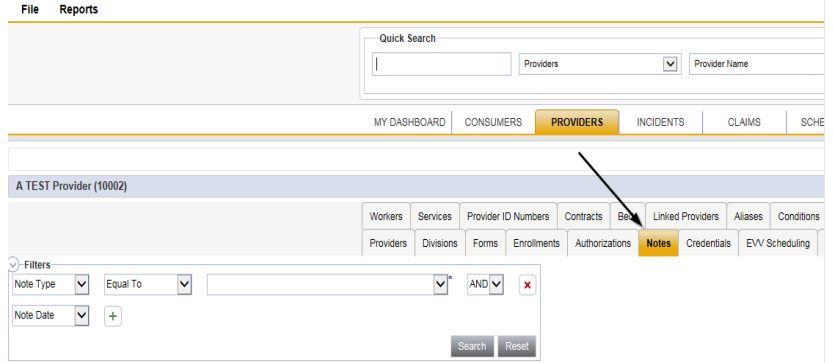

4. Click **File > Add Notes** 

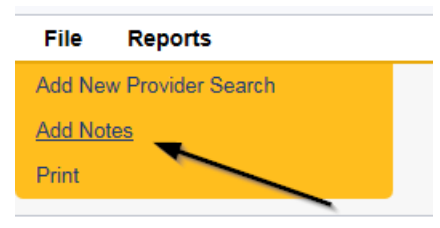

- 5. In the new Note record, update the following fields:
	- a. "Division" = APD
	- b. "Associated Form ID#" = Enter Form ID if applicable
	- c. "Note Type" = Licensing Renewal/Supervisor Review
	- d. "Description" = Enter description
	- e. "Note" = Enter notes.
	- f. "Status" = Pending
	- g. "Attachments" = If violations were noted, a CAP was created and accepted, the NNC must be attached to this Supervisor Review Note so the Supervisor has all the documentation needed to approve the renewal. If this review did not require a CAP, there will be no attachments.
	- h. Click the ellipsis on the "Add Note Recipient" to add the *Licensing Supervisor* as the Note Recipient
	- i. Enter Last Name and Click Search in the pop-up browser window. Select the Name of the worker to attach them to the note

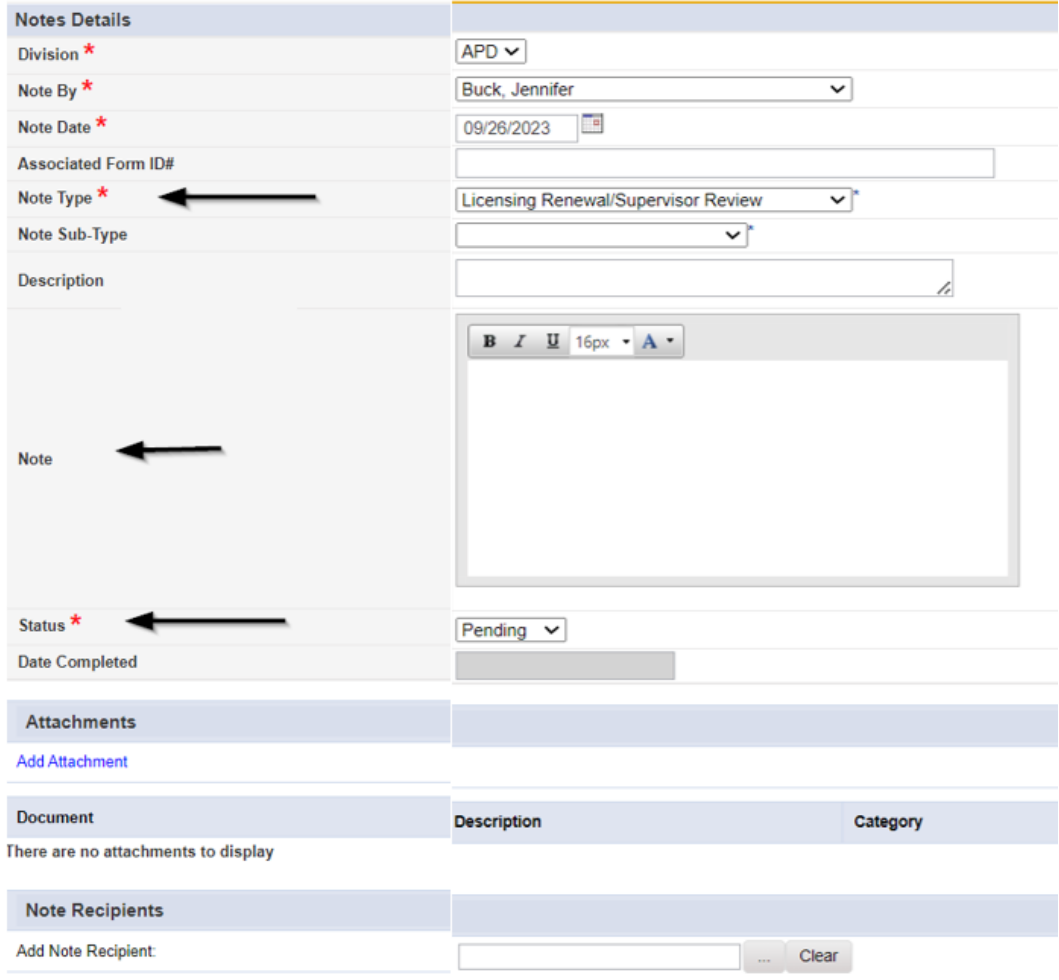

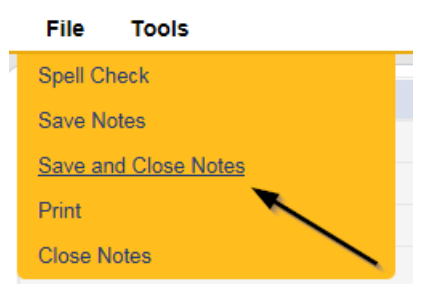

## **Supervisor Approval**

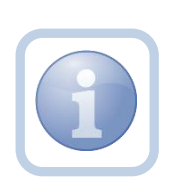

The Licensing Supervisor will receive notification on My Dashboard for the review. The Supervisor will need to review all checklists, notes, Corrective Action Plan and Notice of Non-Compliance (if applicable). If the supervisor determines that more information is needed proceed to [Further Documentation Required.](#page-77-0)

1. Set "Role" = Region QA Workstream Worker/Lead then click **Go.**

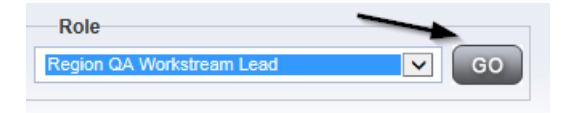

2. Navigate to the **My Dashboard > Providers > Notes > Pending** and click the hyperlink for the Pending notes.

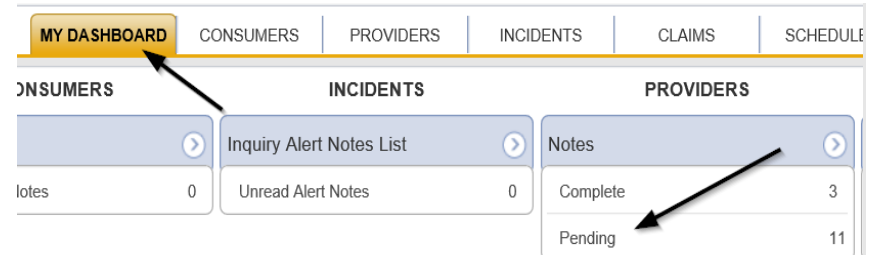

3. Select the **Note Type = Licensing Renewal**/**Supervisor Review** and select the pending record via the hyperlink.

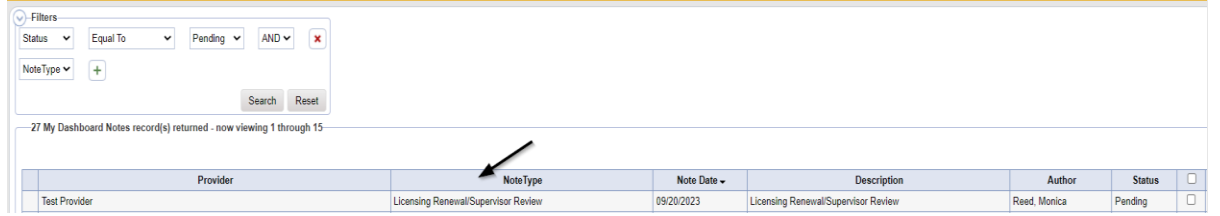

- 4. If this is a Supervisor Approval that does not require further documentation or further documentation was required and has been received, in the existing Note record, update the following fields:
	- a. "Associated Form ID#" = Enter Form ID# if applicable
	- b. "Note Type" = Update to Licensing Renewal/Supervisor Approval
	- c. "Note Subtype" =
		- i. If this is a Supervisor Approval and Further Documentation is NOT required, leave this field blank.
		- ii. If this is a Supervisor Approval that required Further Documentation which has now been provided, leave as *Further Documentation Provided*

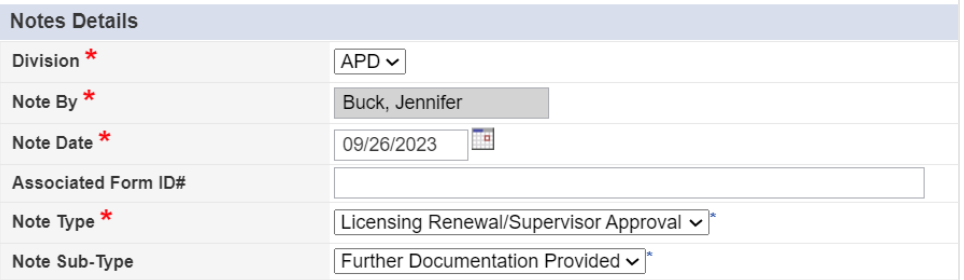

- d. "Description" = enter a description if applicable
- e. "Note" = Enter Notes
- f. "Status" = Update to Complete
- g. Click the ellipsis on the "Add Note Recipient" to add the *Licensing Specialist (Region QA Workstream Worker)* as the Note Recipient
- h. Enter Last Name and Click Search in the pop-up browser window. Select the Name of the worker to attach them to the note.
- i. Click the ellipsis on the "Add Note Recipient" to add the *ROM* as the Note Recipient
- j. Enter Last Name and Click Search in the pop-up browser window. Select the Name of the worker to attach them to the note

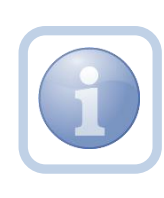

If this review required further documentation and the Licensing Specialist (Region QA Workstream Worker) did not change the Note Subtype to Further Documentation Provided before sending back to the Supervisor, the Supervisor will need to do it before the Licensing Renewal/Supervisor Approval Note Type will be visible.

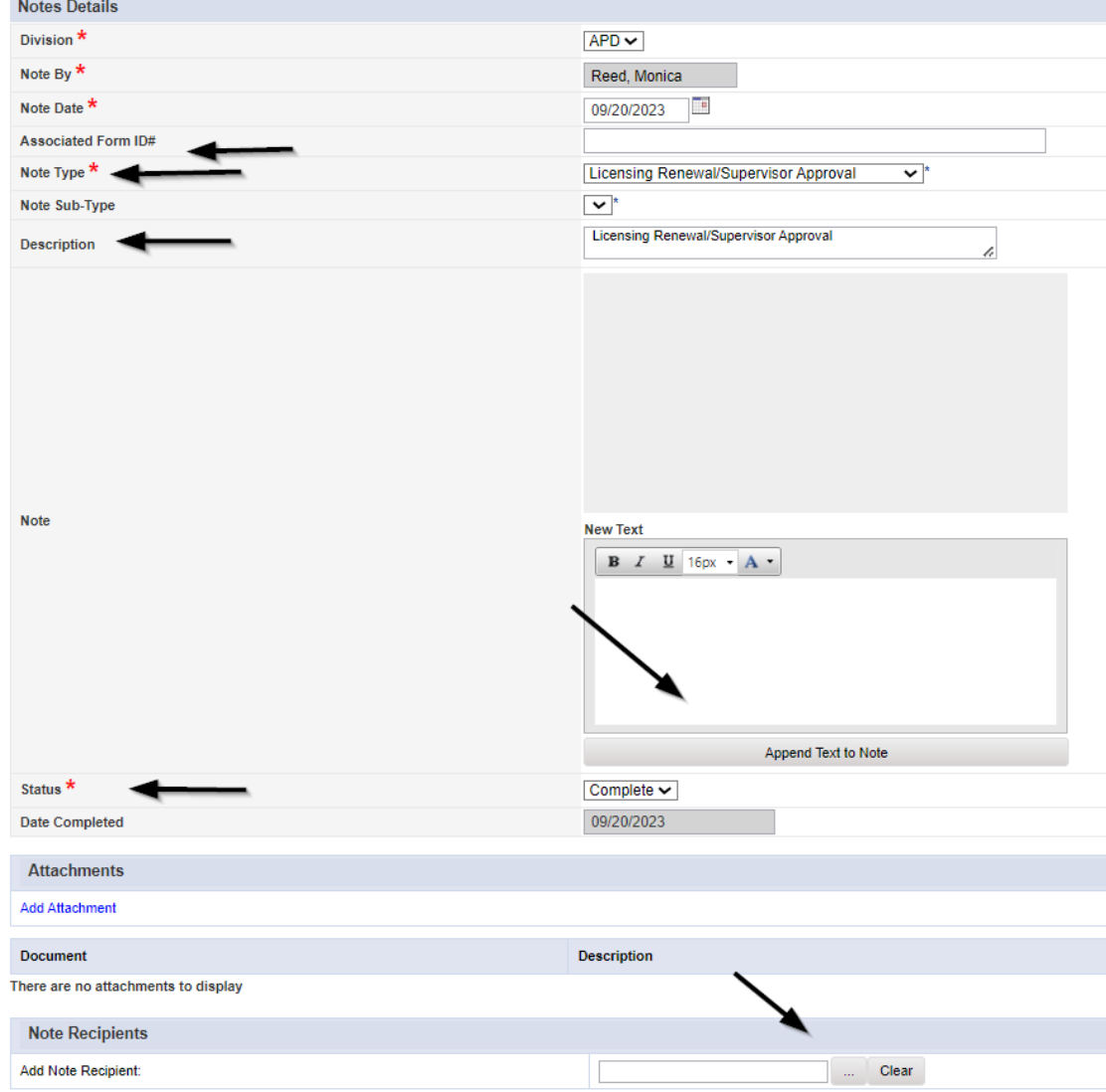

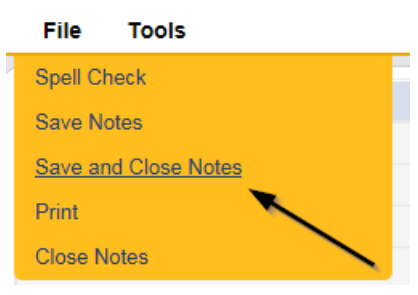

6. Select **File > Close Notes**

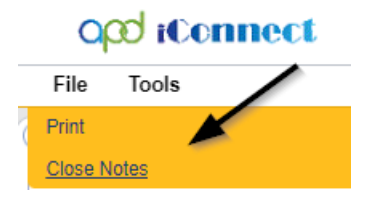

# **Update License Information**

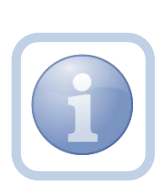

The Licensing Specialist will be notified of the Supervisor Approval from the Licensing Renewal/Supervisor Approval note on My Dashboard > Provider > Notes. This note serves as notification to update the license information with the new renewal information. The license information needs to be updated before the ROM Review begins.

1. Set "Role" = Region QA Workstream Worker then click **Go.**

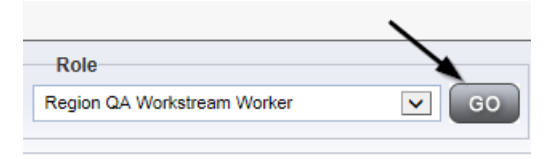

2. Navigate to the **Providers** chapter and enter the Provider's Licensed Facility home name in the Quick Search filter and click **Go**.

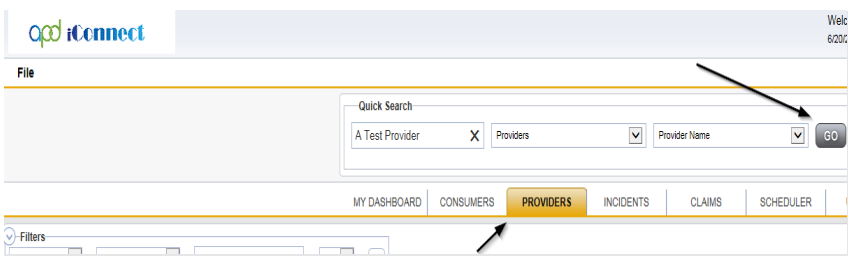

3. The Provider's record will display. Navigate to the **Providers > Credentials** tab and select the License that is being renewed via the hyperlink on the row

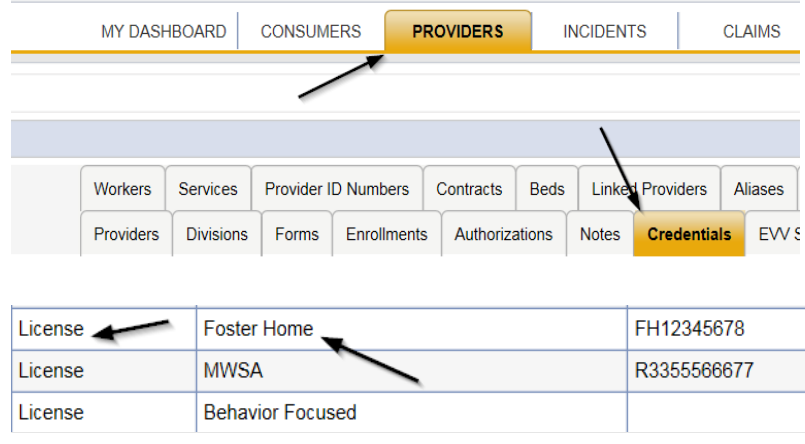

- 4. Update the following fields:
	- a. "Date of Renewal/Subsequent License" = Enter Renewal Date
	- b. "Effective Date" = Enter New Effective Date
	- c. "Expiration Date" = Enter New Expiration Date
	- d. "Status" = Active
	- e. "Reason" = Renewal
	- f. "QA Workstream Worker" = Select worker
	- g. Optional If license is for less than one year enter the following:
		- i. "Less than One Year" = Select checkbox for Yes
		- ii. "License Duration " = Select One Month or Three Month

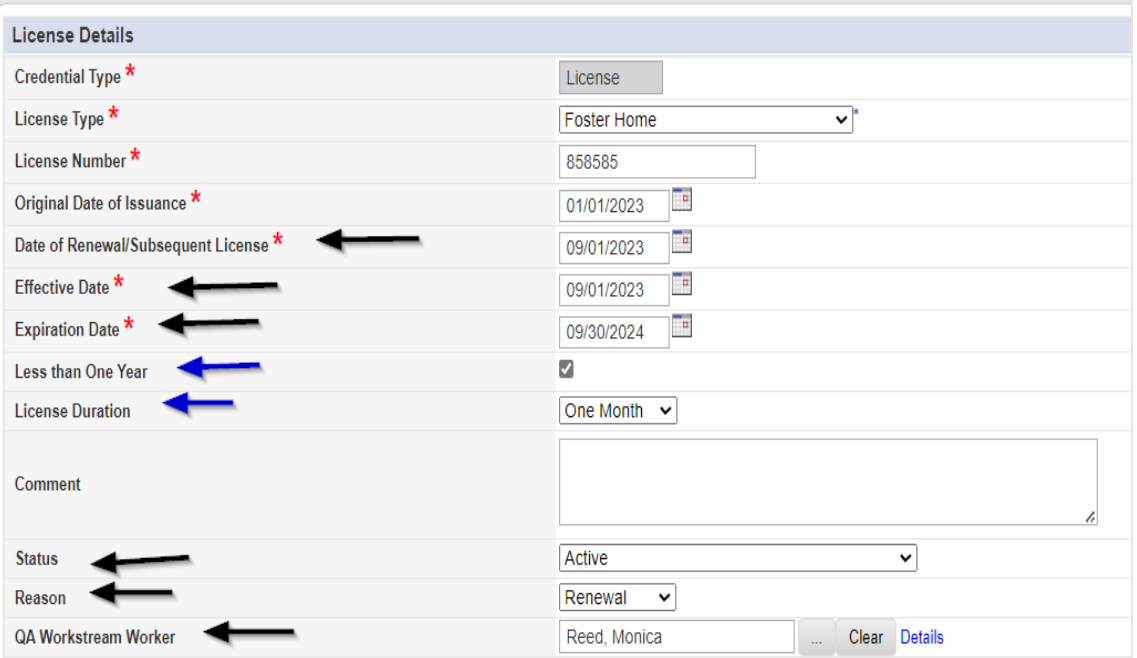

5. When finished, click **File > Save and Close License Details**

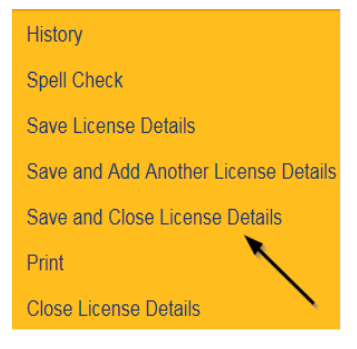

6. Upon saving the license record, a Workflow Wizard triggered the reminder tickler that is due in 90 calendar days before the license expiration date.

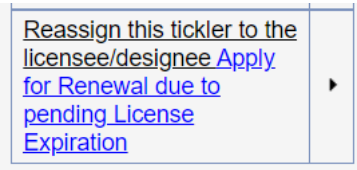

- a. Tickler "Reassign this tickler to the licensee/designee. "Apply for Renewal due to pending License Expiration"
- b. Reassign to licensee/designee.
	- i. Click the tickler flyout menu and select Reassign. Search for and select the licensee/designee. The tickler has been reassigned and the licensee/designee will retrieve if from My Dashboard > Ticklers

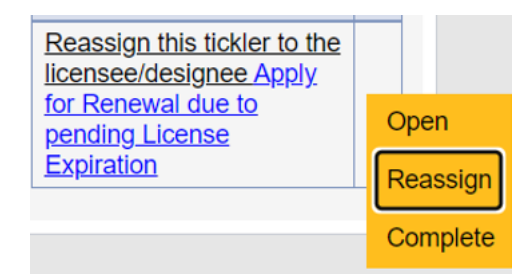

c. Due on the *90th* calendar day before the License expiration date for license types of Foster Home, Group Home, Residential Habilitation Center

## **ROM Review**

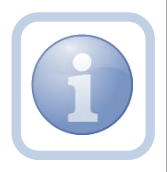

The ROM/Designee will receive notification of the Supervisor Approval or the Supervisor Denial via a note on My Dashboard. The ROM will need to review all checklists, notes, Corrective Action Plan and Notice of Non-Compliance (if applicable). If more information is needed, proceed to [Further](#page-77-0)  [Documentation Required.](#page-77-0) If approving or denying, they will then print out the License Certificate. The Licensing Specialist will have added the license information to the provider record before the ROM prints the License Certificate.

1. Set "Role" = ROM/Deputy ROM then click **Go.**

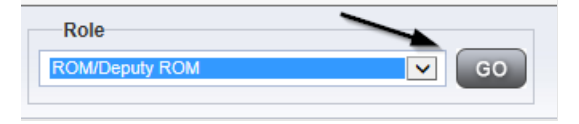

2. Navigate to the **Providers** chapter and enter the Provider's Licensed Facility home name in the Quick Search filter and click **Go**.

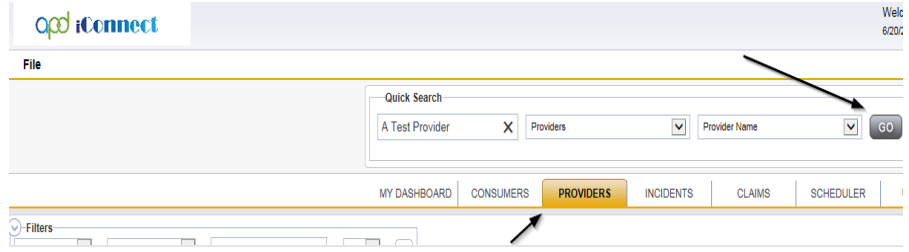

3. The Provider's record will display. Navigate to the **Providers > Credentials** tab

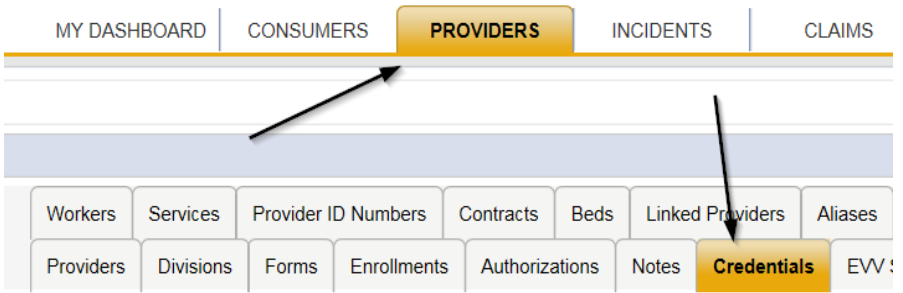

4. Select **Word Merge > License Certificate Automated**

## **Word Merge**

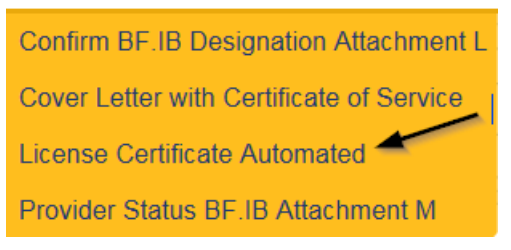

5. Select **Open Document** to open the Word Merge document for editing and complete the

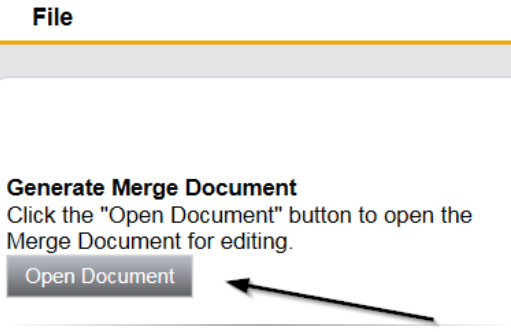

6. Save the Word Merge Document to the device by clicking the **Save** button and then **Open**

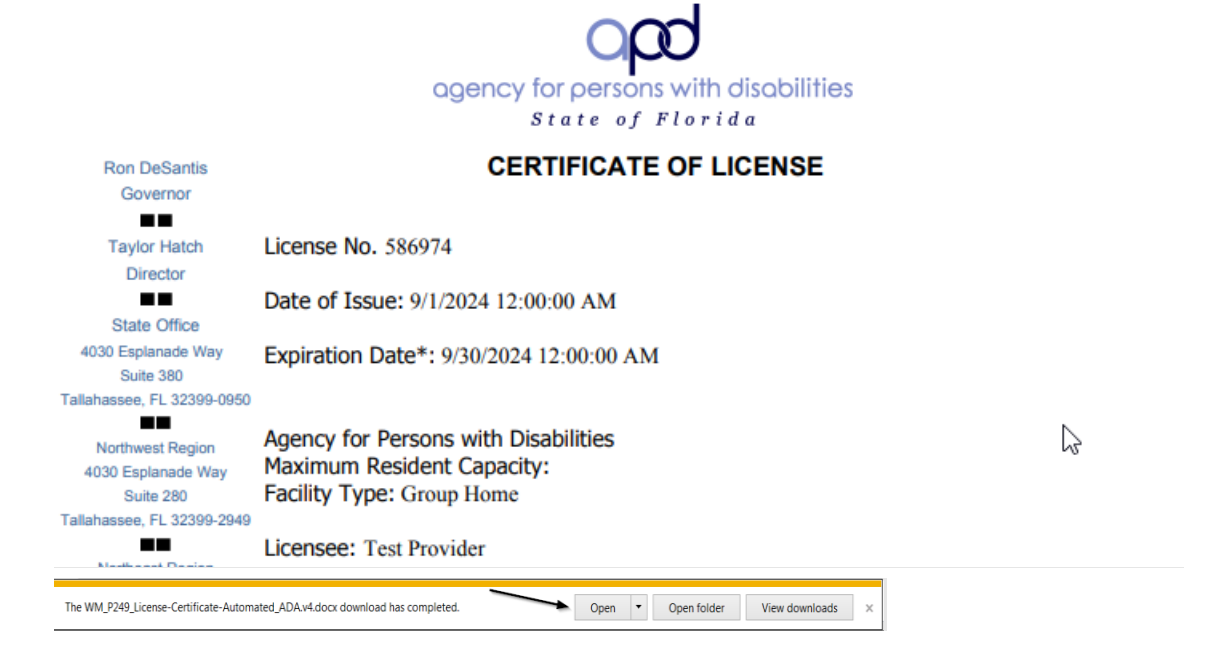

- 7. **Edit** the Word Merge Document as necessary
- 8. When finished, Click **File > Print** to print the updated Word Merge and then **File > Save, File > Close**
- 9. Select **File > Close** to close the Word Merge in APD iConnect

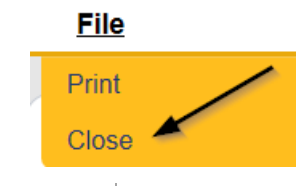

The ROM/Designee will then sign, scan and save the License Certificate to their device.

## **ROM Approval**

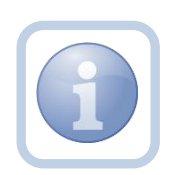

The ROM will attach the hardcopy of the License Certificate into a new note. If the ROM determines that more information is needed proceed to **Further Documentation Required**.

*NOTE: An electronic signature will not be accepted on the License Certificate. The ROM will need to sign the hard copy and send it via interoffice mail to* the Licensing Specialist (Region QA Workstream Worker).

1. Set "Role" = ROM/Deputy ROM then click **Go**

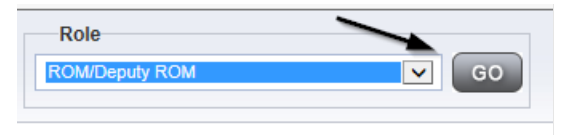

2. Navigate to the **Providers** chapter and enter the Provider's Licensed Facility home name in the Quick Search filter and click **Go**.

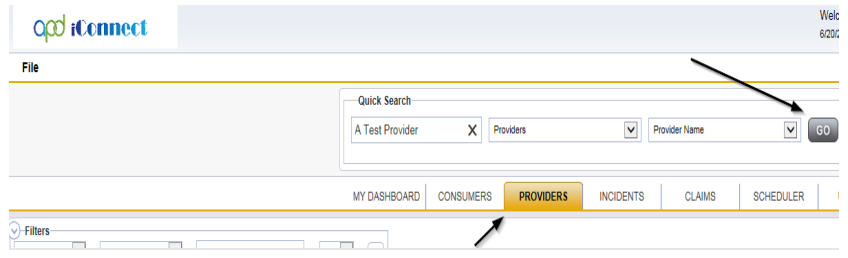

3. The Provider's record will display. Navigate to the **Providers > Notes** tab

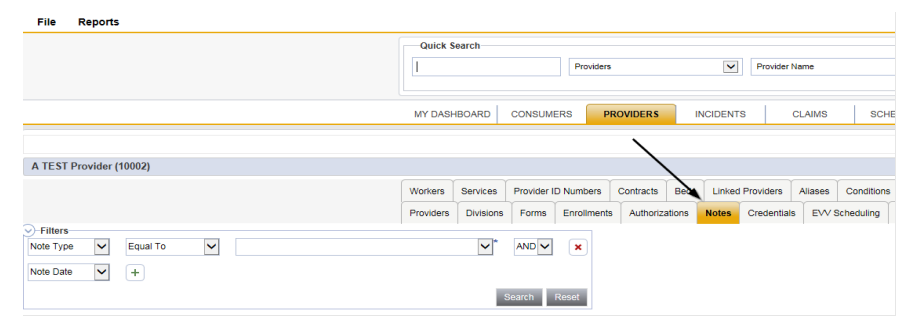

4. Click **File > Add Notes** 

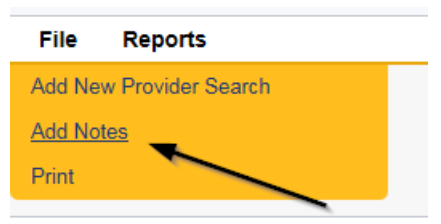

- 5. In the new Note record, update the following fields:
	- a. "Division" = APD
	- b. "Associated Form ID#" Enter Form ID if applicable
	- c. "Note Type" = Licensing Renewal/ROM Approval
	- d. "Description" = Enter description if applicable
	- e. "Note" = Enter notes
	- f. "Status" = Complete
	- g. Click "Add Attachment" and search for the copy of the signed License Certificate on the user's device. Click Upload
- h. Click the ellipsis on the "Add Note Recipient" to add the *Licensing Specialist*(Region QA Workstream Worker) as the Note Recipient
- i. Enter Last Name and Click Search in the pop-up browser window. Select the Name of the worker to attach them to the note

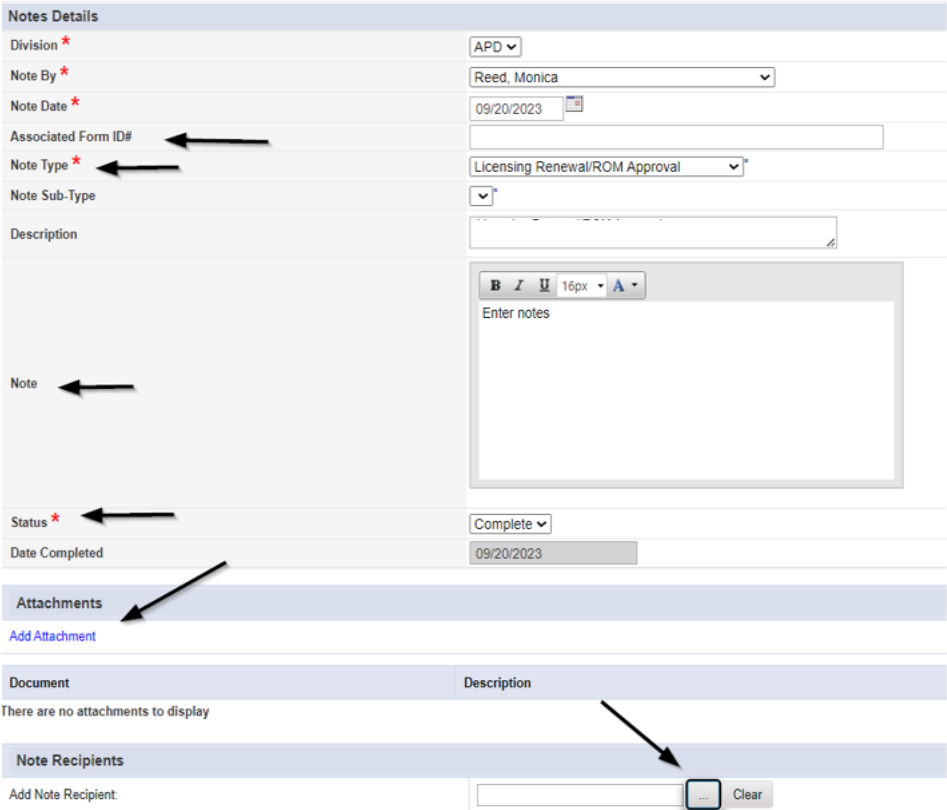

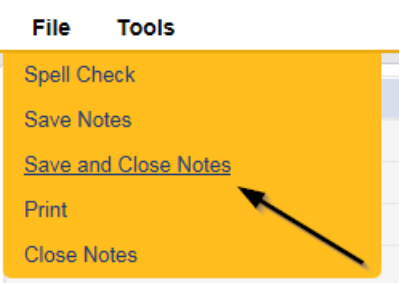

### **Signed License Certificate Note**

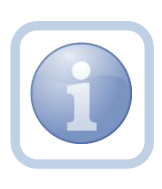

The Licensing Specialist (Region QA Workstream Worker) will receive notification of the ROM Approval note on My Dashboard. They will also receive the signed hard copy of the License Certificate from the ROM/Designee. They will then generate and print the Cover Letter and add a new note to advise the Service Provider and Agency Clerk.

1. Set "Role" = Region QA Workstream Worker then click **Go.**

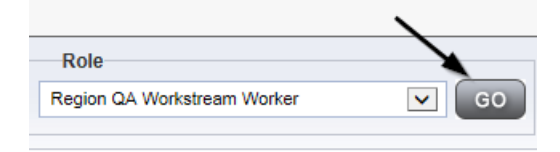

2. Navigate to the **Providers** chapter and enter the Provider's Licensed Facility home name in the Quick Search filter and click **Go**.

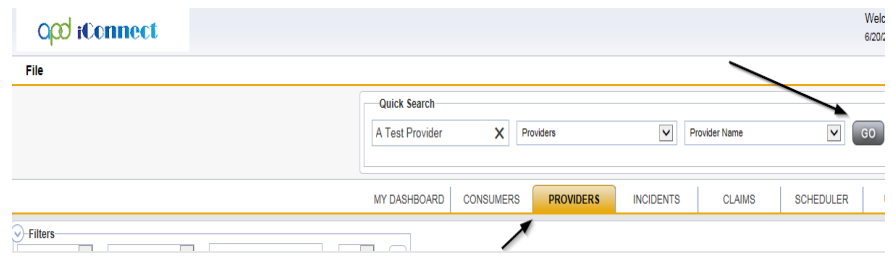

3. The Provider's record will display. Navigate to the **Providers > Credentials** tab

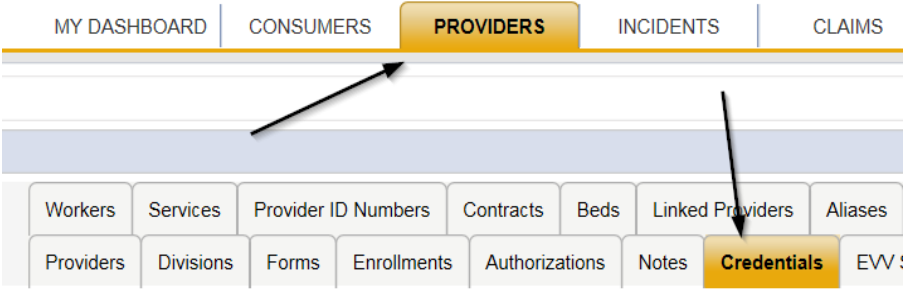

4. Select **Word Merge > Cover Letter with Certificate of Service**

## **Word Merge**

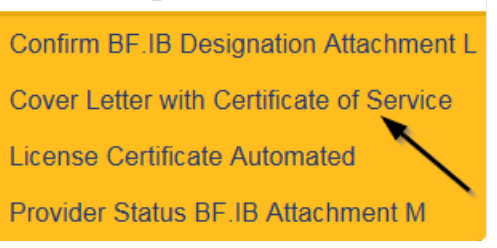

- 5. When finished, Click **File > Print** to print the updated Word Merge and then **File > Save, File > Close**
- 6. In APD iConnect, Click **Upload and Save to Note** after saving the word document
- 7. In the new Note record, update the following fields:
	- a. "Division" = APD
- b. "Associated Form ID#" = Enter Form ID# if applicable
- c. "Note Type" = Licensing Renewal
- d. "Note Subtype" = Signed License Certificate
- e. "Description" = Signed License Certificate
- f. "Note" = Enter notes
- g. "Status" = Complete
- h. Click "Add Attachment" and search for the copy of the signed License Certificate and the Cover Letter on the user's device. Click Upload
- i. Click the ellipsis on the "Add Note Recipient" to add the *Service Provider* as the Note Recipient
- j. Enter Last Name and Click Search in the pop-up browser window. Select the Name of the worker to attach them to the note
- k. Click the ellipsis on the "Add Note Recipient" to add the *Agency Clerk* as the Note Recipient
- l. Enter Last Name and Click Search in the pop-up browser window. Select the Name of the worker to attach them to the note

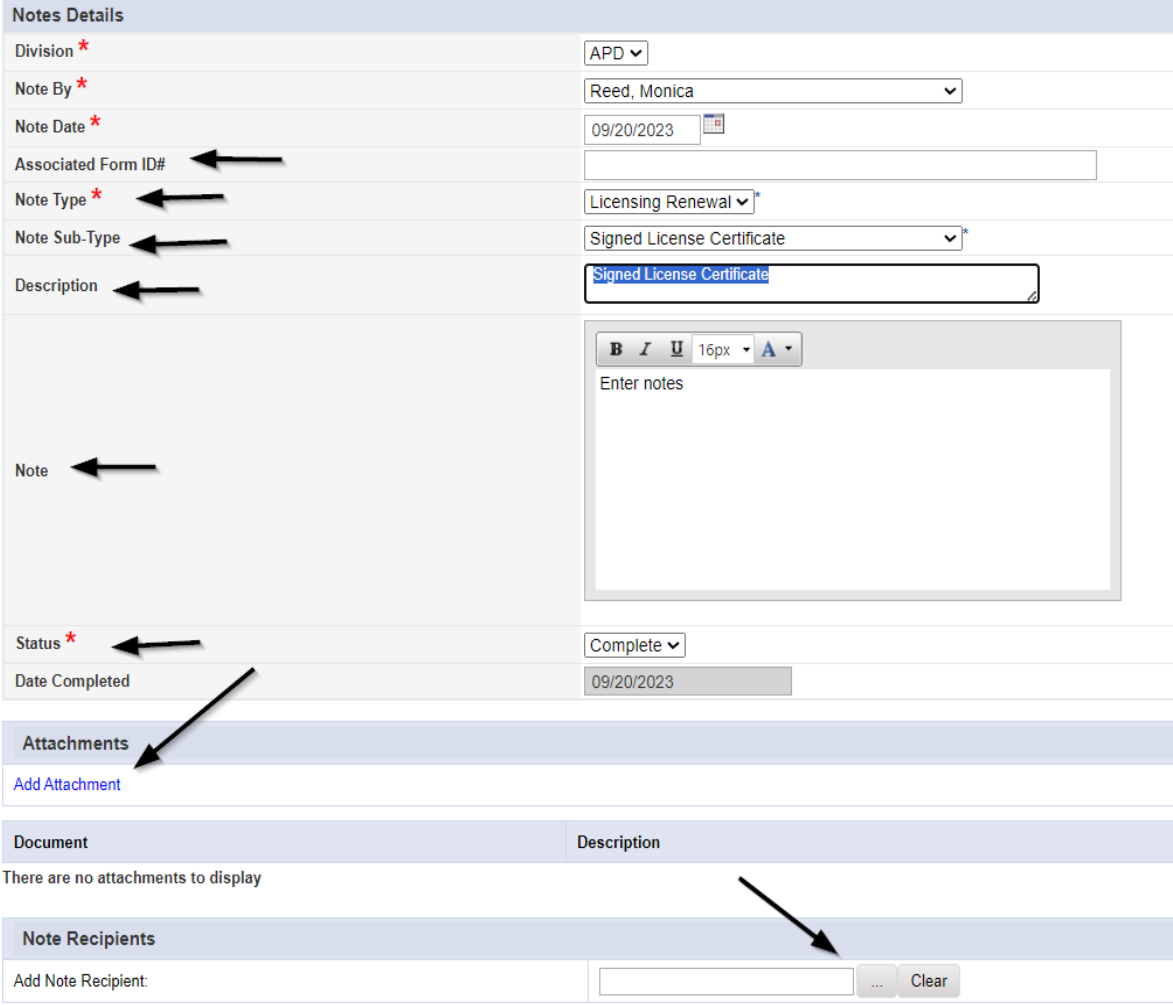

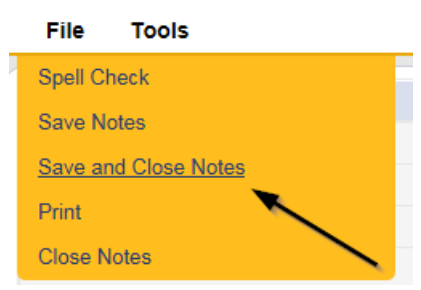

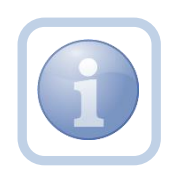

The Licensing Specialist (Region QA Workstream Worker) will then mail the hardcopy signed Original License Certificate along with the Cover Letter to the Service Provider.

### **As Needed: Site Visit Violation Note**

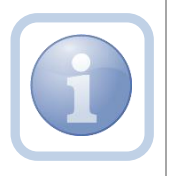

If during the site visit, deficiencies are identified then the Licensing Specialist (Region QA Workstream Worker) will add a note and start the corrective action process.

1. Set "Role" = Region QA Workstream Worker then click **Go.**

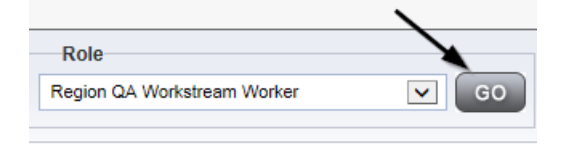

2. Navigate to the **Providers** chapter and enter the Provider's Licensed Facility home name in the Quick Search filter and click **Go**.

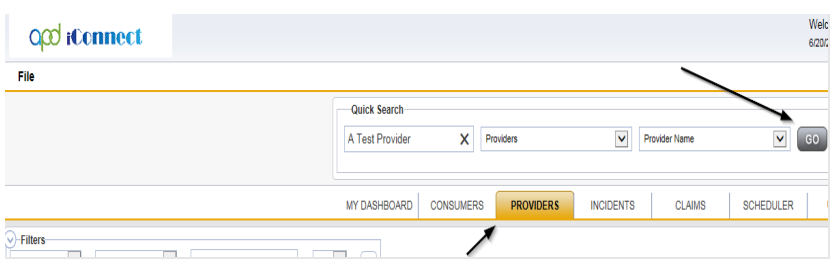

3. The Provider's record will display. Navigate to the **Providers > Notes** tab File Reports

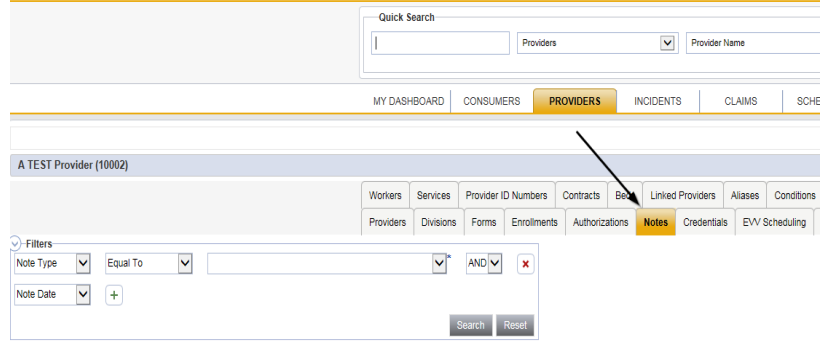

4. Click **File > Add Notes**

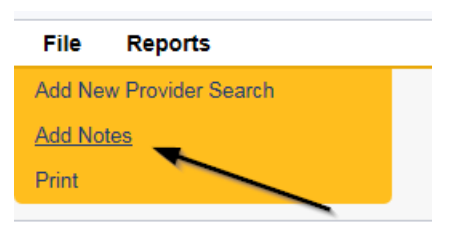

- 5. In the new Note record, update the following fields:
	- a. "Division" = APD
	- b. "Associated Form ID#" = Enter Form ID# if applicable
	- c. "Note Type" = Licensing Renewal
	- d. "Note Subtype" = Site Visit Complete with issues or deficiencies
	- e. "Description" = Site Visit Complete with issues or deficiencies
	- f. "Note" = Enter that violations were observed (not specific as to which ones, just that there are violations) and an NNC will be issued
	- g. "Status" = Complete
	- h. Click the ellipsis on the "Add Note Recipient" to add the *Service Provider*  as the Note Recipient
	- i. Enter Last Name and Click Search in the pop-up browser window. Select the Name of the worker to attach them to the note

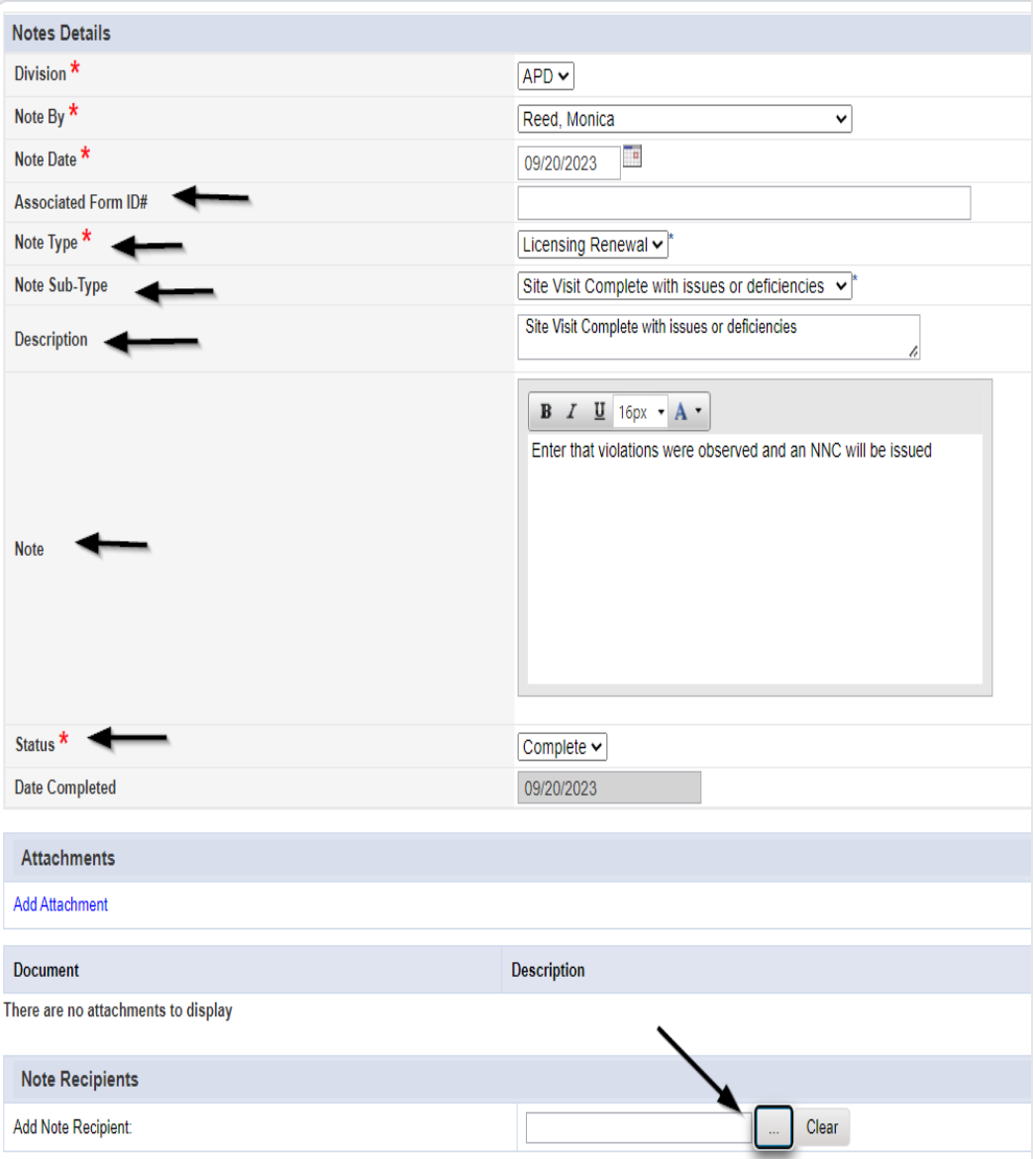

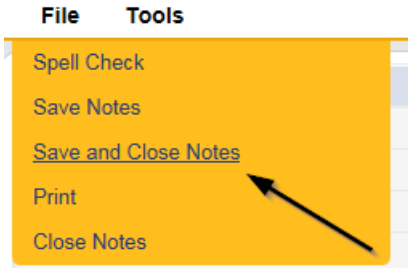

### **As Needed: Add CAP for Violations**

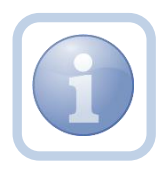

The site visit has been completed and violations have been identified. The Licensing Specialist (Region QA Workstream Worker) will create a CAP record and notify the provider there were violations via a Note.

1. Set "Role" = Region QA Workstream Worker then click **Go.**

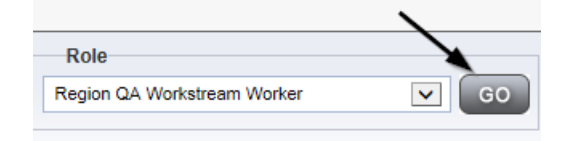

2. Navigate to the **Providers** chapter and enter the Provider's Licensed Facility home record name in the Quick Search filter and click **Go**.

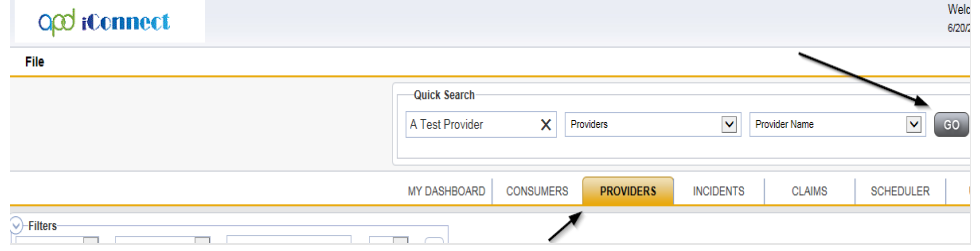

3. The Provider's record will display. Navigate to the **Providers > CAP** tab

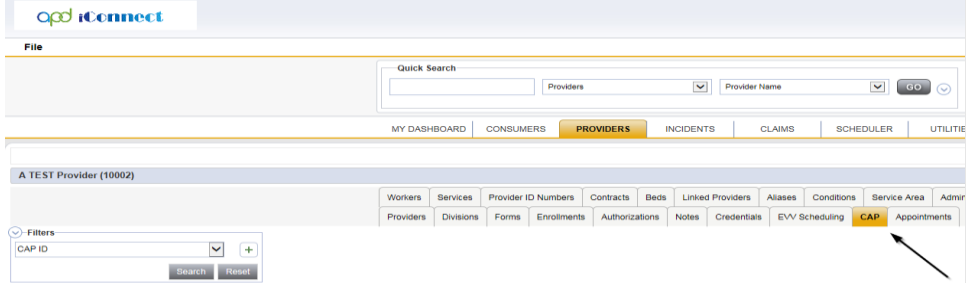

4. Select **File > Add CAP**

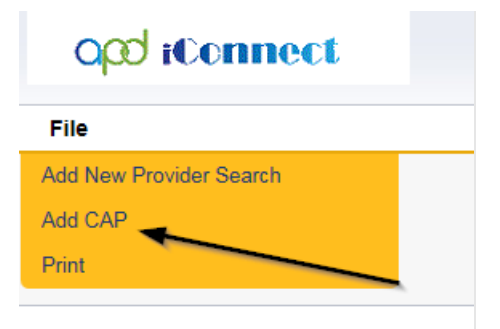

- 5. Update the following fields:
	- a. "CAP Type" = Notice of Non Compliance *NOTE: The CAP Type selection will determine what fields are displayed on this screen*
	- b. "Date of CAP" = Enter Date
	- c. "Associated Form ID#" = Enter Form ID# if applicable
	- d. "Date Provider Notified" = Enter Date
	- e. "CAP Due Date" = Enter Date as 15 calendar days after date provider notified the site visit
	- f. "Status" = Defaults to Pending (leave as pending)
	- g. "Comments" = Enter Comments
	- h. "Date Submitted by Provider" = will not be complete when CAP initially created so leave blank
	- i. "Date Verified Complete by APD Staff" = will not be complete when CAP initially created so leave blank
	- j. "Licensing Worker" = Click the ellipsis to add the appropriate worker
	- k. "QA Workstream Lead" = Click the ellipsis to add the appropriate worker

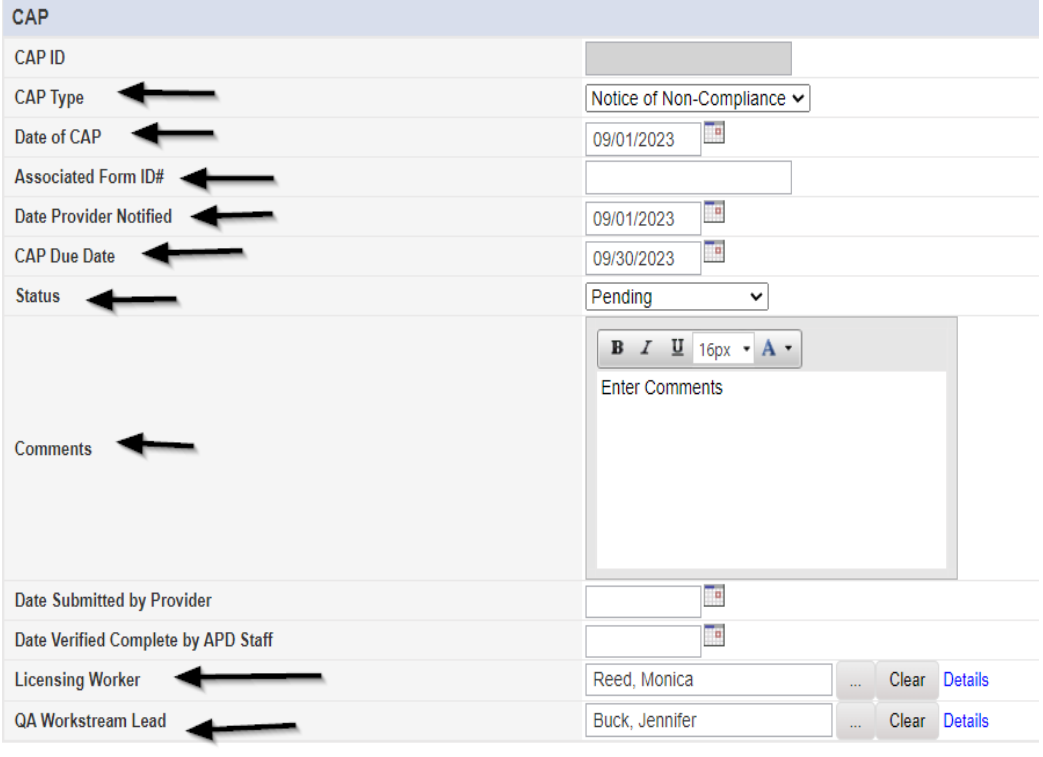

6. When finished, select **File > Save CAP**

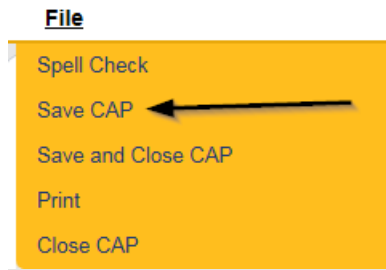

7. Click "Items" on the left-hand navigation menu and then **File > Add Item**

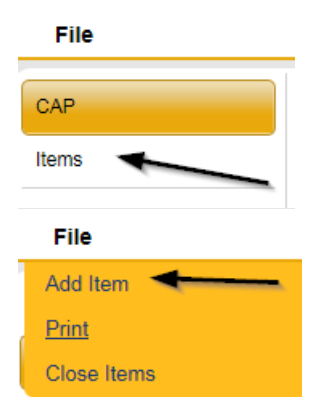

8. An item will be added for every not met standard on the Licensing Checklist form.

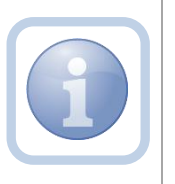

TIP: Open the Licensing Checklist form. Open the Item Details page. Keep both visible so you can reference the Licensing Checklist form when adding the item details.

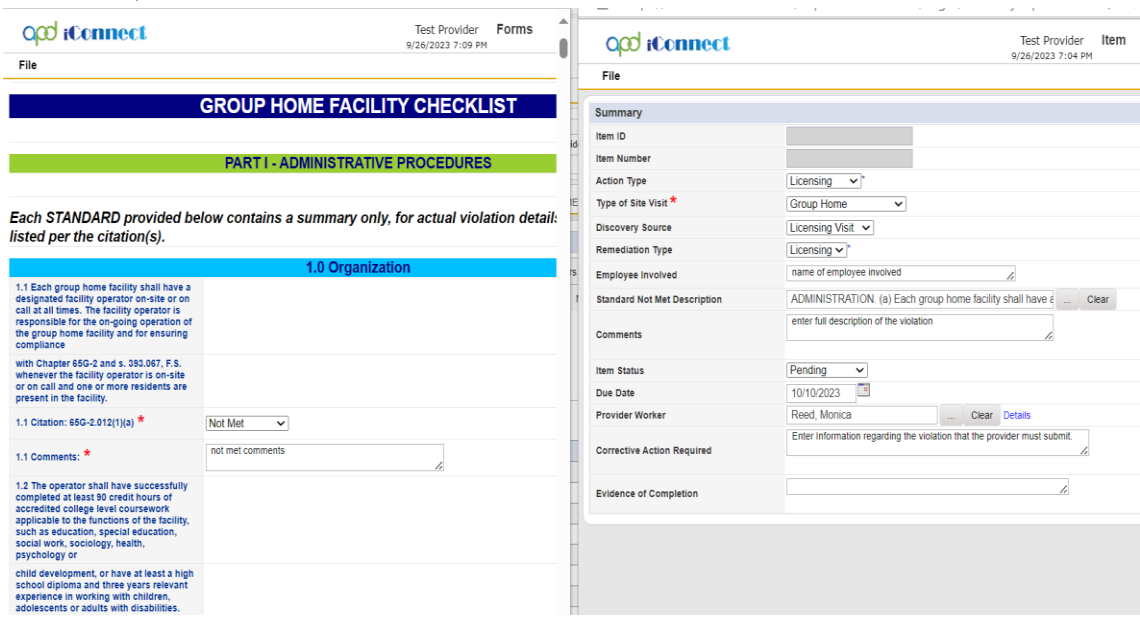

- 9. Update the following fields:
	- a. "Action Type" = Licensing
	- b. "Type of Site Visit" = Select as appropriate
		- i. Foster Home
		- ii. Group Home
		- iii. Residential Habilitation
	- c. "Discovery Source" = Licensing Visit
	- d. "Remediation Type" = Licensing
	- e. "Employee Involved" = Enter Name if applicable
	- f. "Standard Not Met Description" = Click the ellipsis to add the appropriate Standard Not Met – search by description with a few key words
	- g. "Comments" = Enter the full description of the violation (i.e., Resident J.A. did not receive Seroquel as prescribed on 9/1/2019)
	- h. "Item Status" = Defaults to Pending leave as Pending
	- i. "Due Date" = Enter the due date as 15 days from the date of issuance (date of issuance should match the date provider was notified on the CAP detail screen)
	- j. "Provider Worker" = Click the ellipsis to add the worker
	- k. "Corrective Action Required" = Enter Information regarding the violation that the provider must submit. The Provider will then append with the information (e.g., Request copy of Medication Administration records)

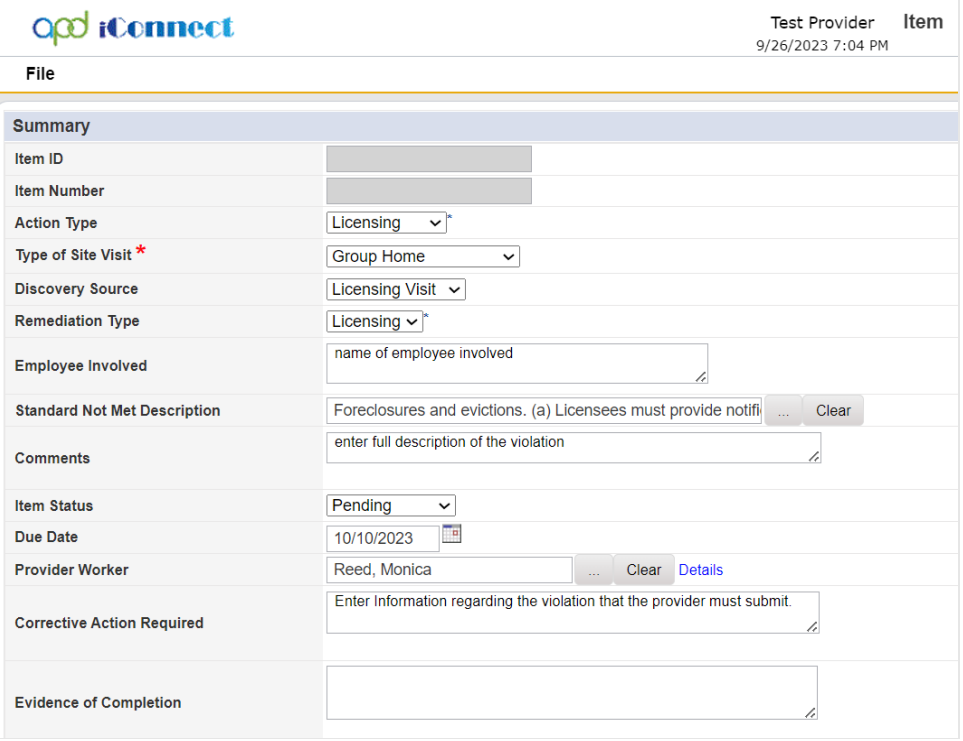

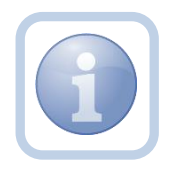

If additional items need to be added, then repeat steps 5 and 6 as necessary by selecting **File > Save and Add Another Item** for each new item.

## 10. When finished, select **File > Save and Close Item**

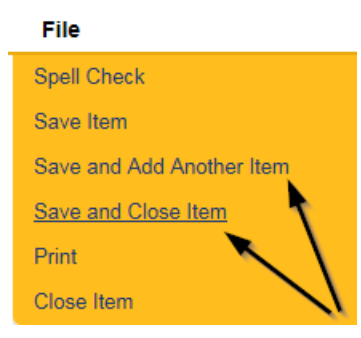

## **As Needed: Generate NNC**

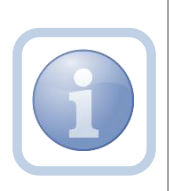

If there are violations, the Licensing Specialist (Region QA Workstream Worker) will generate the Notice of Non-Compliance report.

If a PAARF is needed then proceed to Chapter 13 for the PAARF process.

1. Set "Role" = Region QA Workstream Worker/Lead then click **Go.**

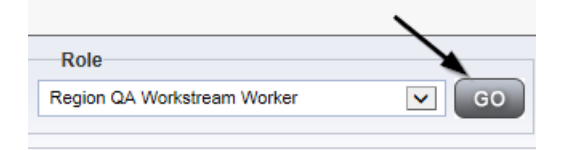

2. Navigate to the **Providers > CAP** tab

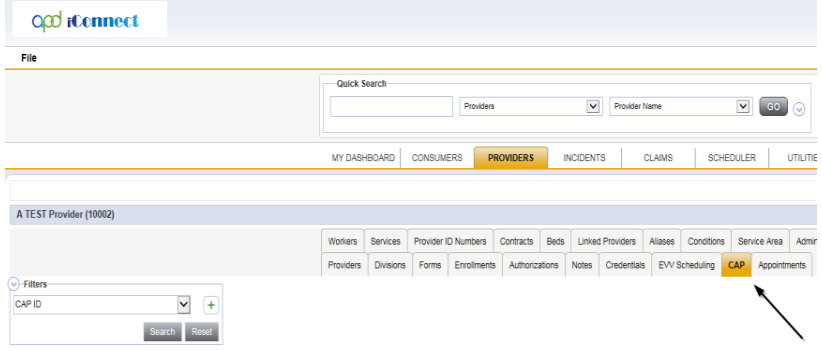

3. Select the previously created new **CAP** record via the hyperlink for that record

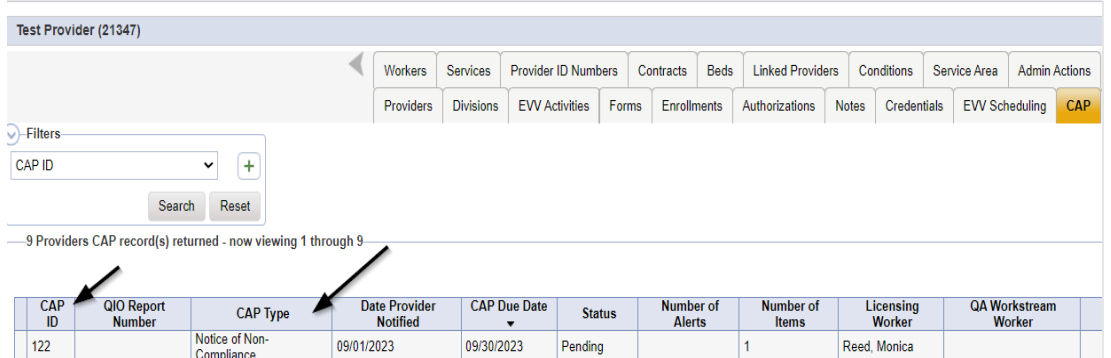

4. Select **Reports > NNC** from the CAP Details page

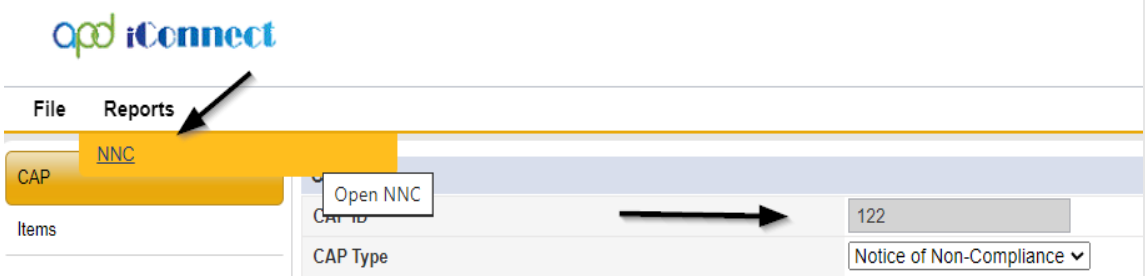

5. The NNC Report screen will display. Enter the CAP ID and click View Report

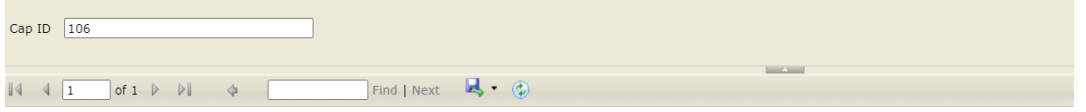

**State of Florida** 

**Agency for Persons with Disabilities** 

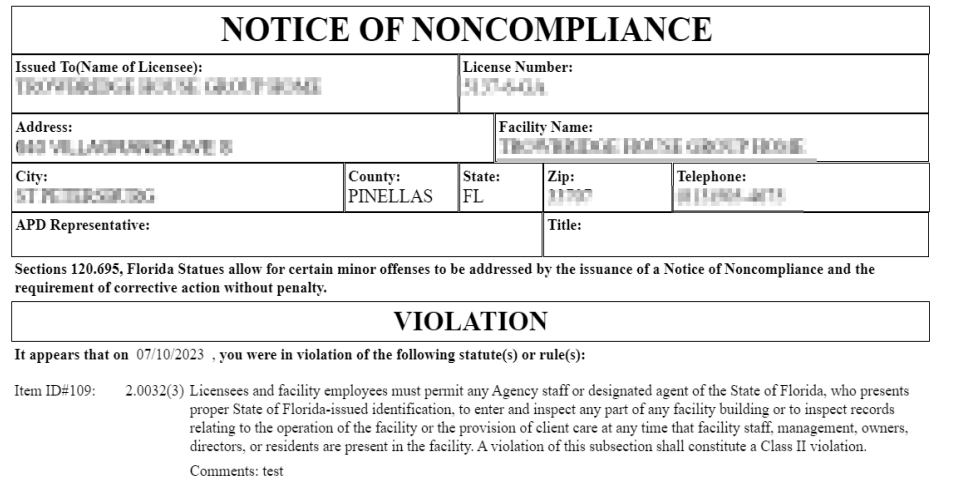

6. Save the NNC Report to the device so it can be attached to the Supervisor Review note in the next section.

### **As Needed: Supervisor Review**

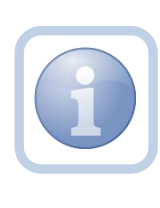

The Licensing Specialist (Region QA Workstream Worker) will send a note to the Licensing Supervisor to advise them to do a review of the checklists, CAP record, and NNC and any other documentation and provide approval. If denied proceed to **Supervisor** [Denial.](#page-97-0)

1. Set "Role" = Region QA Workstream Worker/Lead then click **Go.**

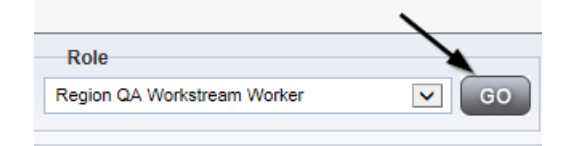

2. Navigate to the **Providers** chapter and enter the Provider's Licensed Facility home name in the Quick Search filter and click **Go**.

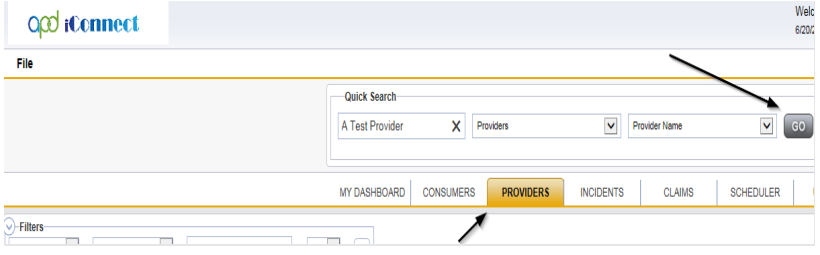

3. The Provider's record will display. Navigate to the **Providers > Notes** tab

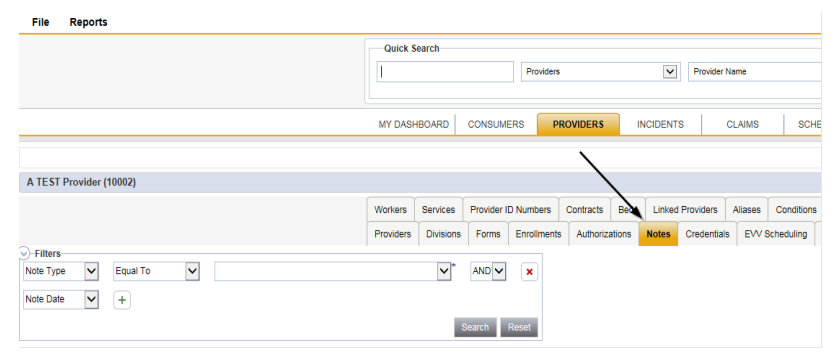

4. Click **File > Add Notes**

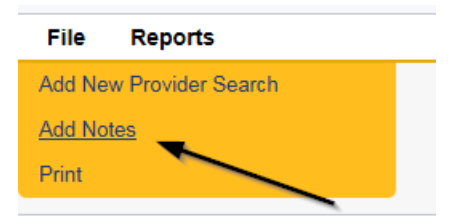

- 5. In the Note record, update the following fields:
	- a. "Associated Form ID#" = Enter Form ID# if applicable
	- b. "Note Type" = Licensing Renewal/Supervisor Review
	- c. "Description" = Licensing Renewal/Supervisor Review
	- d. "Notes" = Enter notes
	- e. "Status" = Pending
	- f. Click "Add Attachment" and search for the copy of the NNC report on the user's device. Click Upload
	- g. Click the ellipsis on the "Add Note Recipient" to add the *Licensing Supervisor* as the Note Recipient
	- h. Enter Last Name and Click Search in the pop-up browser window. Select the Name of the worker to attach them to the note

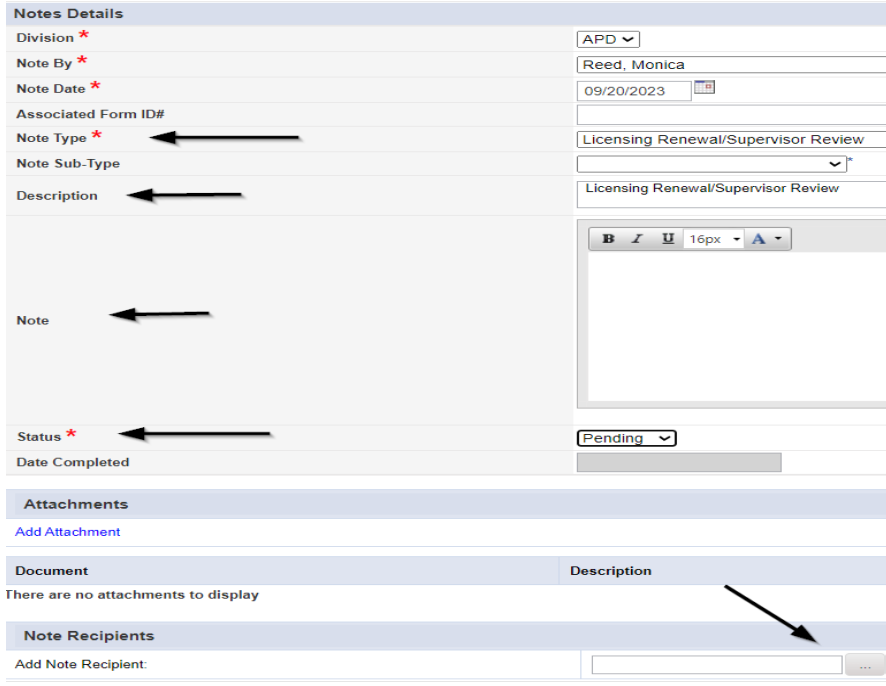

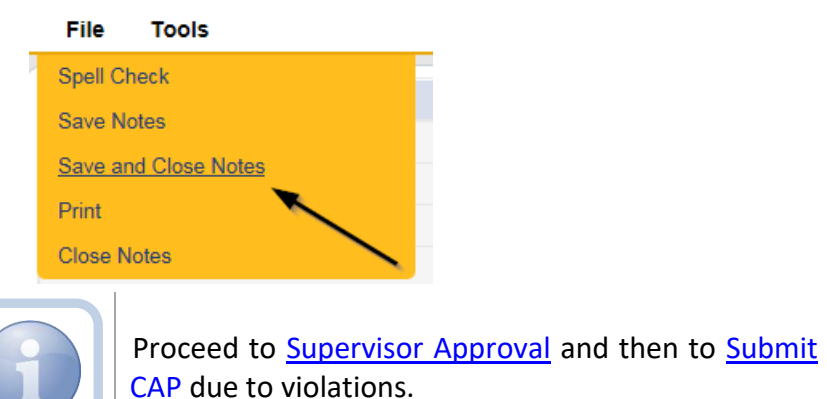

62

## <span id="page-62-0"></span>**As Needed: Supervisor Approval**

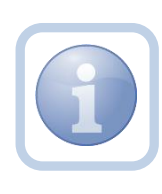

The Licensing Supervisor will receive notification on My Dashboard for the review. The Supervisor will need to review all checklists, notes, Corrective Action Plan and Notice of Non-Compliance (if applicable). If the supervisor determines that more information is needed proceed to [Further Documentation Required.](#page-77-0)

1. Set "Role" = Region QA Workstream Worker/Lead then click **Go.**

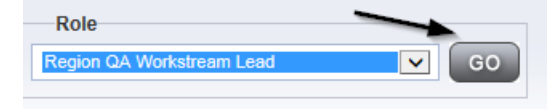

2. Navigate to the **My Dashboard > Providers > Notes > Pending** and click the hyperlink for the Pending notes.

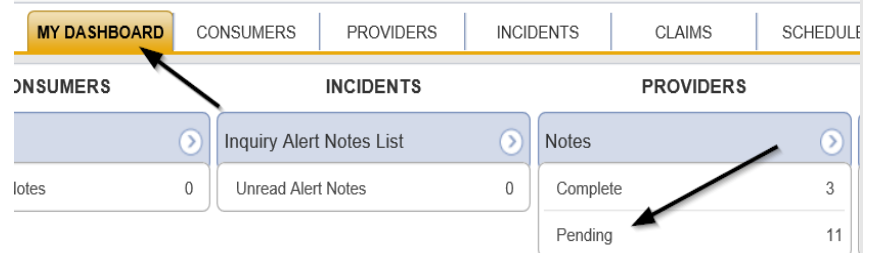

3. Select the **Note Type = Licensing Renewal**/**Supervisor Review** and select the pending record via the hyperlink.

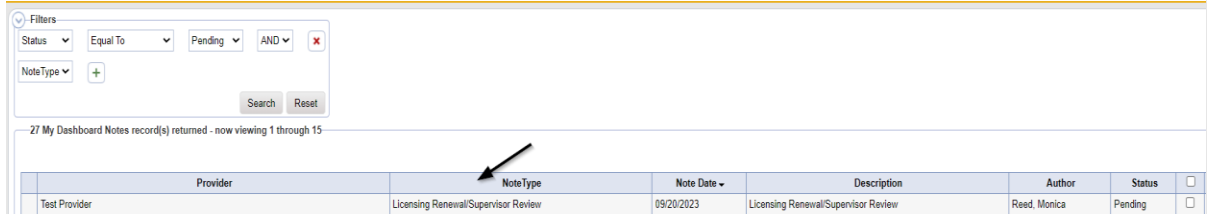

- 4. If this is a Supervisor Approval that does not require further documentation or further documentation was required and has been received, in the existing Note record, update the following fields:
	- a. "Associated Form ID#" = Enter Form ID# if applicable
	- b. "Note Type" = Update to Licensing Renewal/Supervisor Approval
	- c. "Note Subtype" =
		- i. If this is a Supervisor Approval and Further Documentation is NOT required, leave this field blank.
		- ii. If this is a Supervisor Approval that required Further Documentation which has now been provided, leave as *Further Documentation Provided*

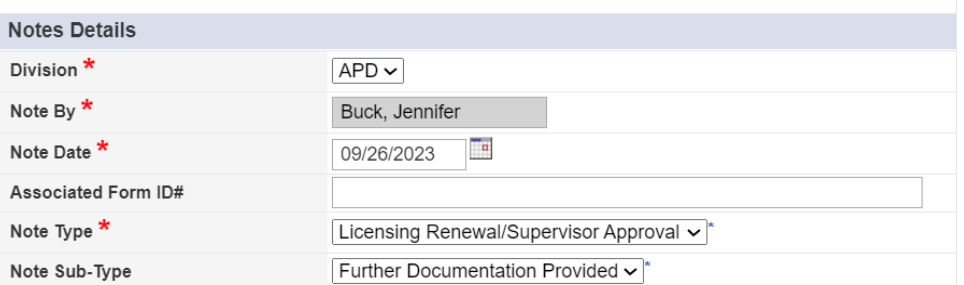

- d. "Description" = enter a description if applicable
- e. "Note" = Enter Notes
- f. "Status" = Update to Complete
- g. Click the ellipsis on the "Add Note Recipient" to add the *Licensing Specialist(Region QA Workstream Worker)* as the Note Recipient
- h. Enter Last Name and Click Search in the pop-up browser window. Select the Name of the worker to attach them to the note.
- i. Click the ellipsis on the "Add Note Recipient" to add the *ROM* as the Note Recipient
- j. Enter Last Name and Click Search in the pop-up browser window. Select the Name of the worker to attach them to the note

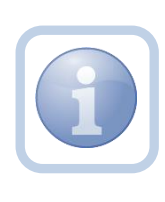

If this review required further documentation and the Licensing Specialist did not change the Note Subtype to Further Documentation Provided before sending back to the Supervisor, the Supervisor will need to do it before the Licensing Renewal/Supervisor Approval Note Type will be visible.

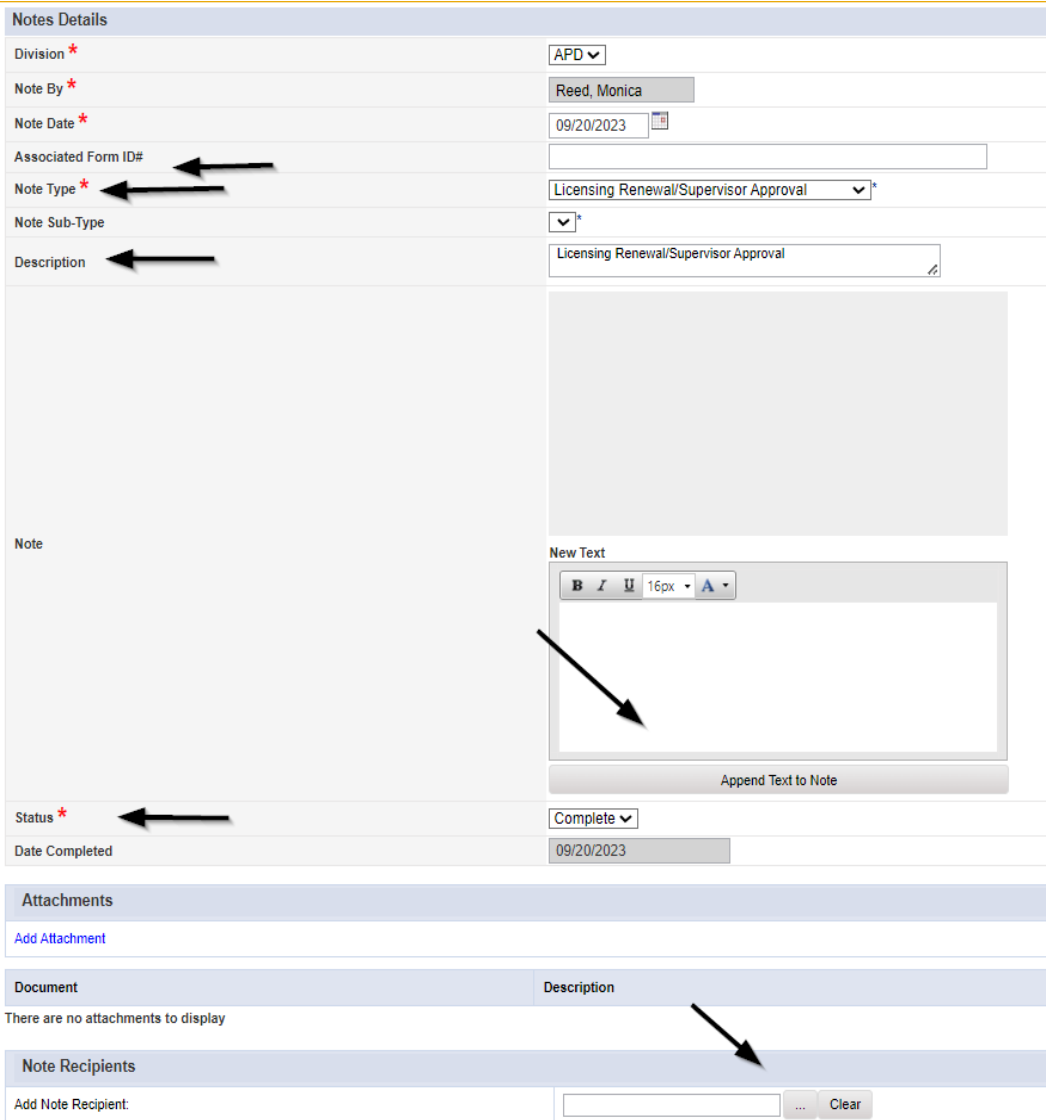

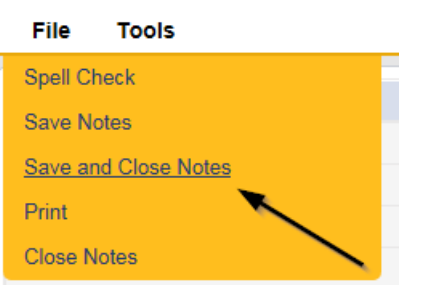

## **As Needed: Service Provider NNC Notification**

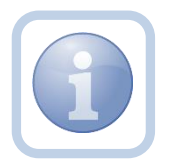

The Licensing Specialist (Region QA Workstream Worker) will get notified of the completed Supervisor Approval note via My Dashboard. The Licensing Specialist (Region QA Workstream Worker) will then add a new note advising the Service Provider of the approval.

1. Set "Role" = Region QA Workstream Worker then click **Go.**

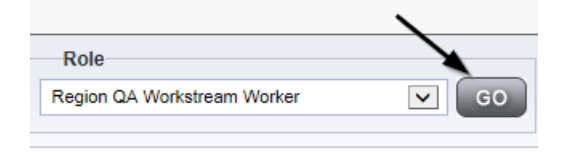

2. Navigate to the **Providers** chapter and enter the Provider's Licensed Facility home name in the Quick Search filter and click **Go**.

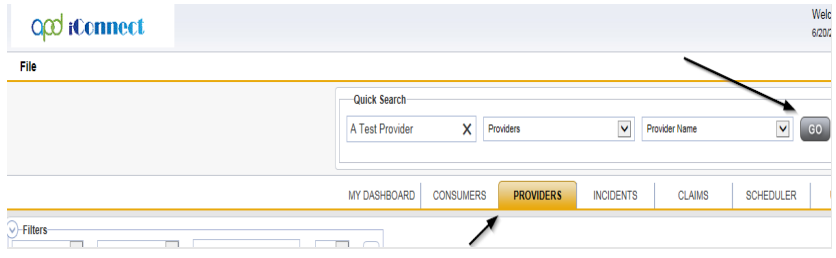

3. The Provider's record will display. Navigate to the **Providers > Notes** tab La Colorado

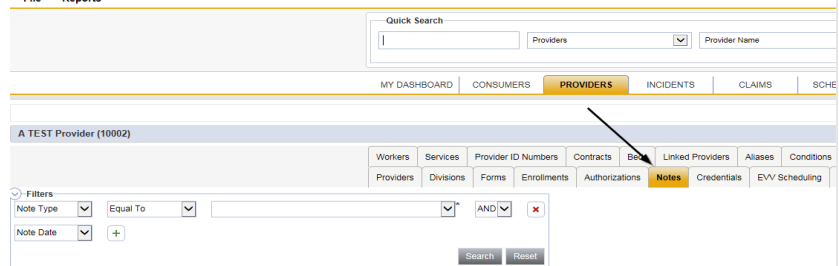

4. Click **File > Add Notes**

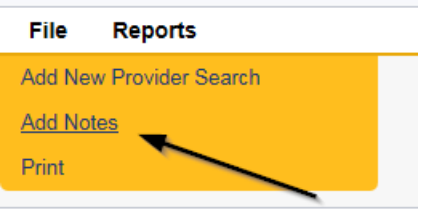

- 5. In the new Note record, update the following fields:
	- a. "Division" = APD
	- b. "Associated Form ID#" = Enter Form ID# if applicable
	- c. "Note Type" = Licensing Renewal
- d. "Note Subtype" = NNC Notification
- e. "Description" = NNC Notification
- f. "Note" = Enter notes
- g. "Status" = Complete
- h. "Attachment" = attach the NNC
- i. Click the ellipsis on the "Add Note Recipient" to add the *Service Provider* as the Note Recipient
- j. Enter Last Name and Click Search in the pop-up browser window. Select the Name of the worker to attach them to the note

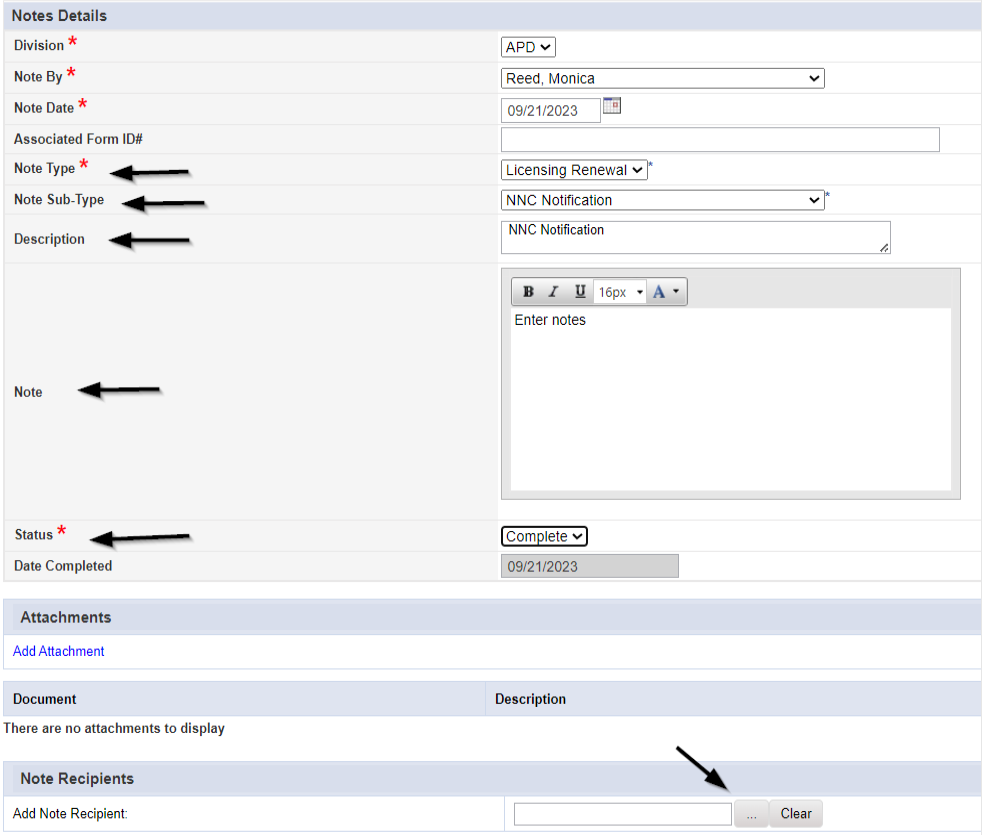

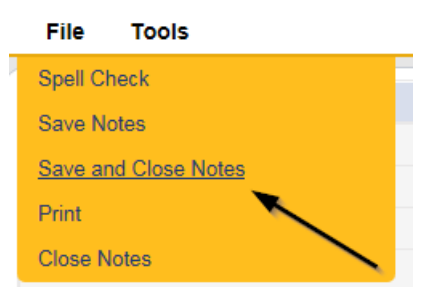

7. Upon saving the note, a Workflow Wizard triggered the two reminder ticklers

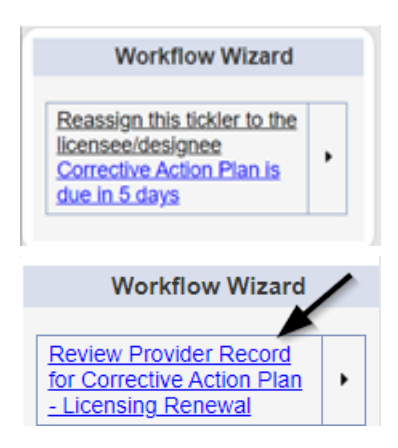

- a. Tickler "Reassign this tickler to the licensee/designee" Corrective Action Plan is due in 5 days"
- b. Reassign the tickler to the provider.
	- i. Click the tickler flyout menu and select Reassign. Search for and select the licensee/designee. The tickler has been reassigned and the licensee/designee will retrieve if from My Dashboard > Ticklers
- c. Tickler " Review Provider Record for Corrective Action Plan Licensing Renewal"
- d. Assigned to the Licensing Specialist (Monitor 3)
- e. Due on the *15th* calendar day from the "Licensing Renewal/NNC Notification" Complete note

## <span id="page-67-0"></span>**As Needed: Update CAP Items**

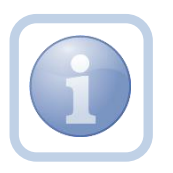

The Service Provider will receive the NNC Notification note on My Dashboard. They will then update the CAP item(s) by describing the action taken to correct the identified site visit violations by updating the CAP item record.

1. Set "Role" = Service Provider then click **Go**

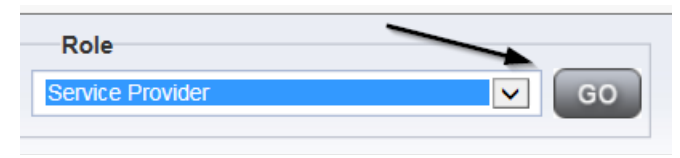

2. Navigate to the **Providers > CAP** tab

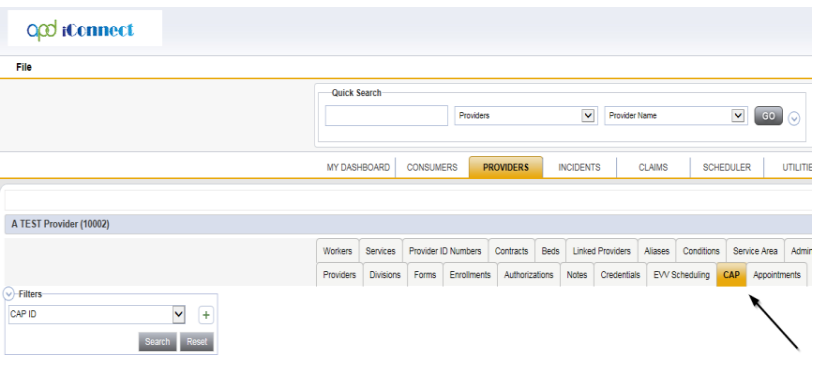

3. Select the previously created new **CAP** record via the hyperlink for that record

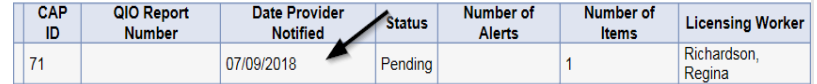

4. Click "Items" on the left-hand navigation menu and then select the appropriate line item via the hyperlink for that record

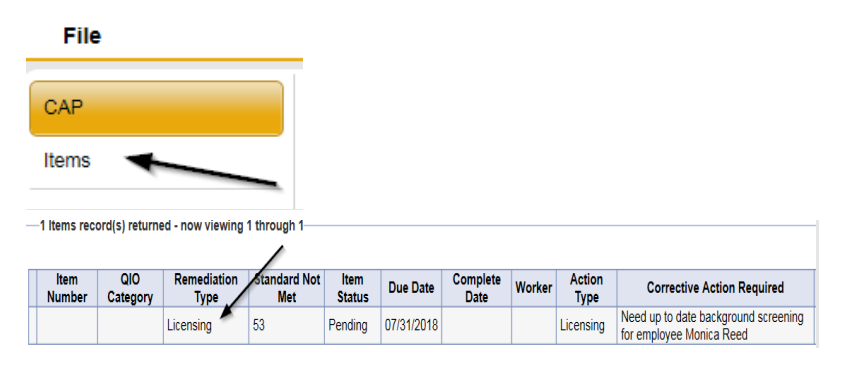

- 5. Update the following fields:
	- a. "Corrective Action Required" = The Provider will describe the action taken to correct this violation and Click "**Append Text to Note**" to add the information

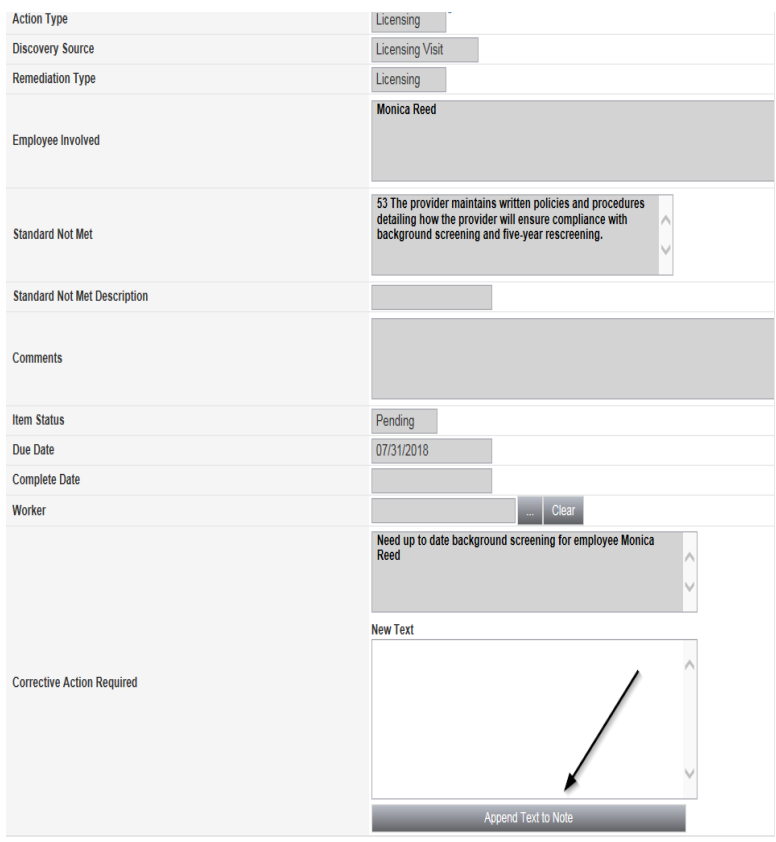

6. When finished with that item, select **File > Save and Close Item** 

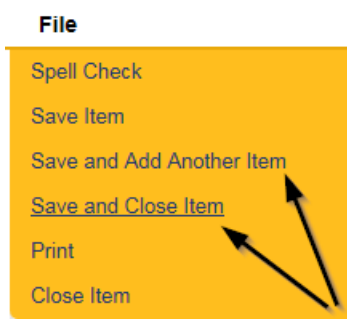

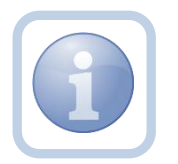

If additional CAP items need to be updated, then repeat steps 6 and 7 as necessary after selecting the next item.

7. When finished with all items, Click **File > Close Items**

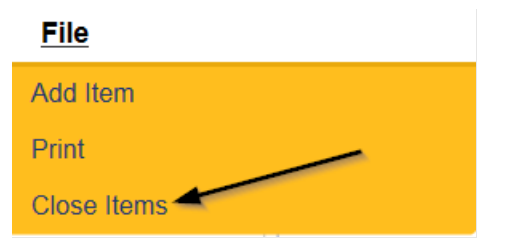

## **As Needed: CAP Submit Note**

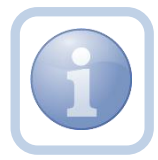

The Service Provider will add a new note to advise the Licensing Specialist (Region QA Workstream Worker) that the CAP is ready for submission and review.

1. Set "Role" = Service Provider then click **Go**

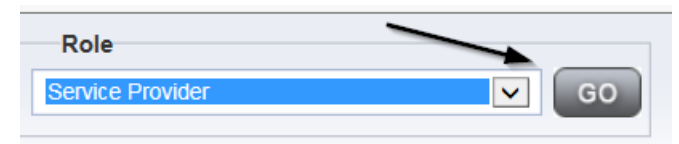

## 2. Navigate to the **Providers > Notes** tab

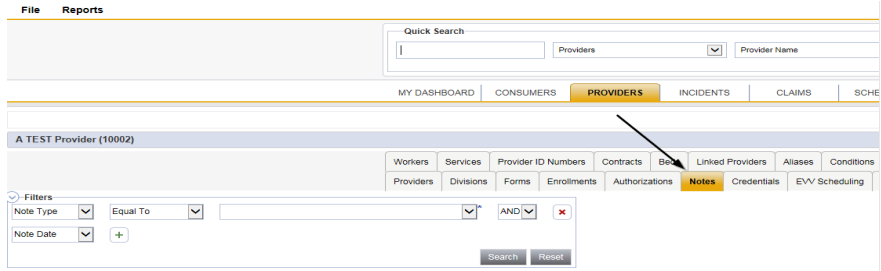

### 3. Click **File > Add Notes**

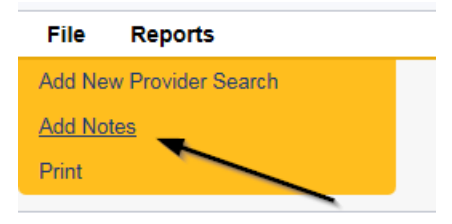

- 4. In the new Note record, update the following fields:
	- a. "Division" = APD
	- b. "Note Type" = Licensing Renewal
	- c. "Note Subtype" = CAP Submitted
	- d. "Description" = CAP Submitted
	- e. "Note" = Enter notes
	- f. "Status" = Pending
	- g. Click "Add Attachment" and search for the copy of supporting documents on the user's device. Click Upload
	- h. Click the ellipsis on the "Add Note Recipient" to add the *Licensing Specialist*(Region QA Workstream Worker) as the Note Recipient

i. Enter Last Name and Click Search in the pop-up browser window. Select the Name of the worker to attach them to the note

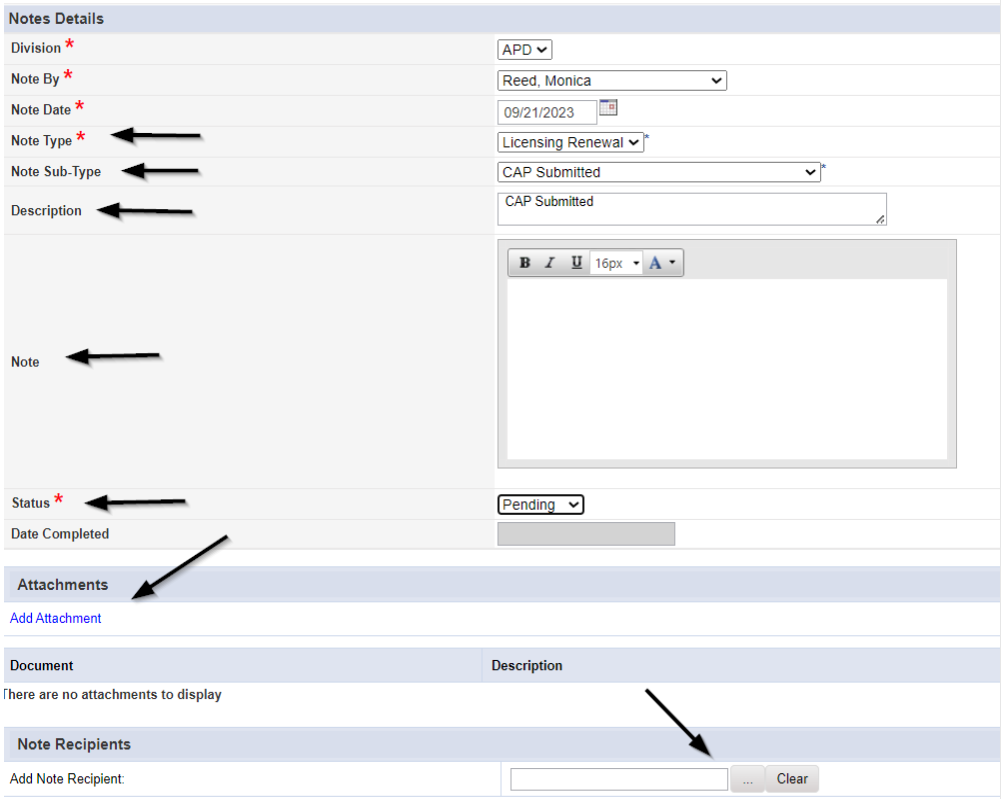

#### 5. When finished click **File > Save and Close Notes**

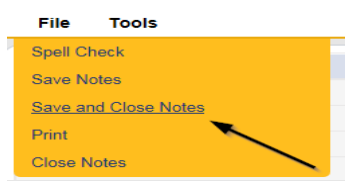

### **As Needed: CAP Accepted**

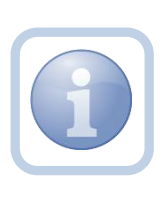

The Licensing Specialist (Region QA Workstream Worker) will receive notification of the CAP Submitted or Revised note on My Dashboard. The Licensing Specialist (Region QA Workstream Worker) will review the CAP Items and all documentation to determine if the CAP is accepted. If all items are complete then proceed, otherwise, proceed to CAP [Rejected Note](#page-85-0) or [Licensing Supervisor Denial](#page-97-0)

1. Set "Role" = Region QA Workstream Worker then click **Go.**
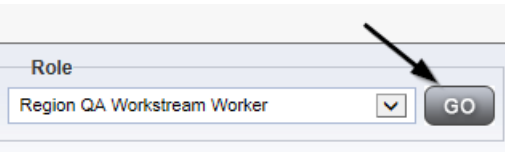

2. Navigate to the **My Dashboard > Providers > Notes > Pending** and click the hyperlink for the Pending notes.

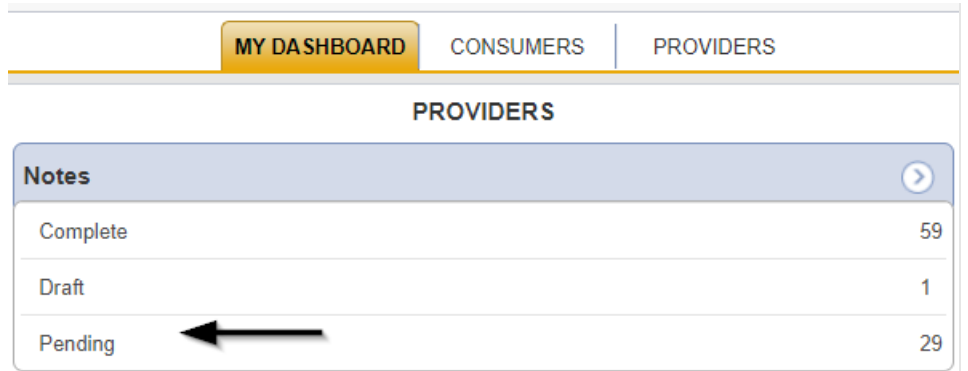

3. Select the **Note Type = Licensing Renewal and Note Subtype = CAP Submitted** and select the pending record via the hyperlink.

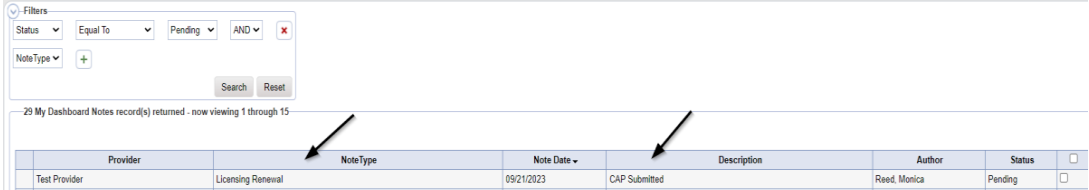

- 4. In the existing Note record, update the following fields:
	- a. "Associated Form ID#" = Enter Form ID# if applicable
	- b. "Note Type" = Leave as Licensing Renewal
	- c. "Note Subtype" = Update to CAP Accepted
	- d. "Description" = Update to CAP Accepted
	- e. "Note" = Enter Notes
	- f. "Status" = Update to Complete
	- g. Click the ellipsis on the "Add Note Recipient" to add the *Service Provider* as the Note Recipient
	- h. Enter Last Name and Click Search in the pop-up browser window. Select the Name of the worker to attach them to the note.

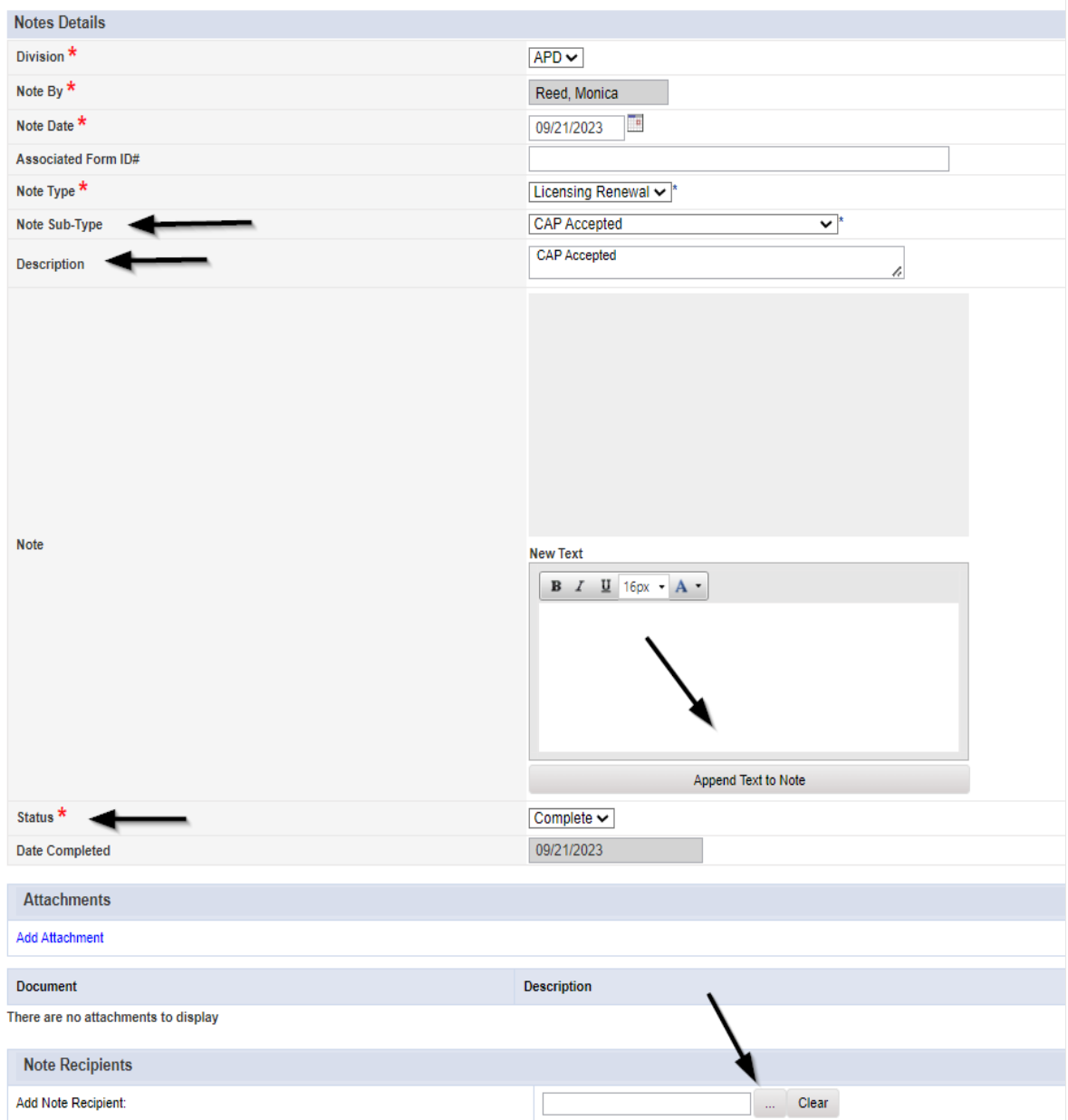

## 5. Click **File > Save and Close Notes**

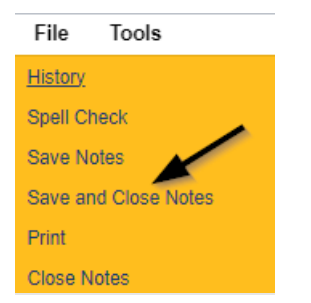

6. Click **File > Close Notes**

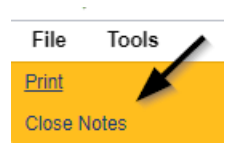

7. Navigate to the Provider's Chapter

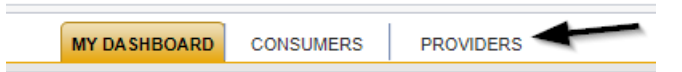

8. The Provider's record will display. Navigate to the **Providers > CAP** tab

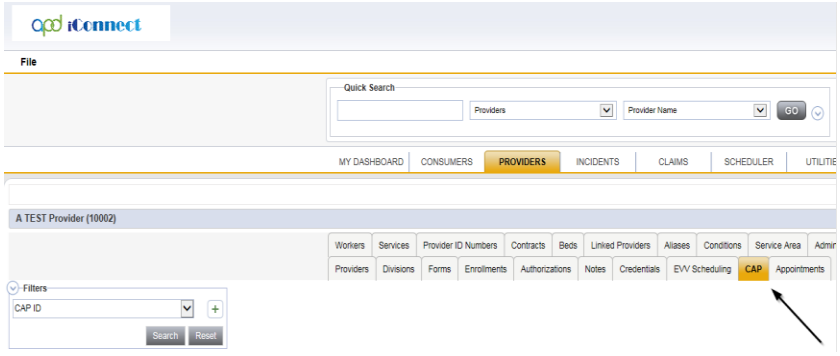

9. Select the appropriate CAP record via the hyperlink

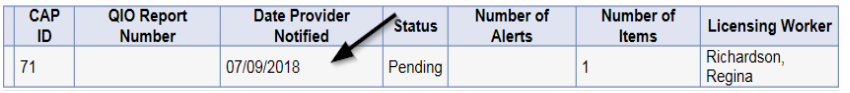

10. Click the Items link on the left-hand navigation menu

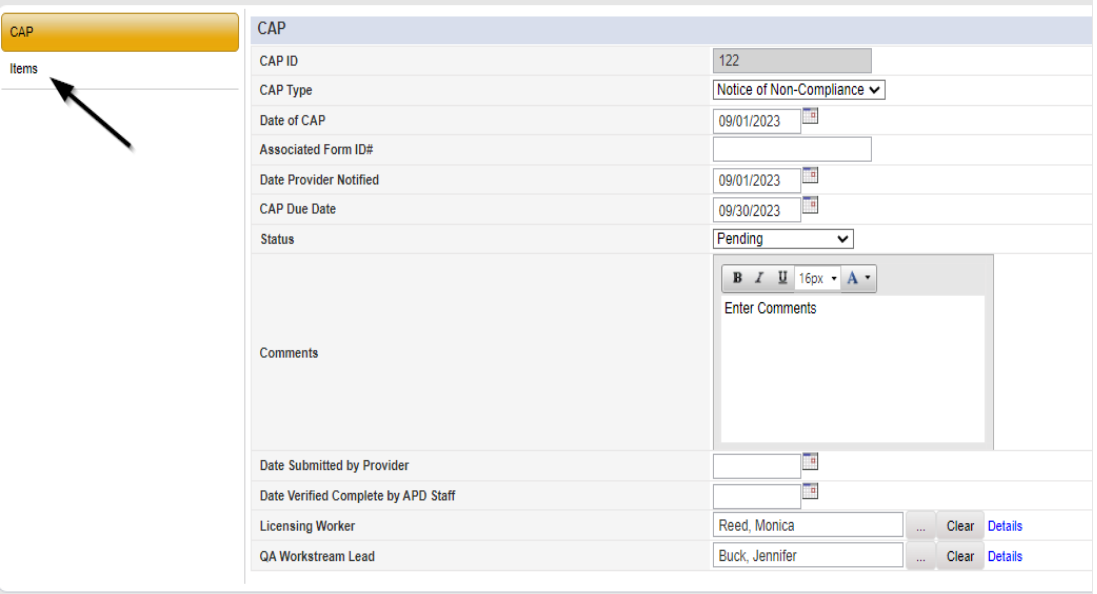

11. Select an individual Item via the hyperlink in the list view grid that has not been completed

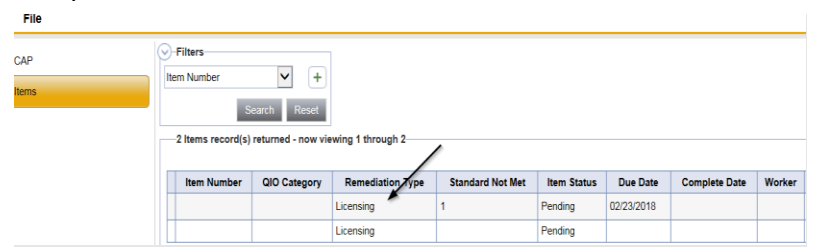

- 12. In the Item record, update the following fields:
	- a. "Complete Date" = Enter Date
	- b. "Item Status" = Complete
	- c. "Evidence of Completion" = Enter what was received, reviewed and accepted to mark the item complete

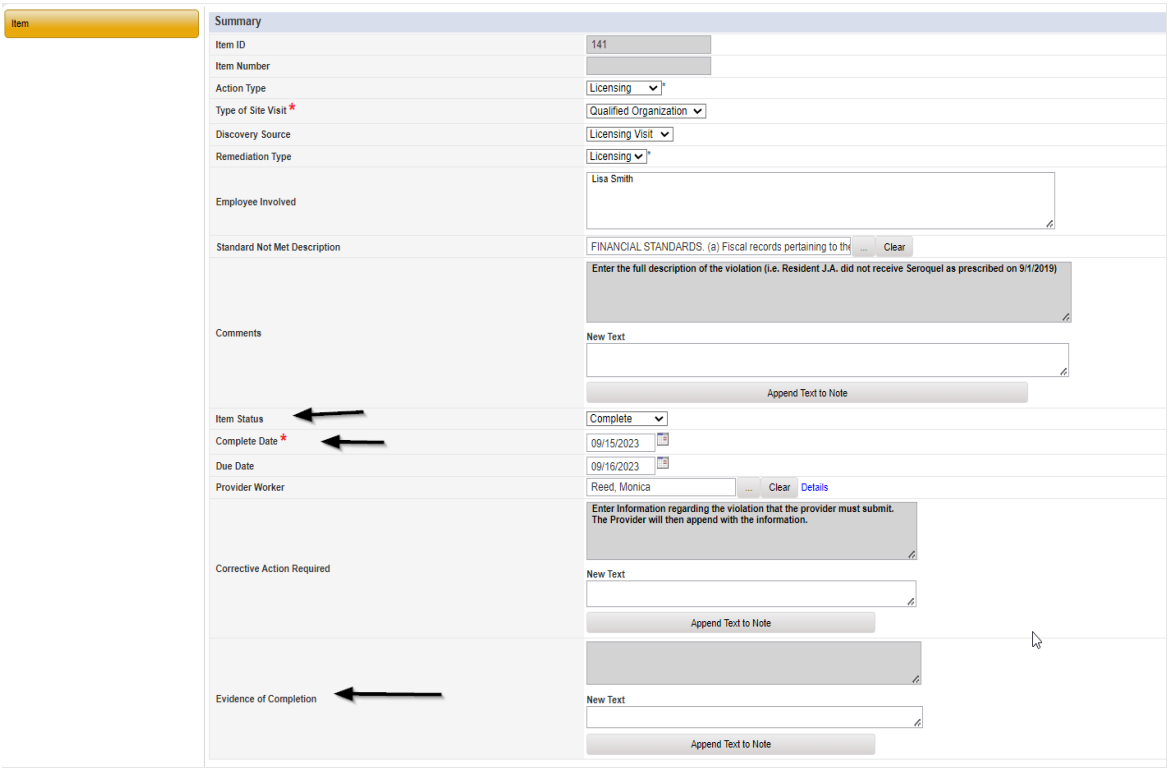

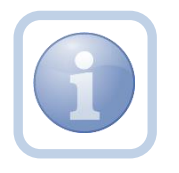

Repeat steps  $11 - 12$  for each item that needs to be completed in the CAP record.

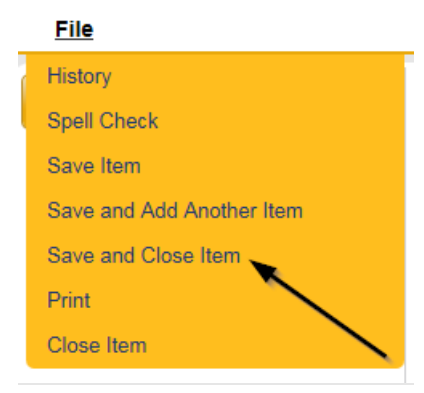

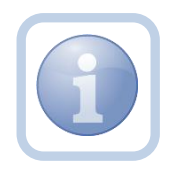

*If ALL items are complete for the CAP record, then proceed to close the CAP record. NOTE: CAP record must remain in a Pending status until all items are completed or rejected.*

14. Click **CAP** on the left-hand navigation menu

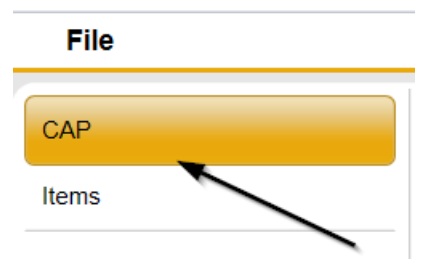

- 15. On the CAP details screen, complete the following fields:
	- a. "Status" = Complete
	- b. "Date Submitted by Provider" = Enter Date
	- c. "Date Verified Completed by APD Staff" = Enter Date

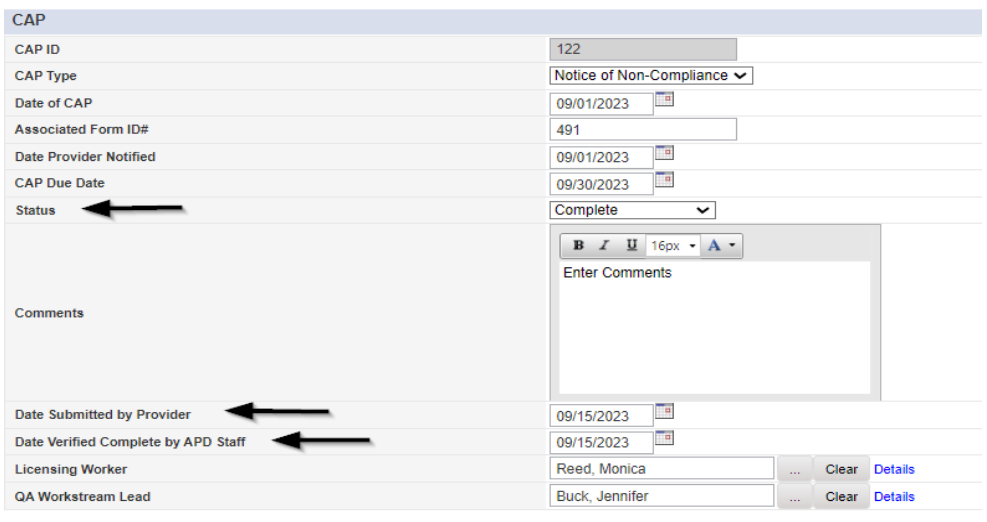

16. When finished, Select **File > Save and Close CAP** 

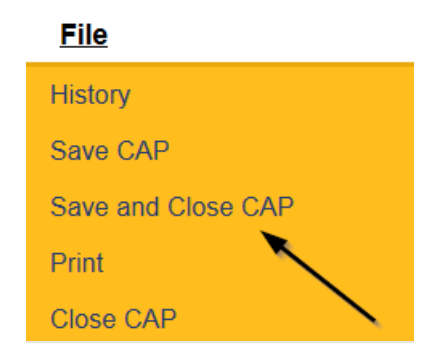

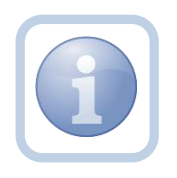

Proceed to [Supervisor Review](#page-36-0)

## **As Needed: Further Documentation Required**

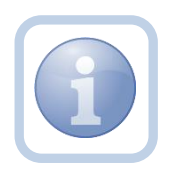

If further documentation is required, the Licensing Supervisor or ROM will update the existing Licensing Renewal/Supervisor Review note to the Licensing Specialist (Region QA Workstream Worker).

1. Set "Role" = Region QA Workstream Worker/Lead or ROM then click **Go.**

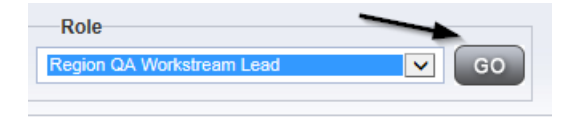

- 2. Navigate to the **My Dashboard > Providers > Notes > Pending** and click the hyperlink for the Pending notes.
- 3. Select the **Note Type = Licensing Renewal**/**Supervisor Review** and select the pending record via the hyperlink.

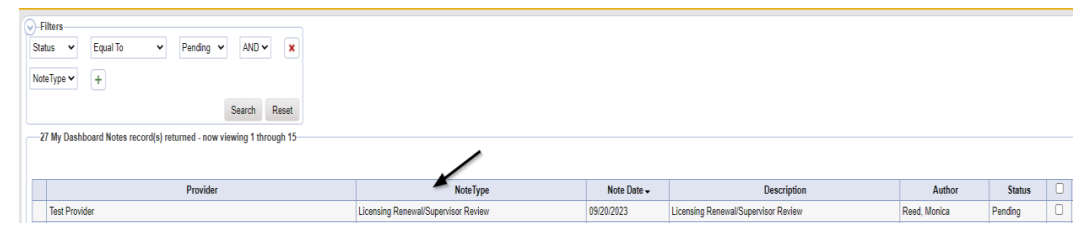

- 4. In the existing Note record, update the following fields:
	- a. "Associated Form ID#" = Enter Form ID# if applicable
	- b. "Note Subtype" = Update to Further Documentation Required
	- c. "Description" = Update to Further Documentation Required
	- d. "Note" = Enter Notes for what information is needed
	- e. "Status" = Complete
	- f. Click the ellipsis on the "Add Note Recipient" to add the *Licensing Specialist*(Region QA Workstream Worker) as the Note Recipient
	- g. Enter Last Name and Click Search in the pop-up browser window. Select the Name of the worker to attach them to the note.

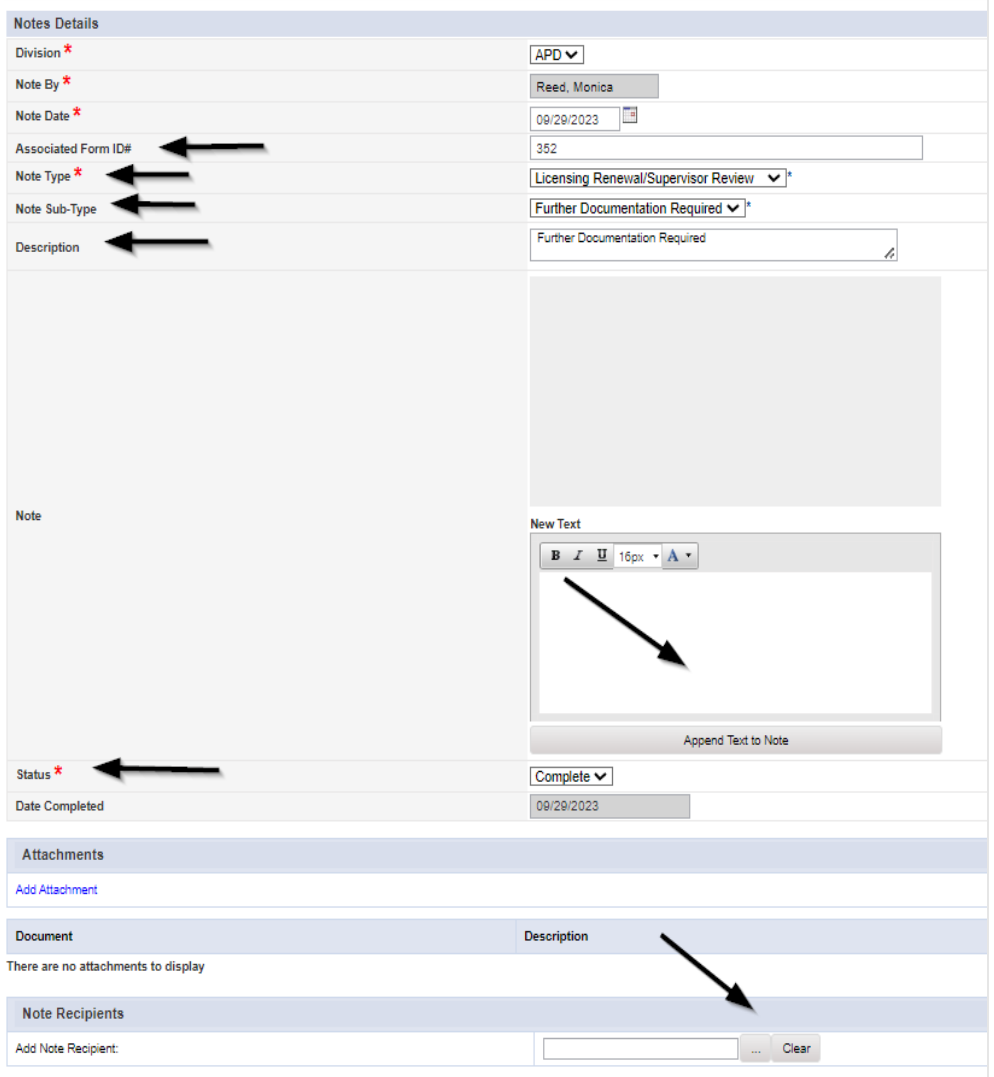

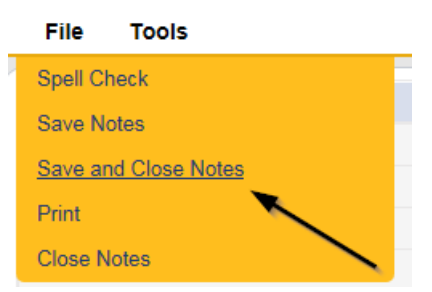

### **As Needed: Requested Information**

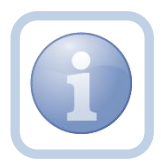

The Licensing Specialist (Region QA Workstream Worker) will be notified of the Further Documentation note via My Dashboard. They will request information from the Service Provider via a new note.

1. Set "Role" = QA Workstream Worker or Lead then click **Go**

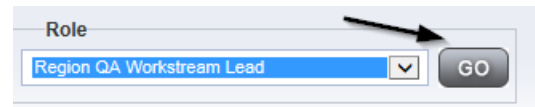

2. Navigate to the **My Dashboard > Providers > Notes > Complete** and click the hyperlink for the Pending notes.

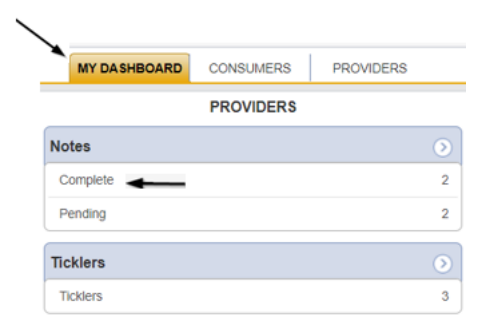

3. Select the **Note Type = Licensing Renewal**/**Supervisor Review** and **Subtype = Further Documentation Required** and select the record via the hyperlink.

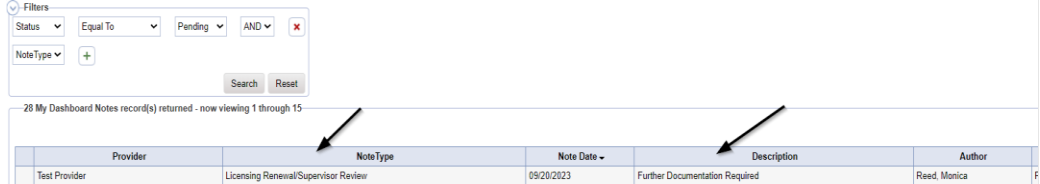

4. Review the note for the requested documentation then close the note.

5. The Licensing Specialist (Region QA Workstream Worker) will create a new note to communicate with the Provider. Navigate to the **Provider > Notes tab.** Click **File > Add Notes**

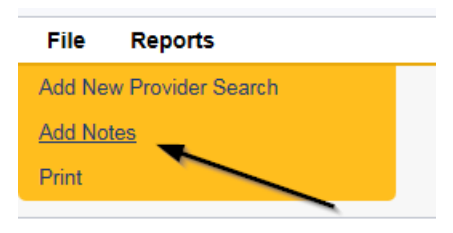

- 6. In the new Note record, update the following fields:
	- a. "Division" = APD
	- b. "Associated Form ID#" = Enter Form ID# if applicable
	- c. "Note Type" = Licensing Renewal
	- d. "Note Subtype" = Further Documentation Required
	- e. "Description" = Further Documentation Required
	- f. "Note" = Enter notes as to what is being requested
	- g. "Status" = Pending
	- h. Click the ellipsis on the "Add Note Recipient" to add the *Service Provider*  as the Note Recipient
	- i. Enter Last Name and Click Search in the pop-up browser window. Select the Name of the worker to attach them to the note

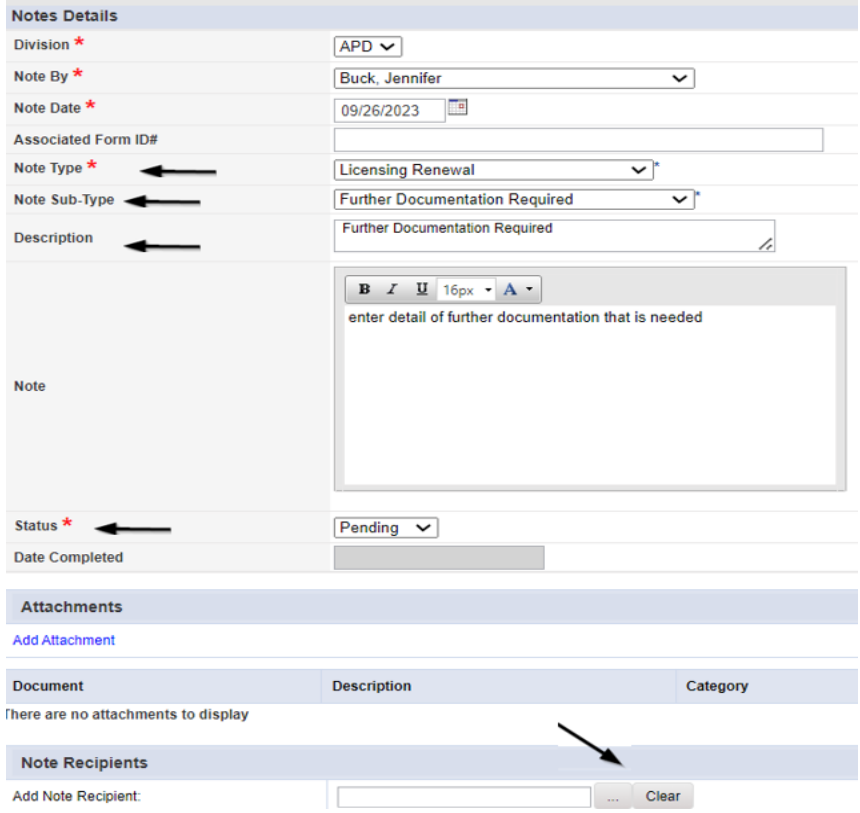

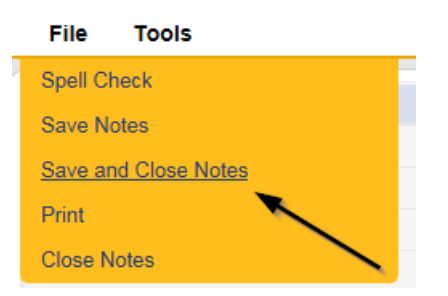

8. Set "Role" = Service Provider

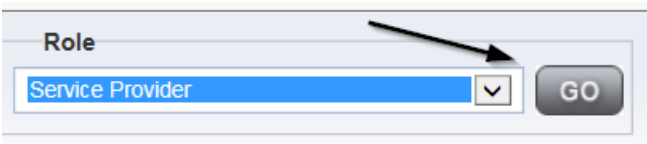

9. Navigate to the **My Dashboard > Providers > Notes > Pending** and click the hyperlink for the Pending notes.

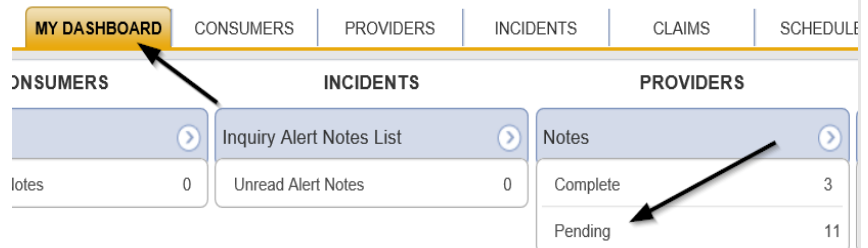

- 10. Select the **Note Type = Licensing Renewal** and select the pending record via the hyperlink.
- 11. Review the note for requested information. Add it to the existing note. Update the following fields:
	- a. "Note Subtype" = Leave as to Further Documentation Required
	- b. "Description" = Leave as Further Documentation Required
	- c. "Note" = Enter notes as to what corrections/revisions have been made and what attachments have been provided
	- d. "Status" = Leave as Pending
	- e. Click "Add Attachment" and search for the copy of supporting documents on the user's device. Click Upload
	- f. Click the ellipsis on the "Add Note Recipient" to add the *Licensing Specialist(Region QA Workstream Worker)* as the Note Recipient
	- g. Enter Last Name and Click Search in the pop-up browser window. Select the Name of the worker to attach them to the note

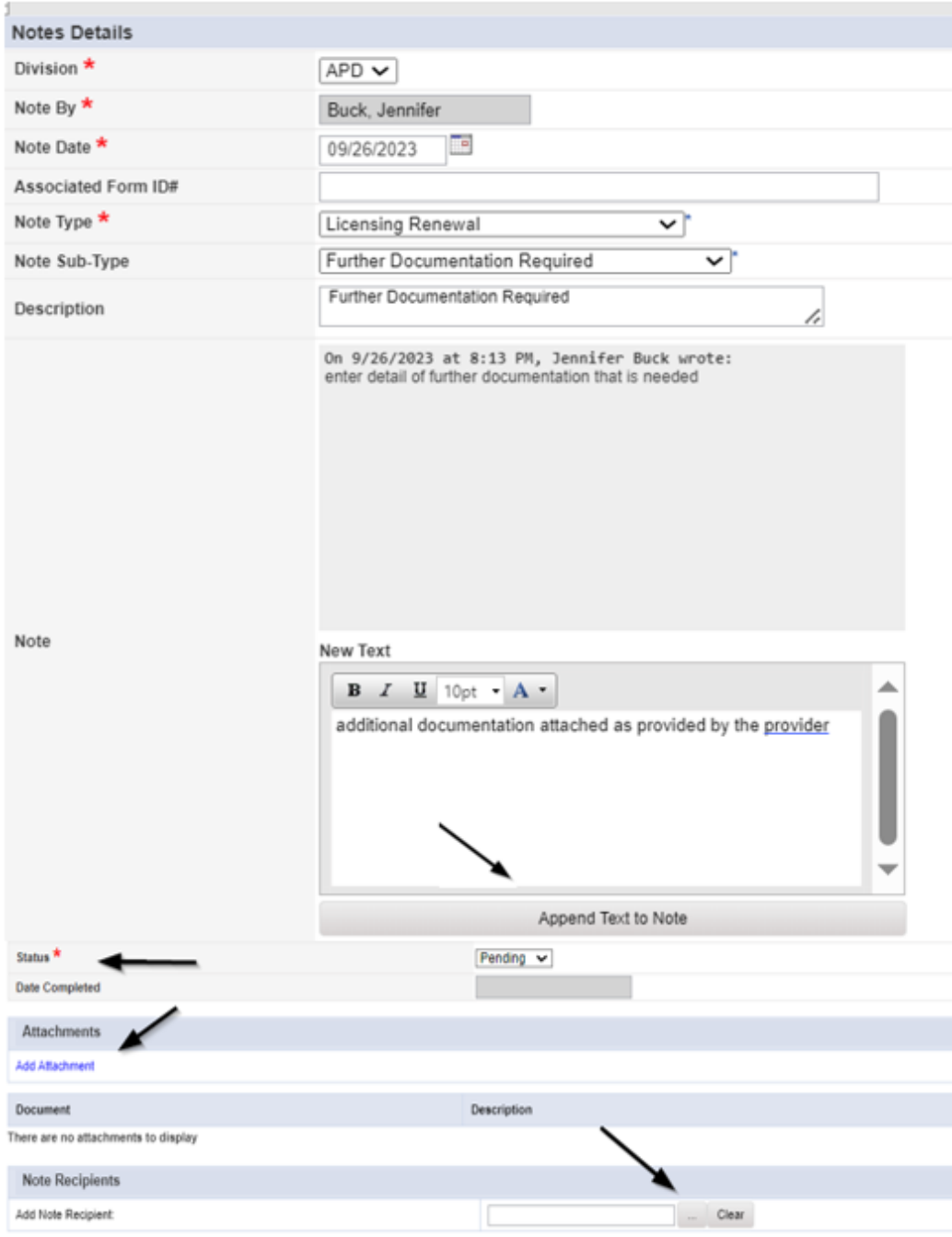

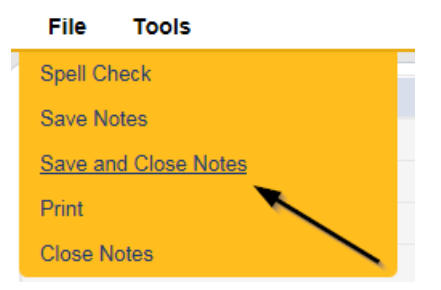

13. Set "Role" = QA Workstream Worker or Lead then click **Go**

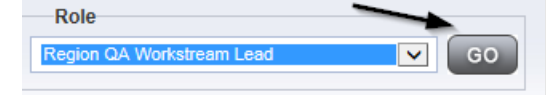

- 14. The Licensing Specialist (Region QA Workstream Worker) will review the note submitted by the Service Provider to ensure all requested information/documentation was provided.
- 15. Navigate to the **My Dashboard > Providers > Notes > Pending** and click the hyperlink for the Pending notes.

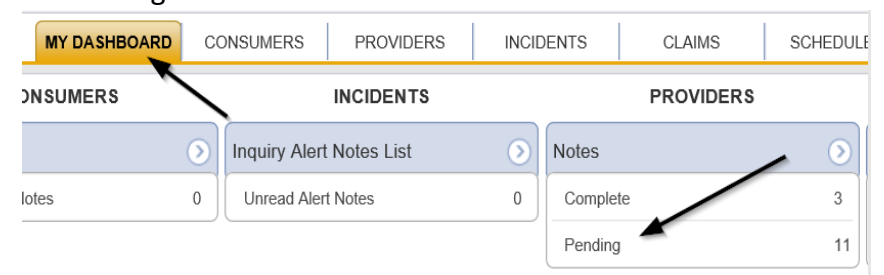

- 16. Select the **Note Type = Licensing Renewal** and select the pending record via the hyperlink.
- 17. Review the contents of the note. Update the following fields to forward the note to the Licensing Supervisor or ROM.
	- a. "Note Type" = Update to Licensing Renewal/Supervisor Review
	- b. "Sub Type" = Update to Further Documentation Provided
	- c. "Description" = Update to Further Documentation Provided
	- d. "Notes" = add any additional details for the Supervisor or ROM regarding the requested documentation that was provided by the provider.
	- e. "Status" = Leave as Pending
	- f. Click the ellipsis on the "Add Note Recipient" to add the *Licensing Supervisor or ROM* as the Note Recipient
	- g. Enter Last Name and Click Search in the pop-up browser window. Select the Name of the worker to attach them to the note

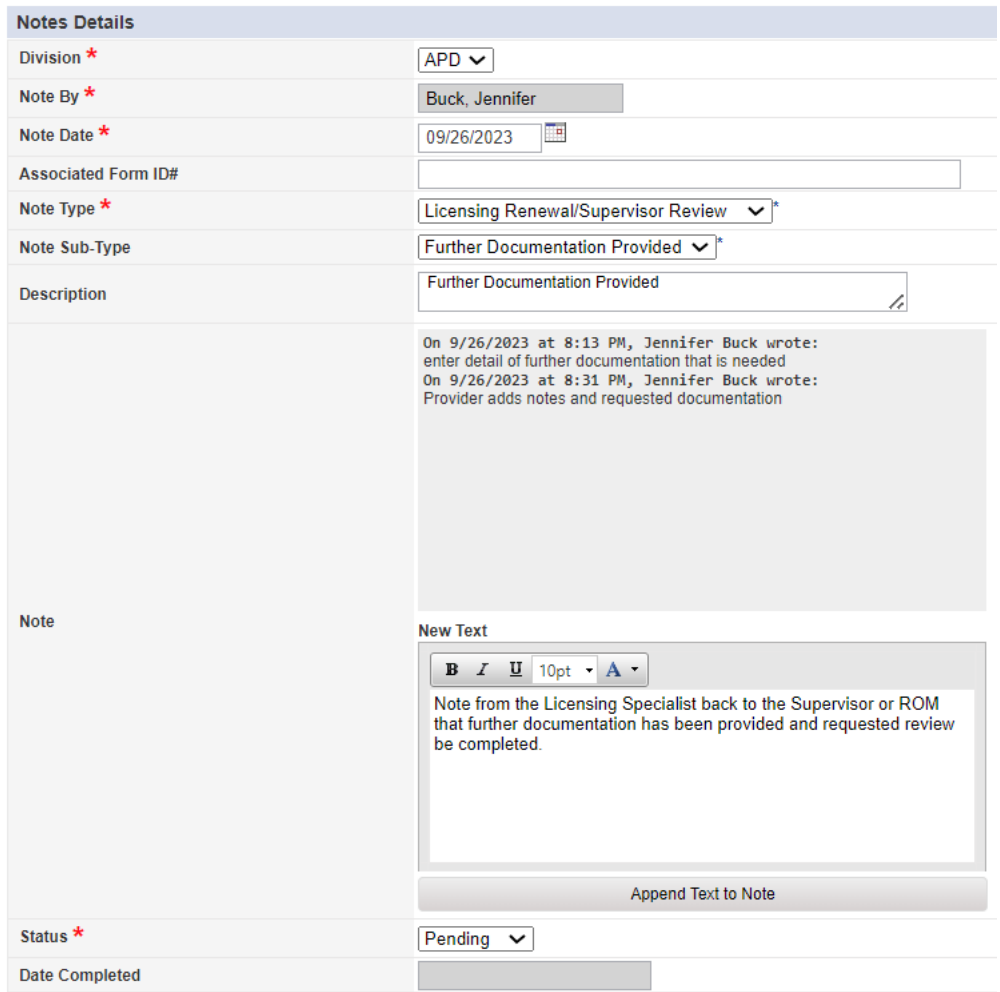

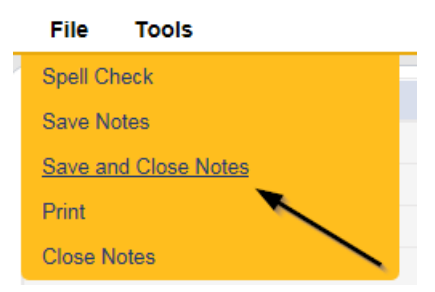

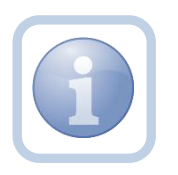

Proceed to [Supervisor Approval.](#page-38-0) Even if the ROM requested the documentation, the Supervisor must approve it first.

### **As Needed: CAP Rejected**

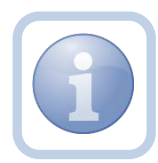

If all corrective actions are not completed, the Licensing Specialist (Region QA Workstream Worker) will create a note to advise the Provider of the outstanding items along with updating the CAP items to Rejected.

1. Set "Role" = Region QA Workstream Worker then click **Go.**

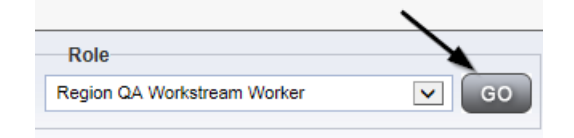

2. Navigate to the **My Dashboard > Providers > Notes > Pending** and click the hyperlink for the Pending notes.

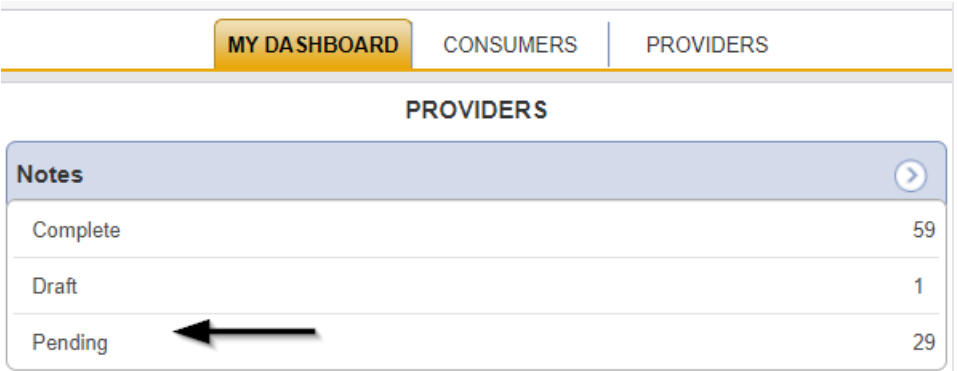

3. Select the **Note Type = Licensing Renewal and Note Subtype = CAP Submitted** and select the pending record via the hyperlink.

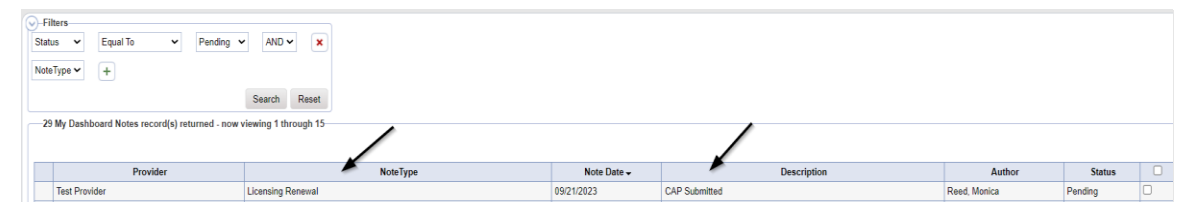

- 4. In the existing Note record, update the following fields:
	- a. "Associated Form ID#" = Enter Form ID# if applicable
	- b. "Note Type" = Leave as Licensing Renewal
	- c. "Note Subtype" = Update to CAP Rejected
	- d. "Description" = Update to CAP Rejected
	- e. "Note" = Enter Notes and list reasons for rejection
	- f. "Status" = Leave as Pending
- g. Click the ellipsis on the "Add Note Recipient" to add the *Service Provider* as the Note Recipient
- h. Enter Last Name and Click Search in the pop-up browser window. Select the Name of the worker to attach them to the note.

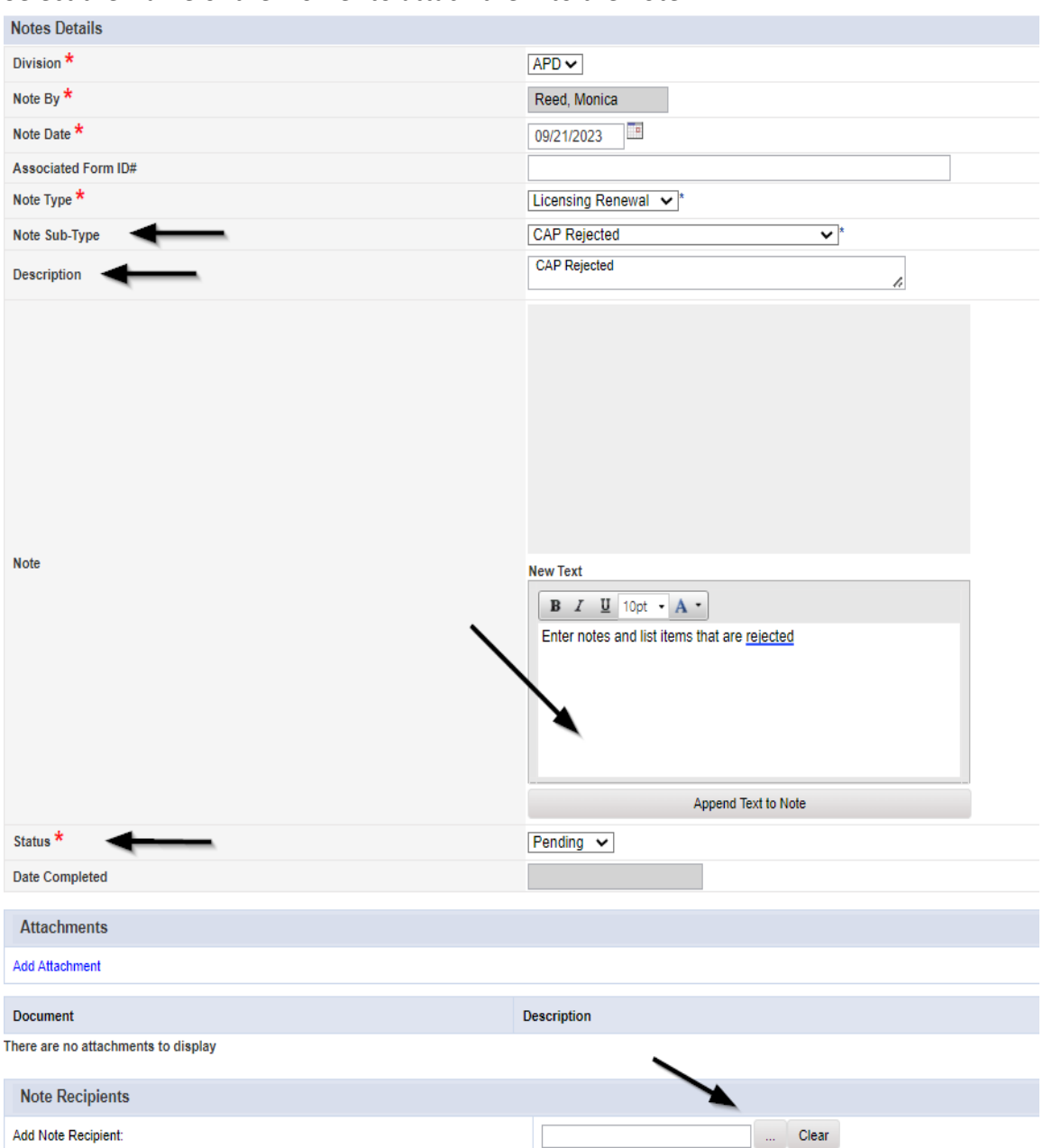

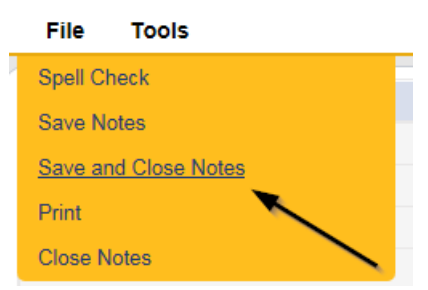

6. Click **File > Close Notes**

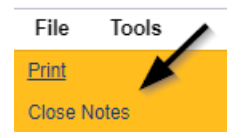

7. Navigate to the Provider's Chapter

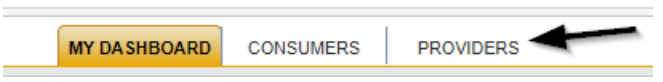

8. The Provider's record will display. Navigate to the **Providers > CAP** tab

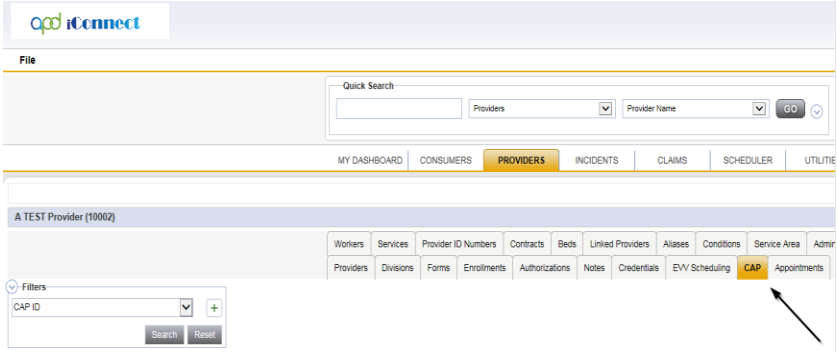

9. Select the appropriate CAP record via the hyperlink

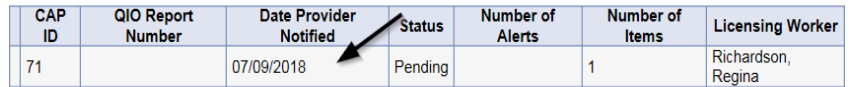

10. Click the Items link on the left-hand navigation menu

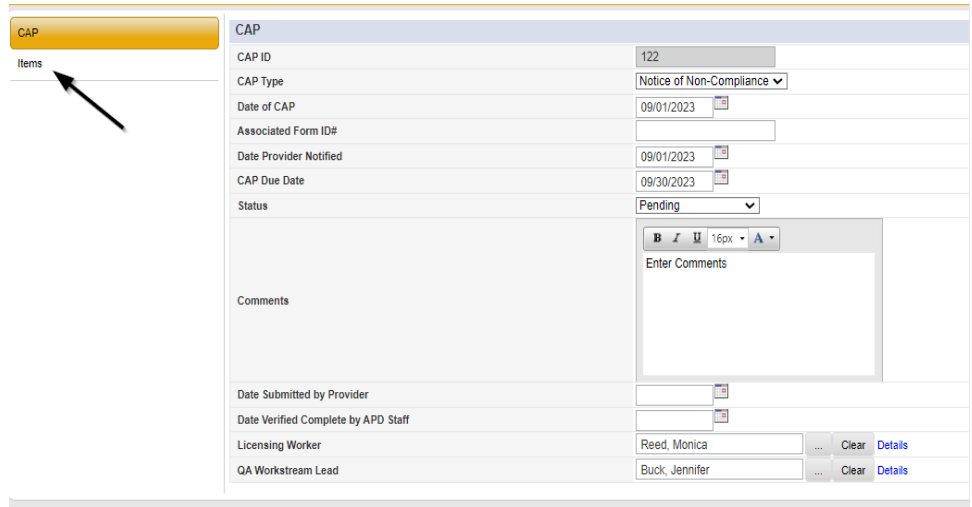

11. Select an individual Item via the hyperlink in the list view grid that has not been completed

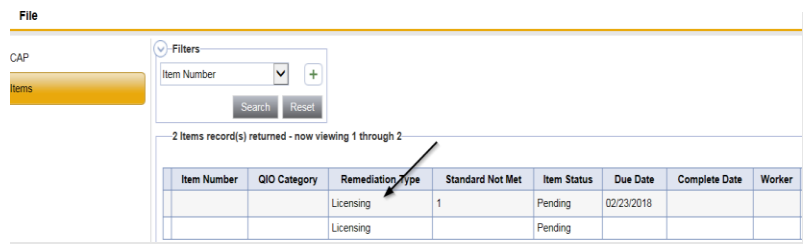

12. In the Item record, update the following fields:

- a. "Item Status" = CAP Rejected
- b. "Corrective Action Required" = Enter what rejected and what needs to be done to resolve the deficiency

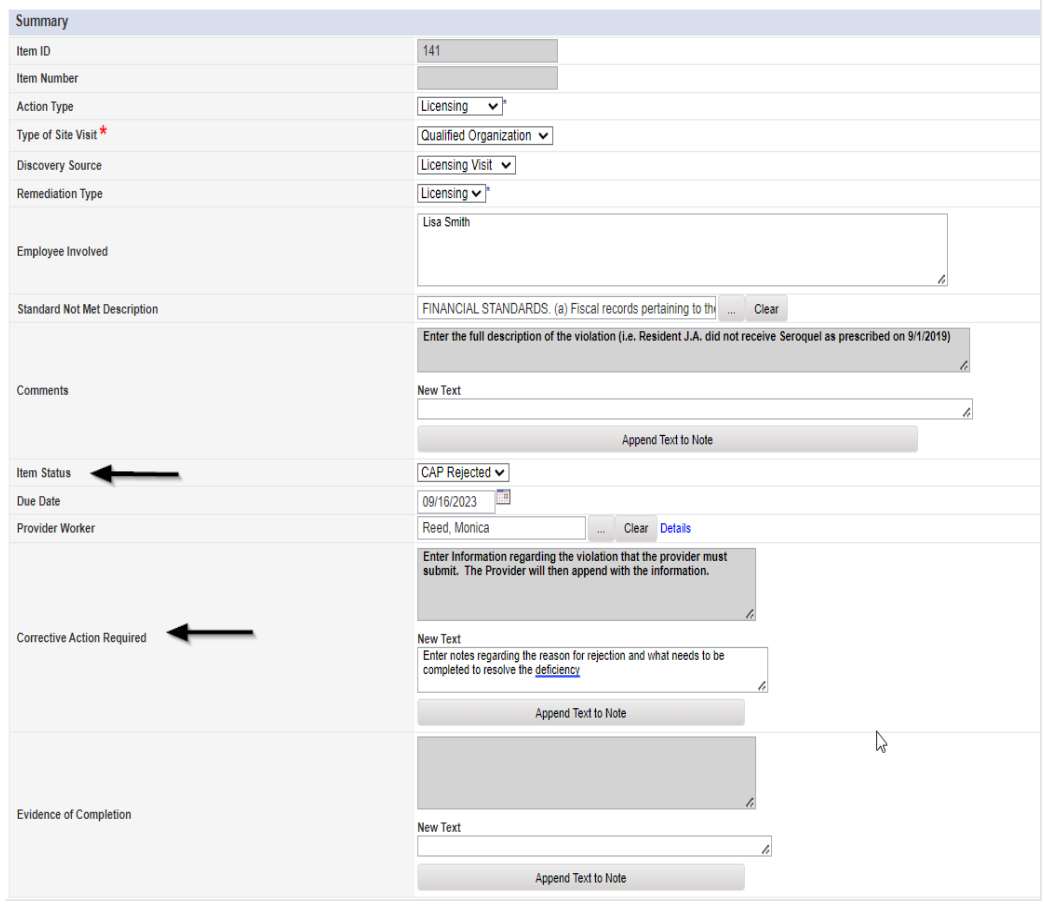

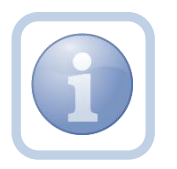

Repeat steps  $11 - 12$  for each item that needs to be rejected in the CAP record.

# 13. When finished, Click **File > Save and Close Item**

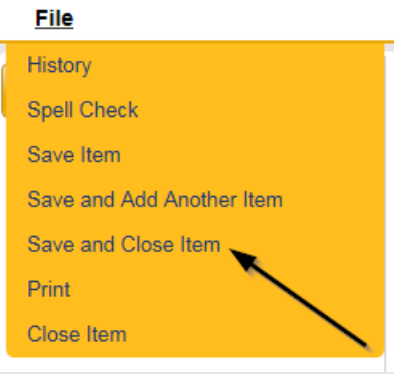

#### **As Needed: CAP Revised**

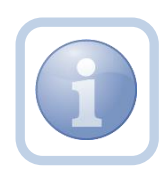

The Service Provider will review the CAP Rejected Note and make the necessary revisions to the CAP item record(s). Once the CAP Items have been updated, they will update the existing note to advise the Licensing Specialist (Region QA Workstream Worker) that the revisions have been made.

1. Set "Role" = Service Provider then click **Go**

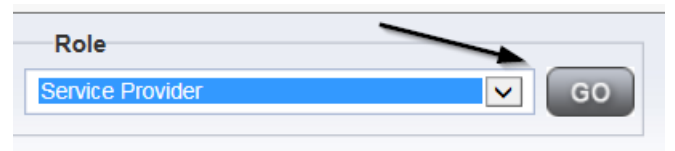

### 2. Navigate to the **Providers > CAP** tab

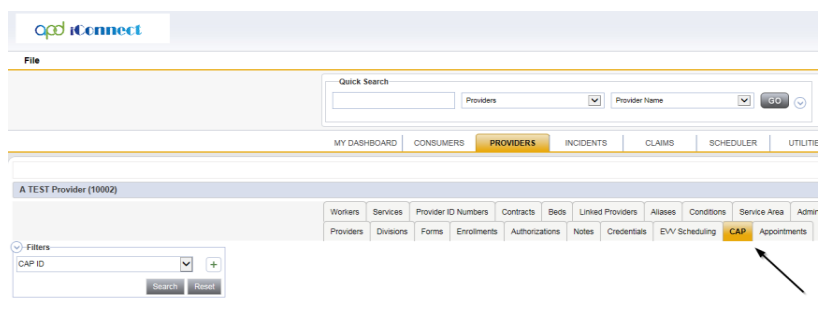

3. Select the appropriate CAP record via the hyperlink

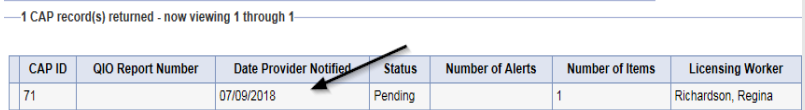

4. Click the Items link on the left-hand navigation menu

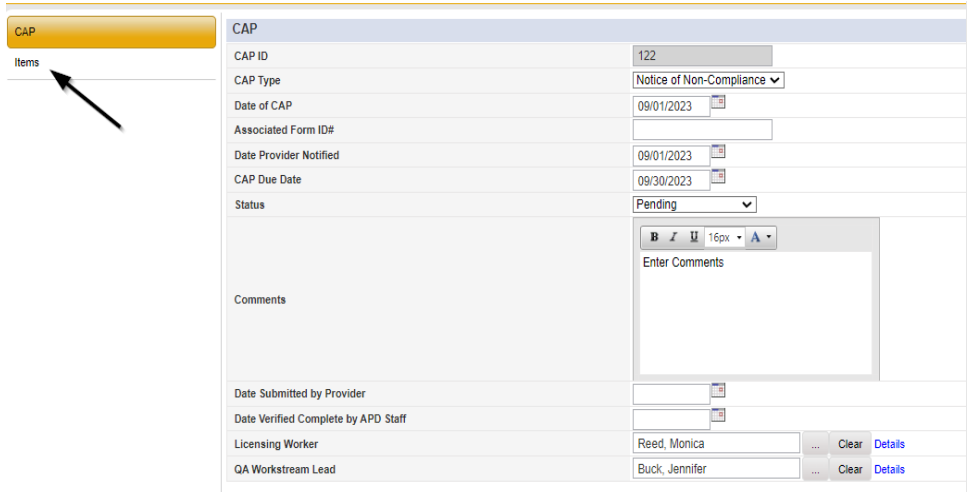

5. Select an Item via the hyperlink in the list view grid

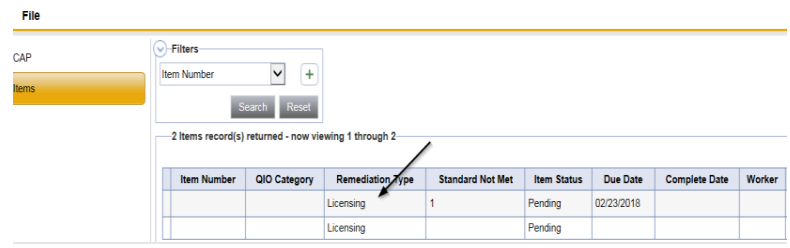

6. Enter the Corrective Action Required information and Click Append to Text to Note

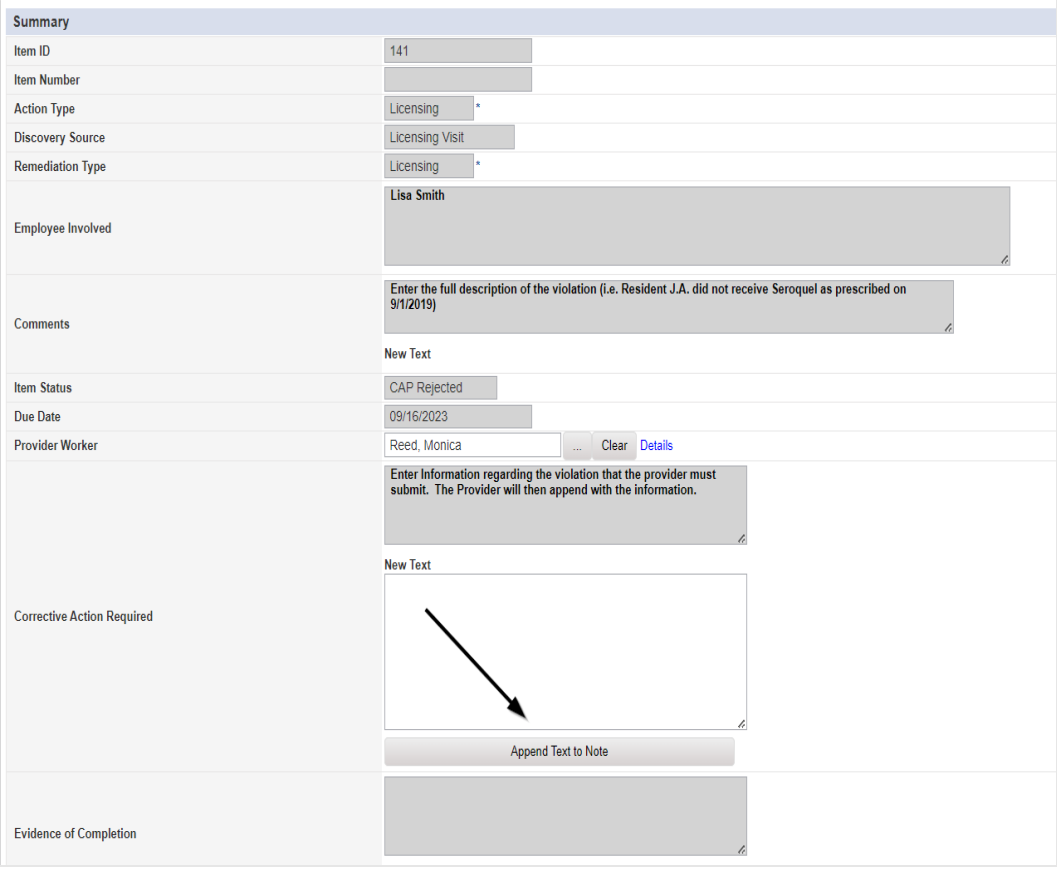

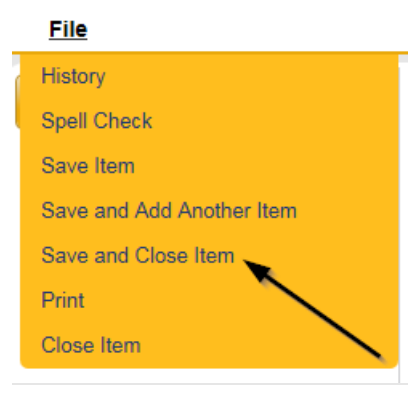

8. Click **File > Close Items** 

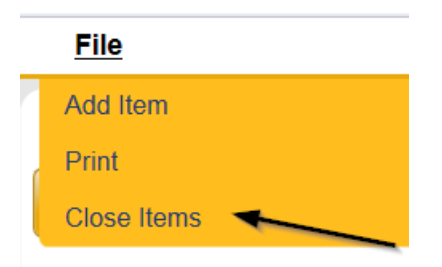

9. Navigate to the **My Dashboard > Providers > Notes > Pending** and click the hyperlink for the Pending notes.

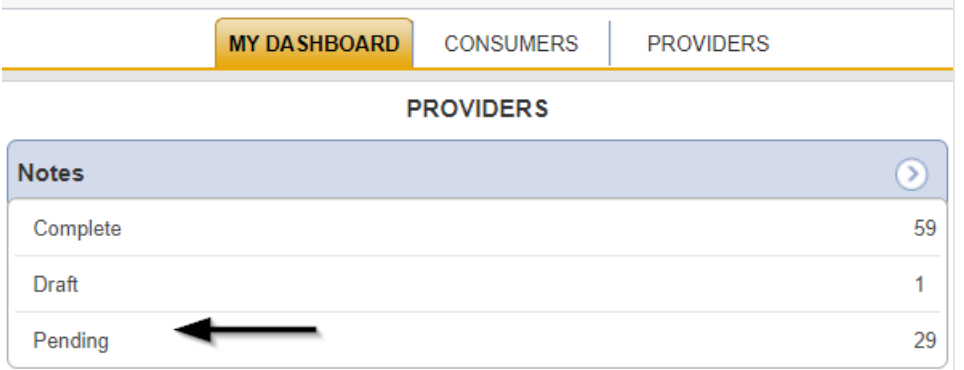

10. Select the **Note Type = Licensing Renewal and Note Subtype = CAP Rejected** and select the pending record via the hyperlink.

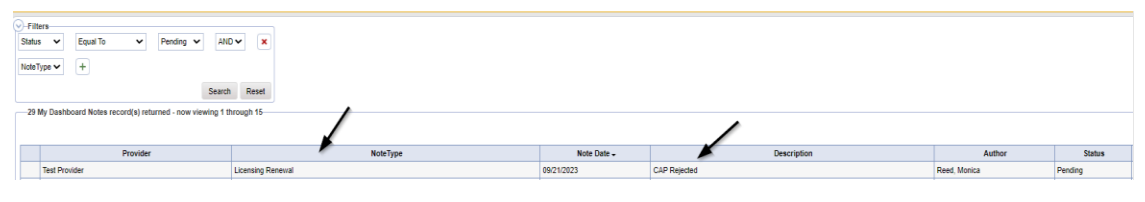

- 11. In the existing Note record, update the following fields:
	- a. "Note Type" = Leave as Licensing Renewal
	- b. "Note Subtype" = Update to CAP Revised
	- c. "Description" = Update to CAP Revised
	- d. "Note" = Enter Notes as to what corrections were made
	- e. "Status" = Update to Complete
	- f. Click "Add Attachment" and search for the copy of supporting documents on the user's device. Click Upload
	- g. Click the ellipsis on the "Add Note Recipient" to add the *Licensing Specialist(Region QA Workstream Worker)* as the Note Recipient
	- h. Enter Last Name and Click Search in the pop-up browser window. Select the Name of the worker to attach them to the note.

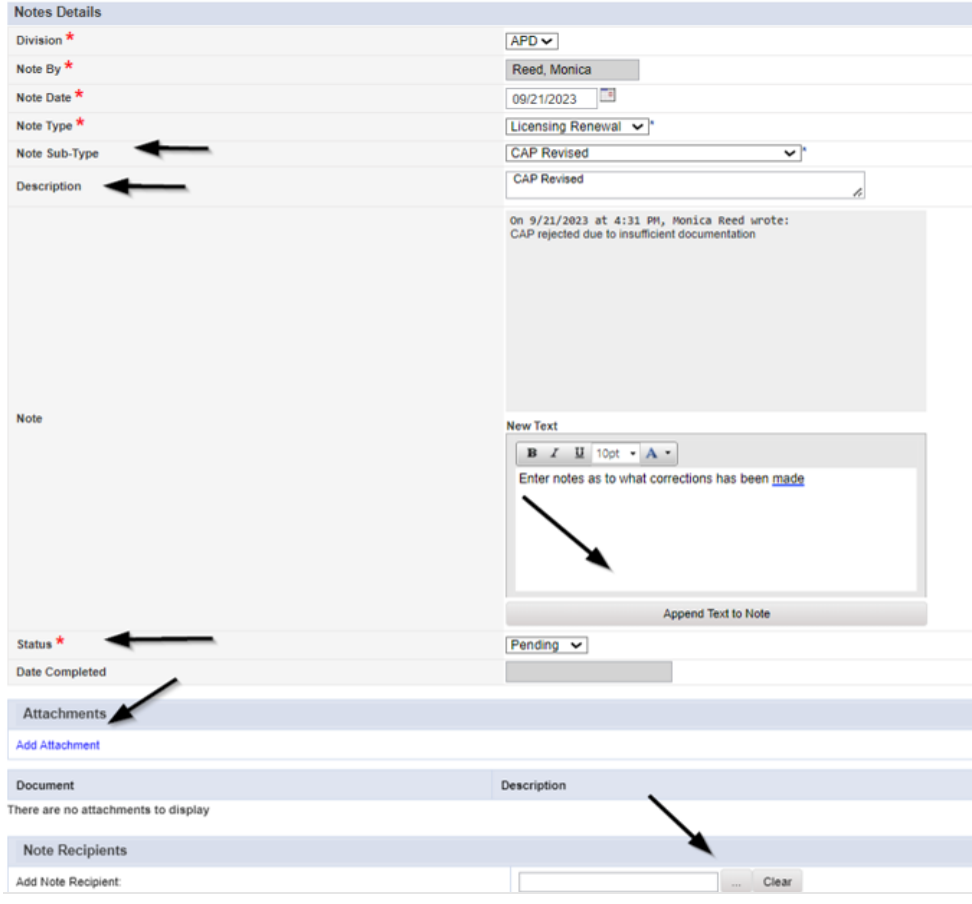

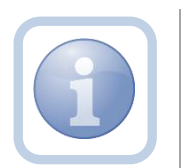

Proceed to [CAP Accepted](#page-71-0)

#### **As Needed: CAP Missed Due Dates**

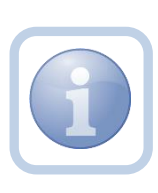

If after receiving the Reminder tickler that the CAP is due after 15 calendar days, the Licensing Specialist (Region QA Workstream Worker) identifies that the due dates have been missed, they will notify the Service Provider via a note. The Service Provider will then have an additional 10 days to resubmit an amended CAP.

1. Set "Role" = Region QA Workstream Worker then click **Go.**

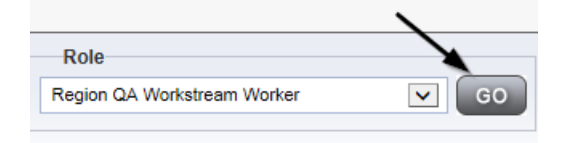

2. Navigate to the **Providers** chapter and enter the Provider's Licensed Facility home name in the Quick Search filter and click **Go**.

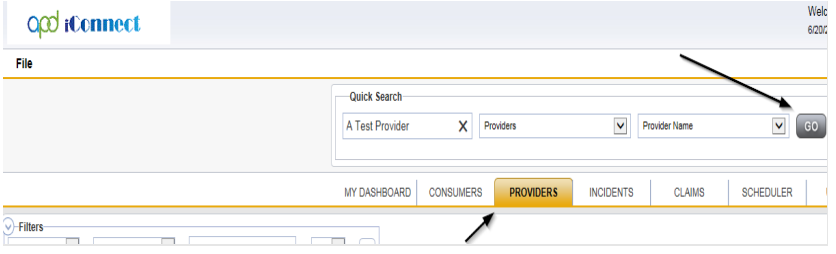

3. The Provider's record will display. Navigate to the **Providers > Notes** tab

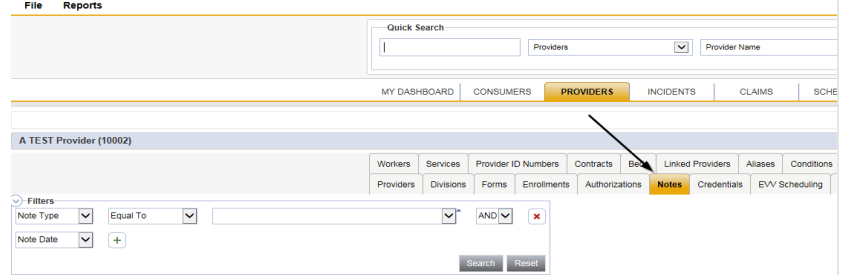

4. Click **File > Add Notes**

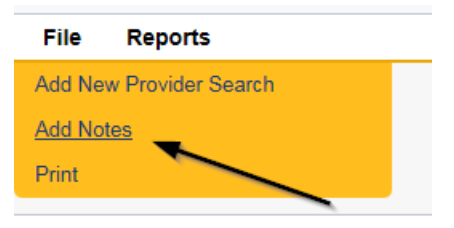

- 5. In the new Note record, update the following fields:
	- a. "Associated Form ID#" = Enter Form ID# if applicable
	- b. "Note Type" = Licensing Renewal
	- c. "Note Subtype" = CAP Missed Due Dates
	- d. "Description" = CAP Missed Due Dates
	- e. "Note" = Enter Notes
	- f. "Status" = Complete
	- g. Click the ellipsis on the "Add Note Recipient" to add the *Service Provider* as the Note Recipient
	- h. Enter Last Name and Click Search in the pop-up browser window. Select the Name of the worker to attach them to the note.

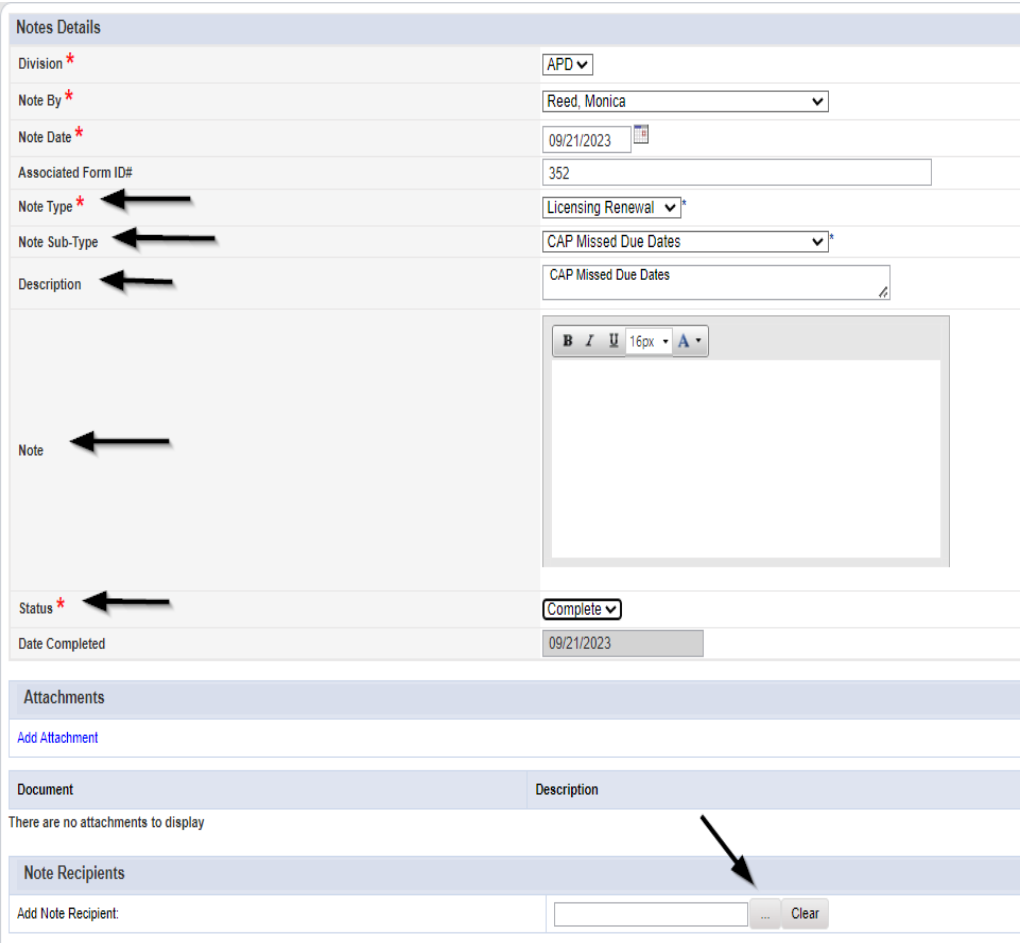

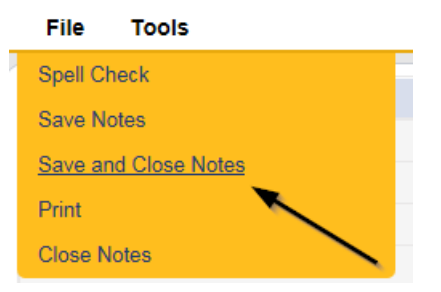

7. Upon saving the note, a Workflow Wizard triggered the reminder tickler that is due in 11 calendar days. It will be retrieved by the Licensing Specialist on My Dashboard > Providers > Ticklers.

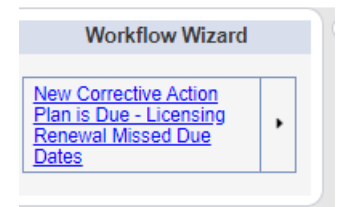

• Tickler - "New Corrective Action Plan is Due – Licensing Renewal Missed Due Dates"

- Assigned to self, the Licensing Specialist who saved the Licensing Renewal > CAP Missed Due Dates note.
- Due on the *11th* calendar day from the "Licensing Renewal/Missed Due Dates" completed note

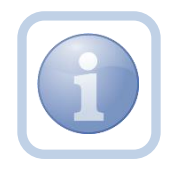

The Service Provider will need to proceed to Update [CAP items](#page-67-0) and update the CAP record after reviewing the CAP Missed Due Dates note.

## **As Needed: Licensing Supervisor Denial**

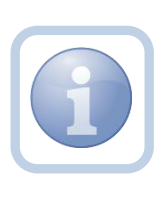

If during the review, the Licensing Supervisor decides to deny the licensing renewal, then proceed with adding a note back to the Licensing Specialist (Region QA Workstream Worker) instructing them to initiate the PAARF/Admin Complaint process. If the license is nearing expiration, the region will renew with onemonth licenses while the Admin Complaint is in process.

1. Set "Role" = Region QA Workstream Worker/Lead then click **Go.**

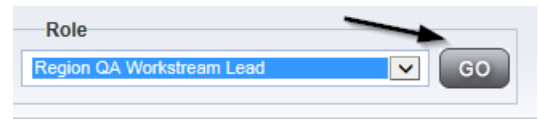

2. Navigate to the **My Dashboard > Providers > Notes > Pending** and click the hyperlink for the Pending notes.

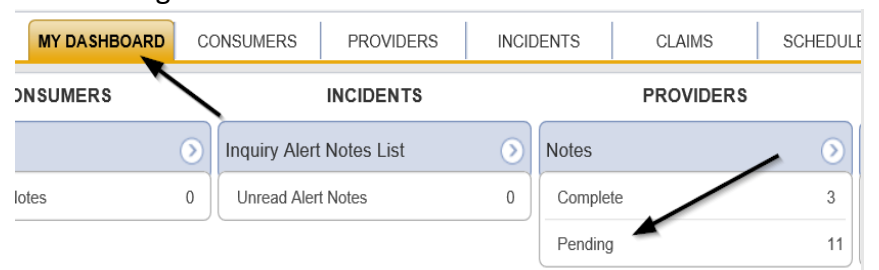

3. Select the **Note Type = Licensing Renewal**/**Supervisor Review** and select the pending record via the hyperlink.

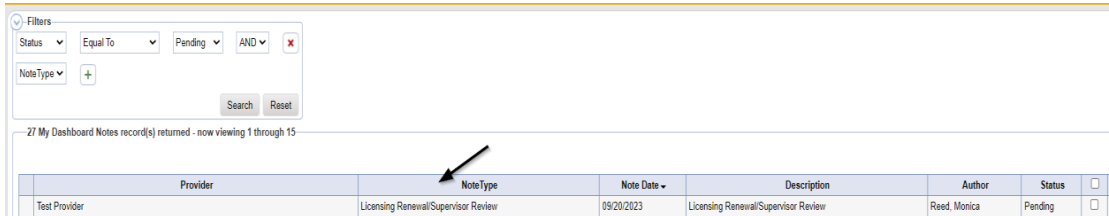

4. In the pending Note record, update the following fields:

- a. "Associated Form ID#" = Enter Form ID# if applicable
- b. "Note Type" = Update to Licensing Renewal/Supervisor Denial
- c. "Description" = Enter description if applicable
- d. "Append Text to Note" = Enter notes
- e. "Status" = Complete
- f. Click the ellipsis on the "Add Note Recipient" to add the *Licensing Specialist(Region QA Workstream Worker)* as the Note Recipient
- g. Enter Last Name and Click Search in the pop-up browser window. Select the Name of the worker to attach them to the note
- h. Click the ellipsis on the "Add Note Recipient" to add an additional recipient -*ROM/Deputy ROM*
- i. Enter Last Name and Click Search in the pop-up browser window. Select the Name of the worker to attach them to the note

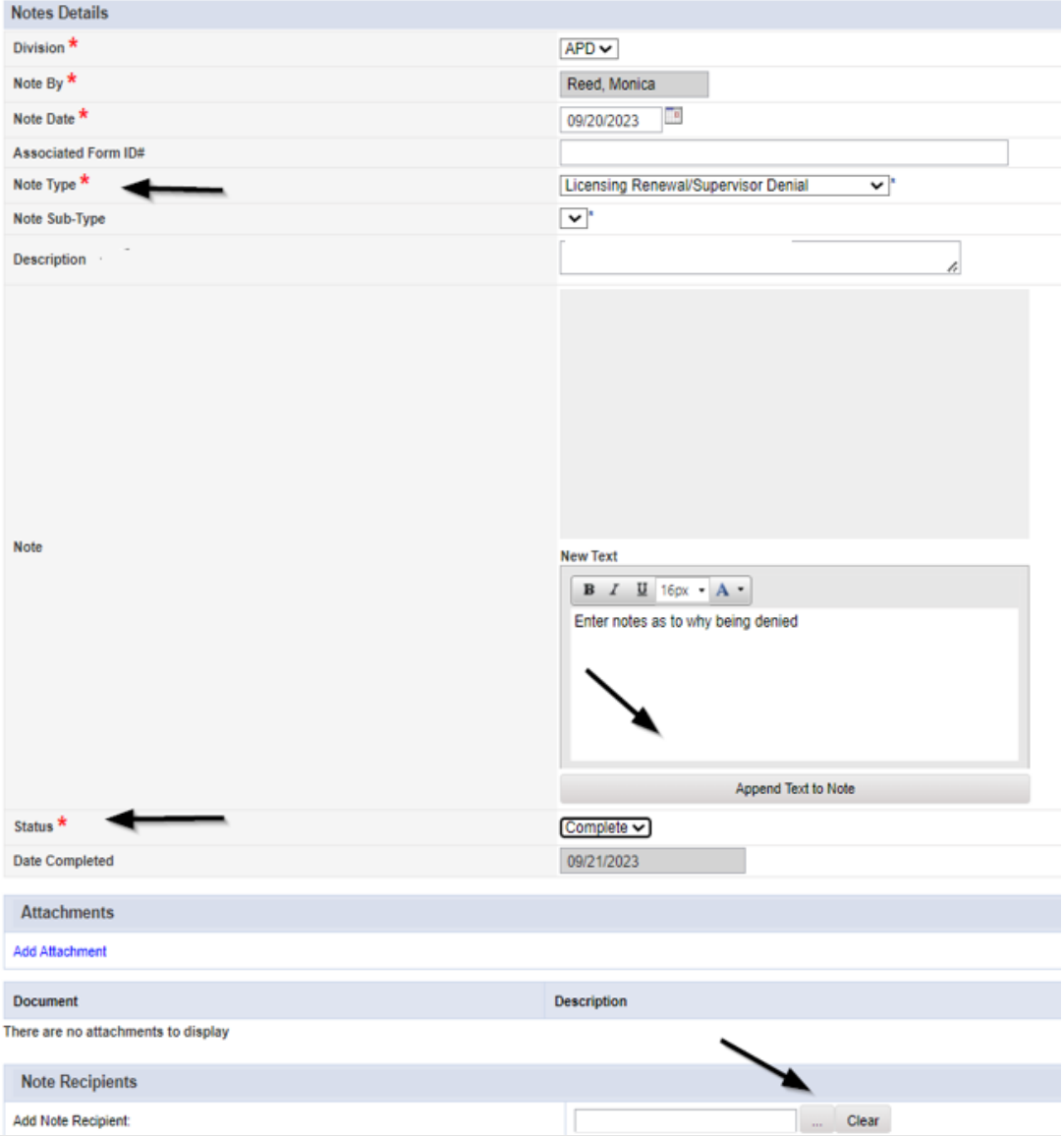

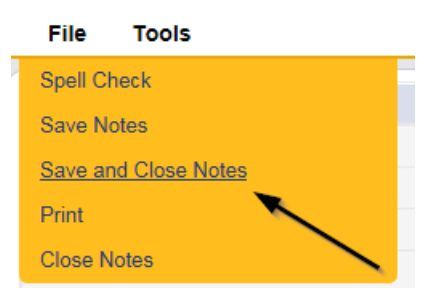

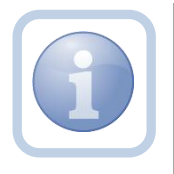

Proceed to [ROM Review](#page-41-0) if current license is expiring soon to issue a one-month license. Then proceed to Chapter 13 to initiate the PAARF process.

### **As Needed: ROM Denial**

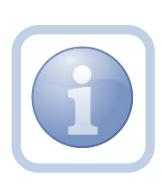

If during the review, the ROM decides to deny the licensing renewal, then proceed with adding a new note back to the Licensing Specialist (Region QA Workstream Worker) instructing them to update the license information and initiate the PAARF/Admin Complaint process. If the license is nearing expiration, the region would renew with a one-month license while the Admin Complaint is in process.

1. Set "Role" = ROM/Deputy ROM then click **Go**

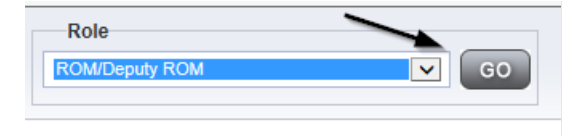

2. Navigate to the **Providers** chapter and enter the Provider's Licensed Facility home name in the Quick Search filter and click **Go**.

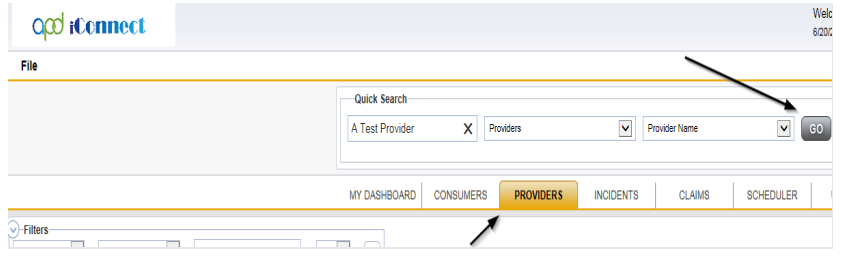

3. The Provider's record will display. Navigate to the **Providers > Notes** tab

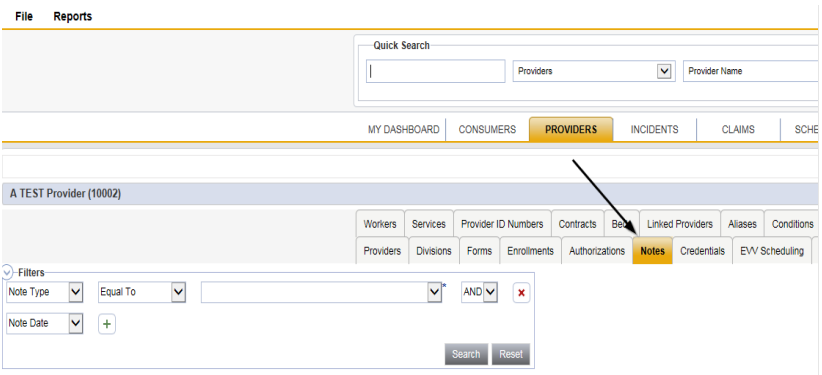

#### 4. Click **File > Add Notes**

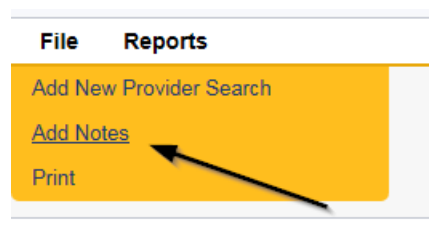

- 5. In the new Note record, update the following fields:
	- a. "Associated Form ID#" = Enter Form ID# if applicable
	- b. "Note Type" = Licensing Renewal/ROM Denial
	- c. "Description" = Enter description if applicable
	- d. "Append Text to Note" = Enter notes
	- e. "Status" = Pending
	- f. Click the ellipsis on the "Add Note Recipient" to add the *Licensing Specialist(Region QA Workstream Worker)* as the Note Recipient
	- g. Enter Last Name and Click Search in the pop-up browser window. Select the Name of the worker to attach them to the note
	- h. Click the ellipsis on the "Add Note Recipient" to add an additional recipient -*Licensing Supervisor*
	- i. Enter Last Name and Click Search in the pop-up browser window. Select the Name of the worker to attach them to the note

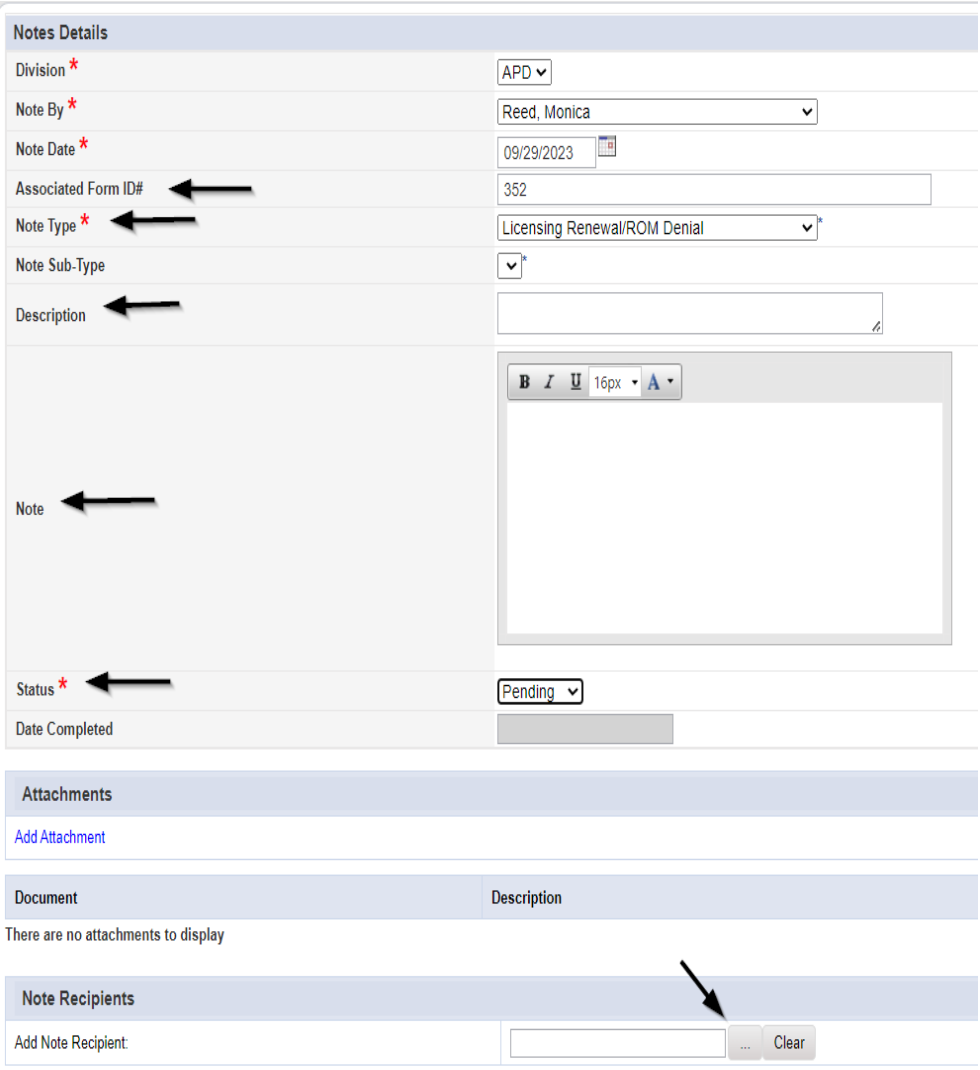

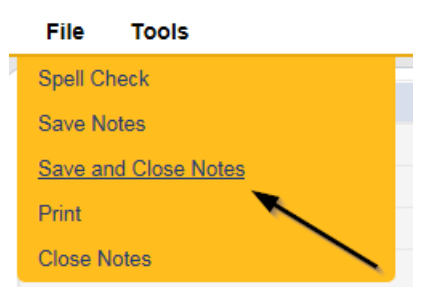

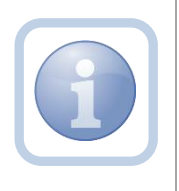

The Licensing Specialist will be notified of the ROM Denial via this note. The Licensing Specialist will update the license information to what it was before the renewal process began.

6. Set "Role" = Region QA Workstream Worker then click **Go.**

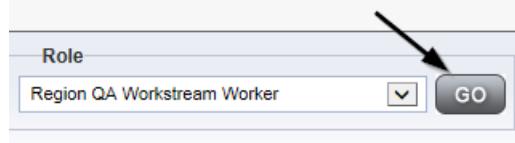

7. After reviewing the note accessed from **My Dashboard > Providers > Notes > Complete n**avigate to the **Providers > Credentials** tab

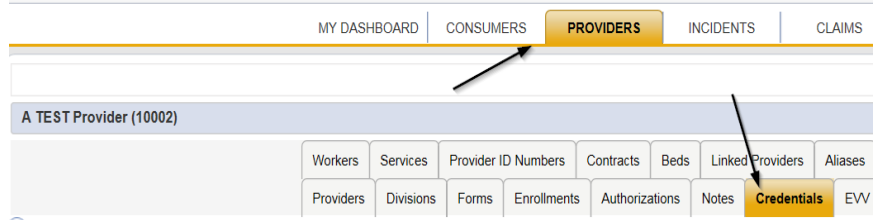

- 8. Select the license updated in the Update [License Information](#page-41-0) section from the list.
- 9. Update the following fields:
	- a. ""Original Date of Issuance" = Do not change
	- b. "Effective Date" = Enter the effective date that was on this record before the renewal process started.
	- c. "Expiration Date" = Enter the effective date that was on this record before the renewal process started.
	- d. "Comment" = Enter comments if applicable
	- e. "Status" = Closed
	- f. "Reason" = enter the reason that was on this record before the renewal process started. Initial or Renewal.
	- g. "QA Workstream Worker" = Do not change

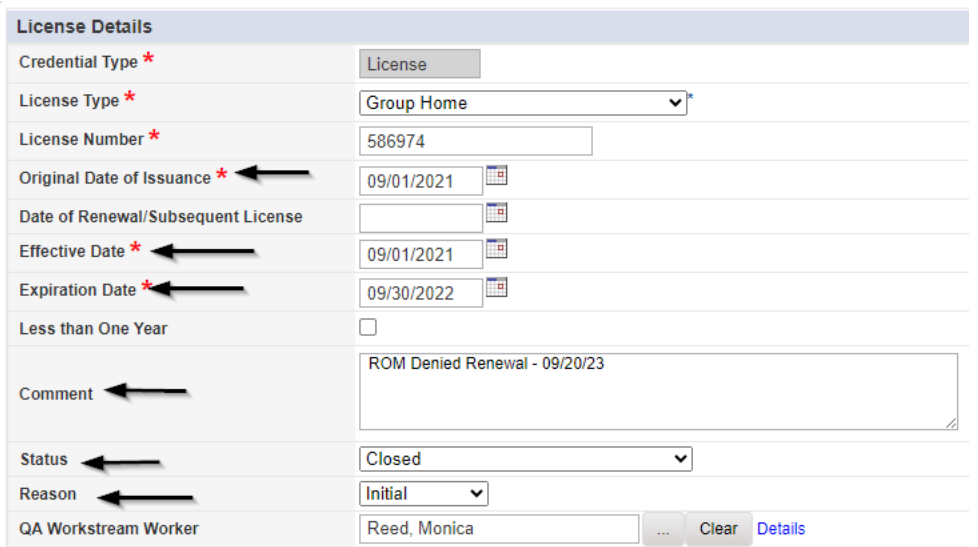

### 10. When finished, click **File > Save and Close License Details**

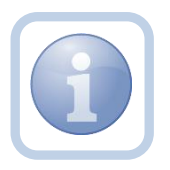

Proceed to [ROM Review](#page-41-0) if current license is expiring soon to issue a one-month license.

#### **As Needed: One Month License**

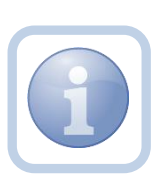

The ROM/Designee will scan and save the signed onemonth license to their device while the Admin Complaint is in process. They will then update the existing Licensing Renewal/ROM Denial note to advise the Licensing Specialist (Region QA Workstream Worker).

1. Set "Role" = ROM/Deputy ROM then click **Go**

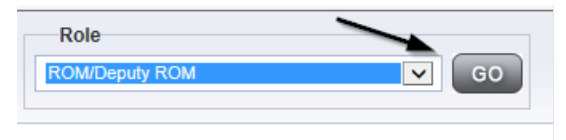

2. Navigate to the **Provider Record > Notes > Pending** and click the hyperlink for the Pending notes.

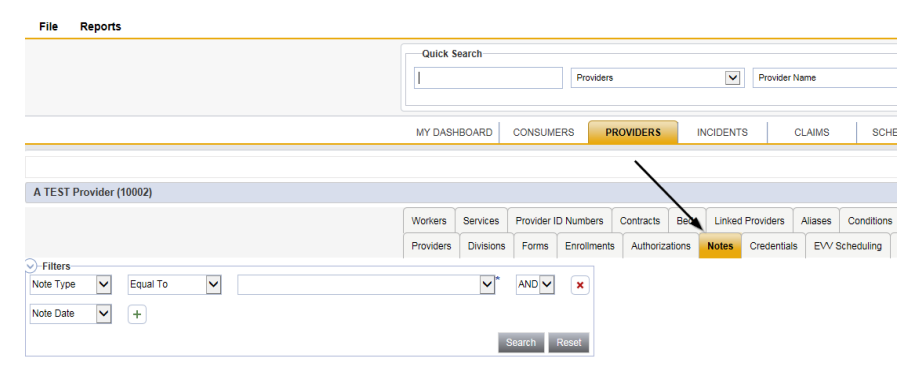

3. Select the **Note Type = Licensing Renewal**/**ROM Denial** and select the pending record via the hyperlink.

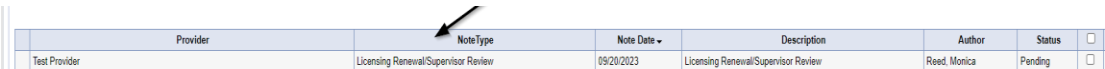

- 4. In the pending Note record, update the following fields:
	- a. "Associated Form ID#" = Enter Form ID# if applicable
	- b. "Note Type" = Leave as Licensing Renewal/ROM Denial
	- c. "Description" = no changes needed
	- d. "Append Text to Note" = Enter notes
	- e. "Status" = Update to Complete
	- f. Click "Add Attachment" and search for the copy of signed one month License Certificate on the user's device. Click Upload
	- g. Click the ellipsis on the "Add Note Recipient" to add the *Licensing Specialist(Region QA Workstream Worker)* as the Note Recipient
	- h. Enter Last Name and Click Search in the pop-up browser window. Select the Name of the worker to attach them to the note

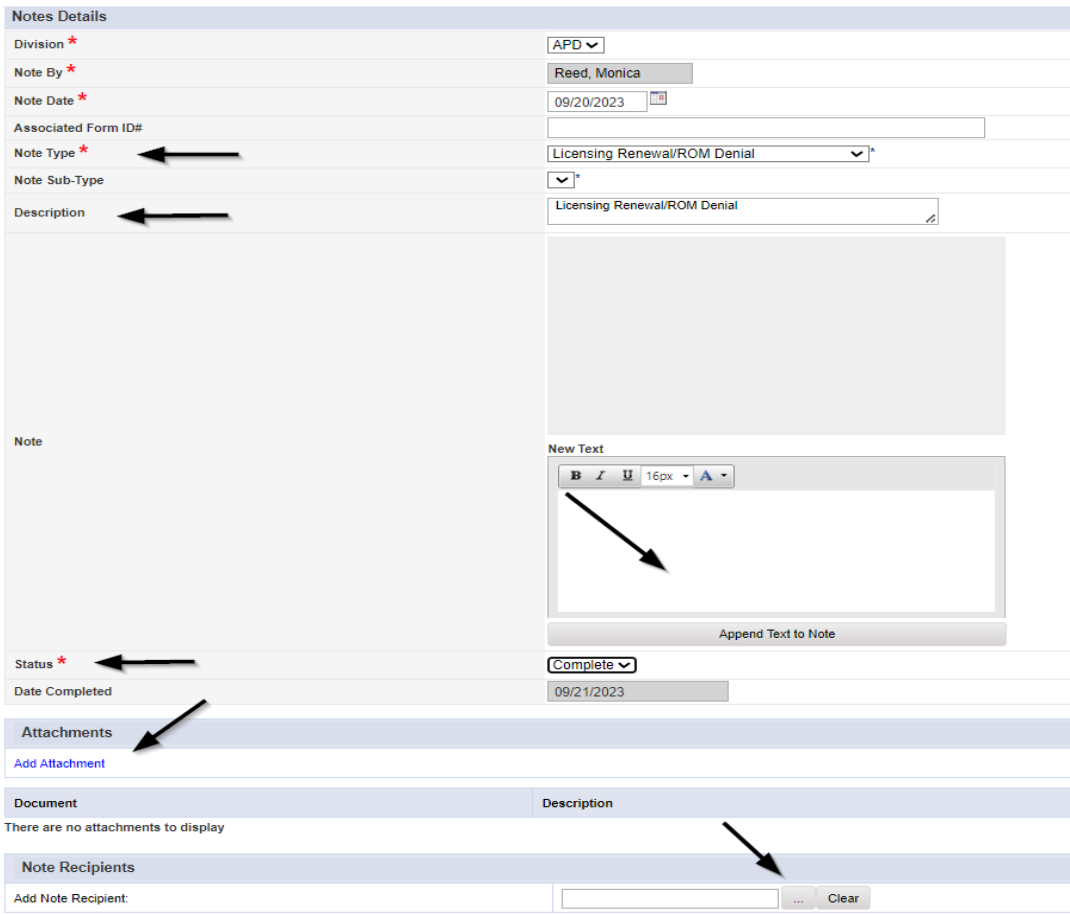

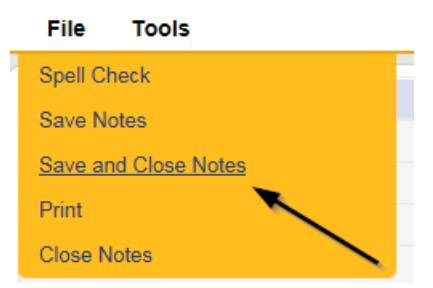

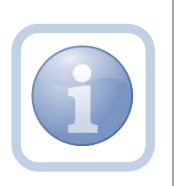

Proceed to then the [Signed License Certificate Note,](#page-67-0) and finally [Update License Information.](#page-67-0) The next step in the process is to Proceed to Chapter 13 to complete the PAARF process.